# CELVIANO<br>AP-650M

# **BEDIENUNGSANLEITUNG**

Bitte bewahren Sie alle Informationen für spätere Referenz auf.

#### **Sicherheitsmaßregeln**

Bevor Sie das Digitalpiano in Betrieb nehmen, lesen Sie unbedingt die separaten "Vorsichtsmaßregeln hinsichtlich der Sicherheit".

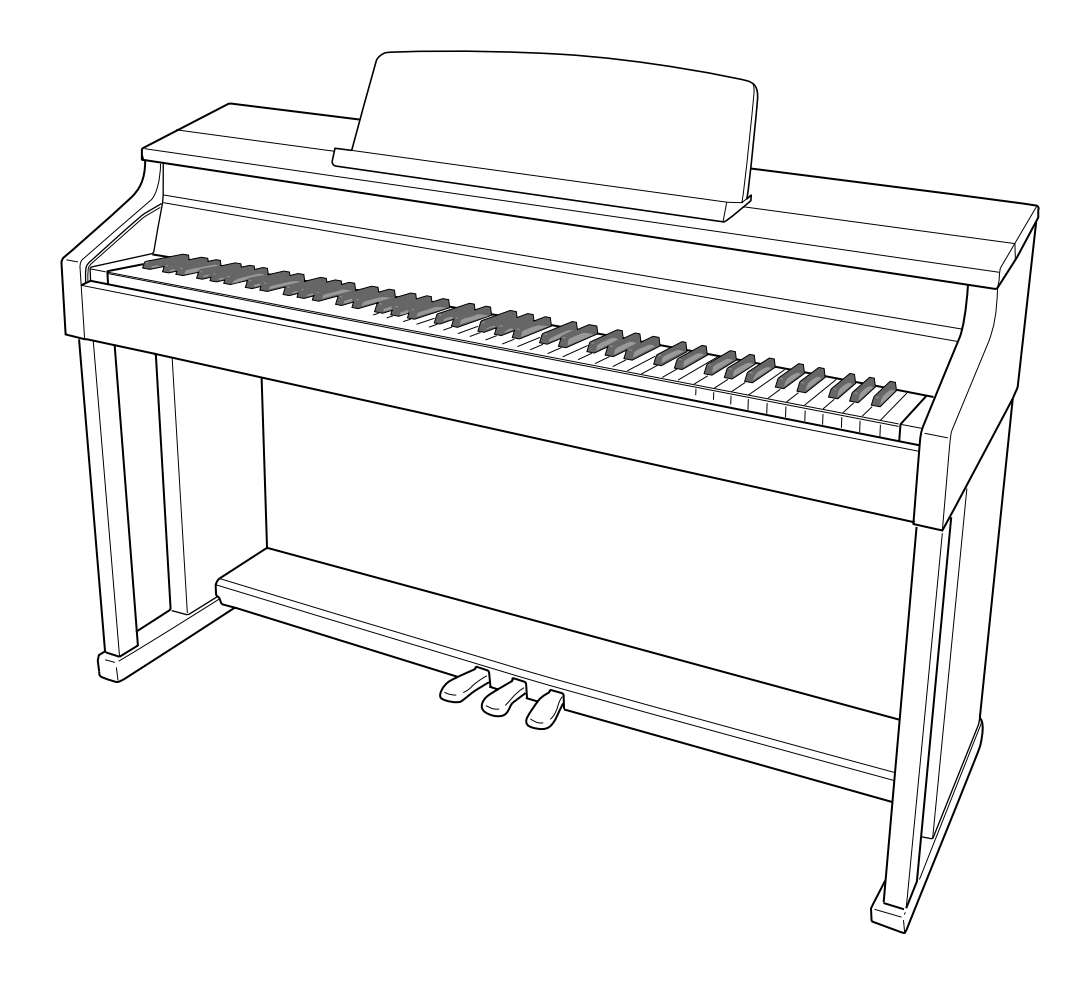

G

#### *Wichtig!*

Bitte beachten Sie die folgenden wichtigen Informationen, bevor Sie dieses Produkt verwenden.

- Bevor Sie das optionale Netzgerät AD-E24500LW für die Stromversorgung dieses Produkts verwenden, überprüfen Sie unbedingt zuerst das Netzgerät auf Beschädigungen. Kontrollieren Sie besonders sorgfältig das Stromkabel auf Schnitte, Bruch, freiliegende Drähte und andere ernsthafte Schäden. Lassen Sie niemals Kinder ein ernsthaft beschädigtes Netzgerät verwenden.
- Dieses Produkt ist nicht für Kinder unter 3 Jahren ausgelegt.
- Verwenden Sie nur das CASIO Netzgerät AD-E24500LW.
- **Model AP-650M Version : 1.0** • Das Netzgerät ist kein Spielzeug.
- Trennen Sie immer das Netzgerät ab, bevor Sie das Produkt reinigen.

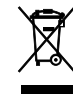

**Basic Note Number Mode** Diese Markierung trifft nur auf EU-Länder zu. **c**<br>Channelle

Konformitätserklärung gemäß EU-Richtlinie

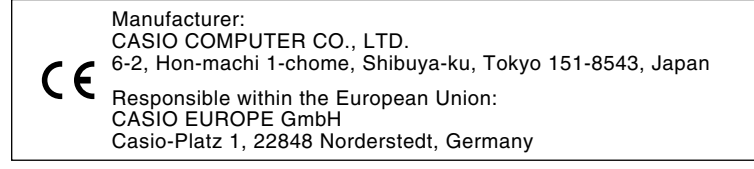

# **Inhalt**

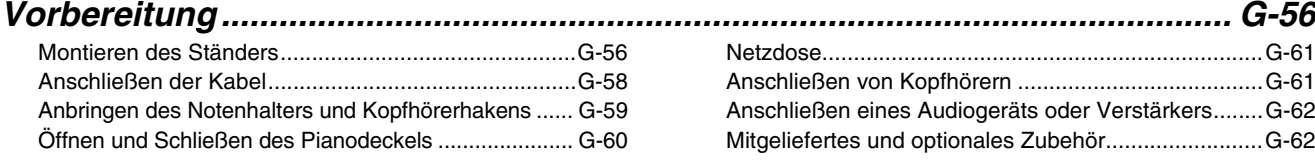

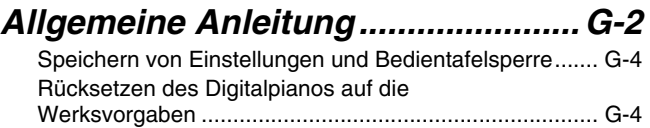

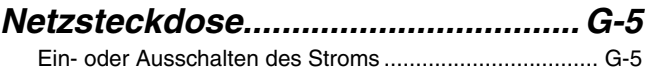

## *Benutzen der vorinstallierten*

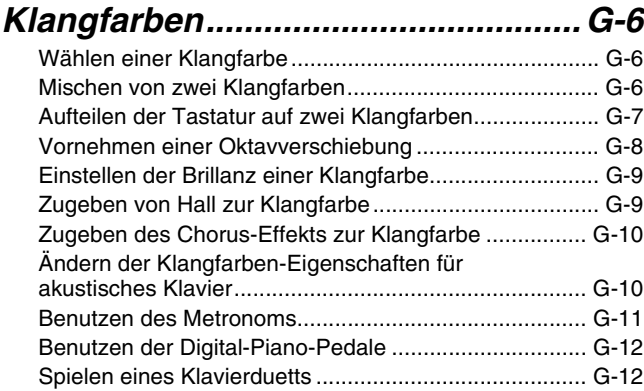

#### *Benutzen der Begleitautomatik..... G-14*

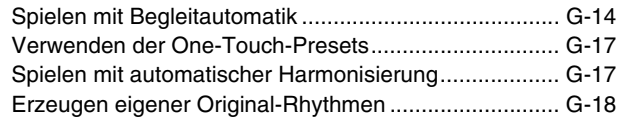

#### *Abspielen von vorinstallierten*

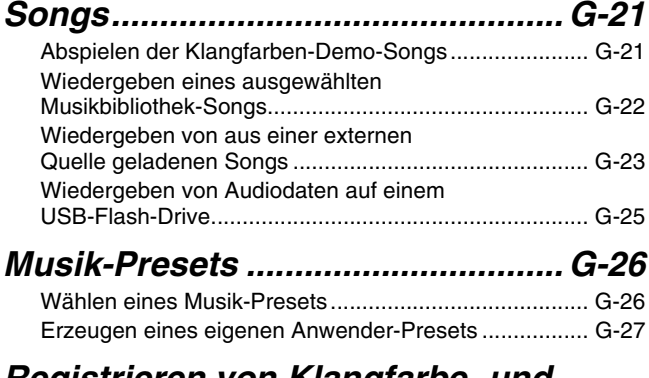

#### *Registrieren von Klangfarbe- und Rhythmus-Setups........................... G-31*

#### *Eigenes Spielen auf der Tastatur aufnehmen ....................... G-33*

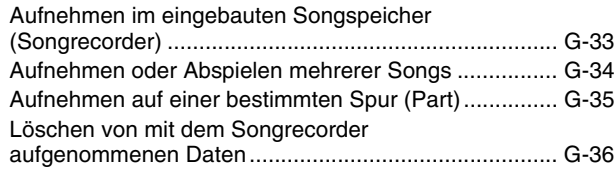

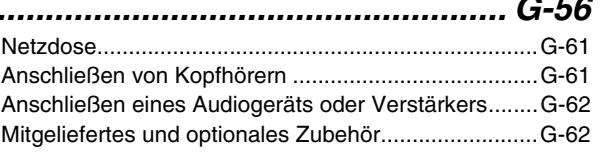

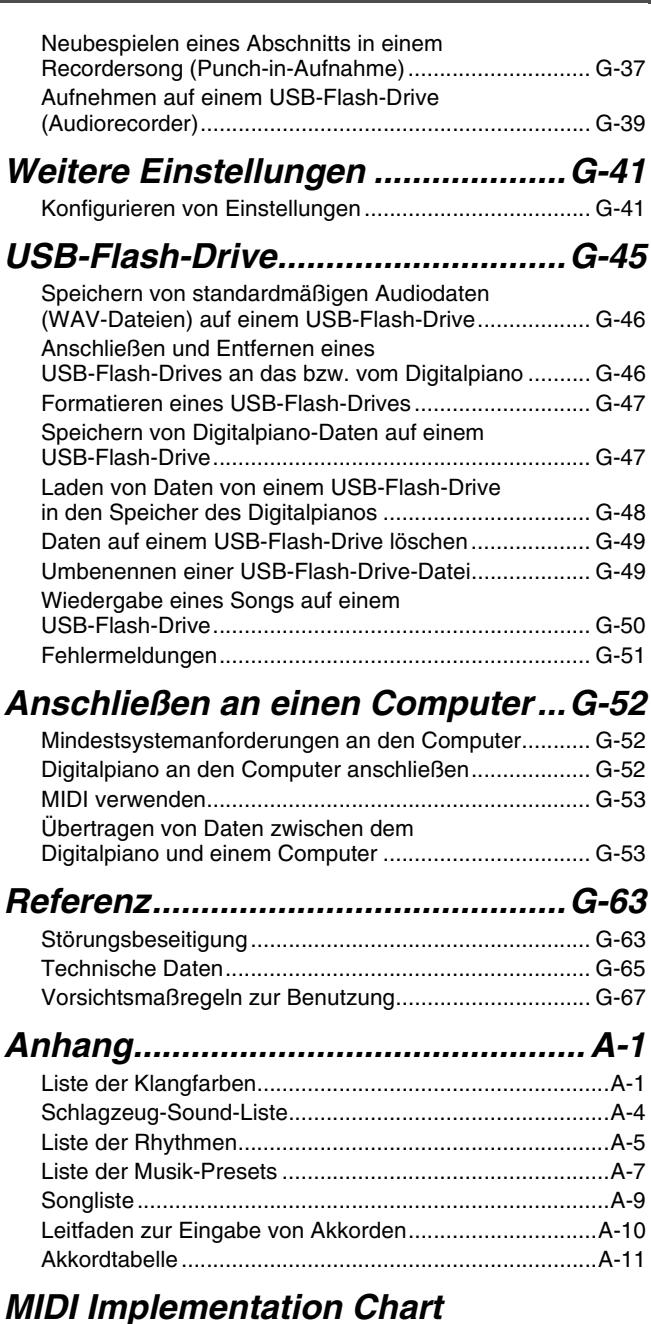

In dieser Bedienungsanleitung genannte Firmen- und Produktnamen sind eventuell eingetragene Marken anderer Firmen.

# **Allgemeine Anleitung**

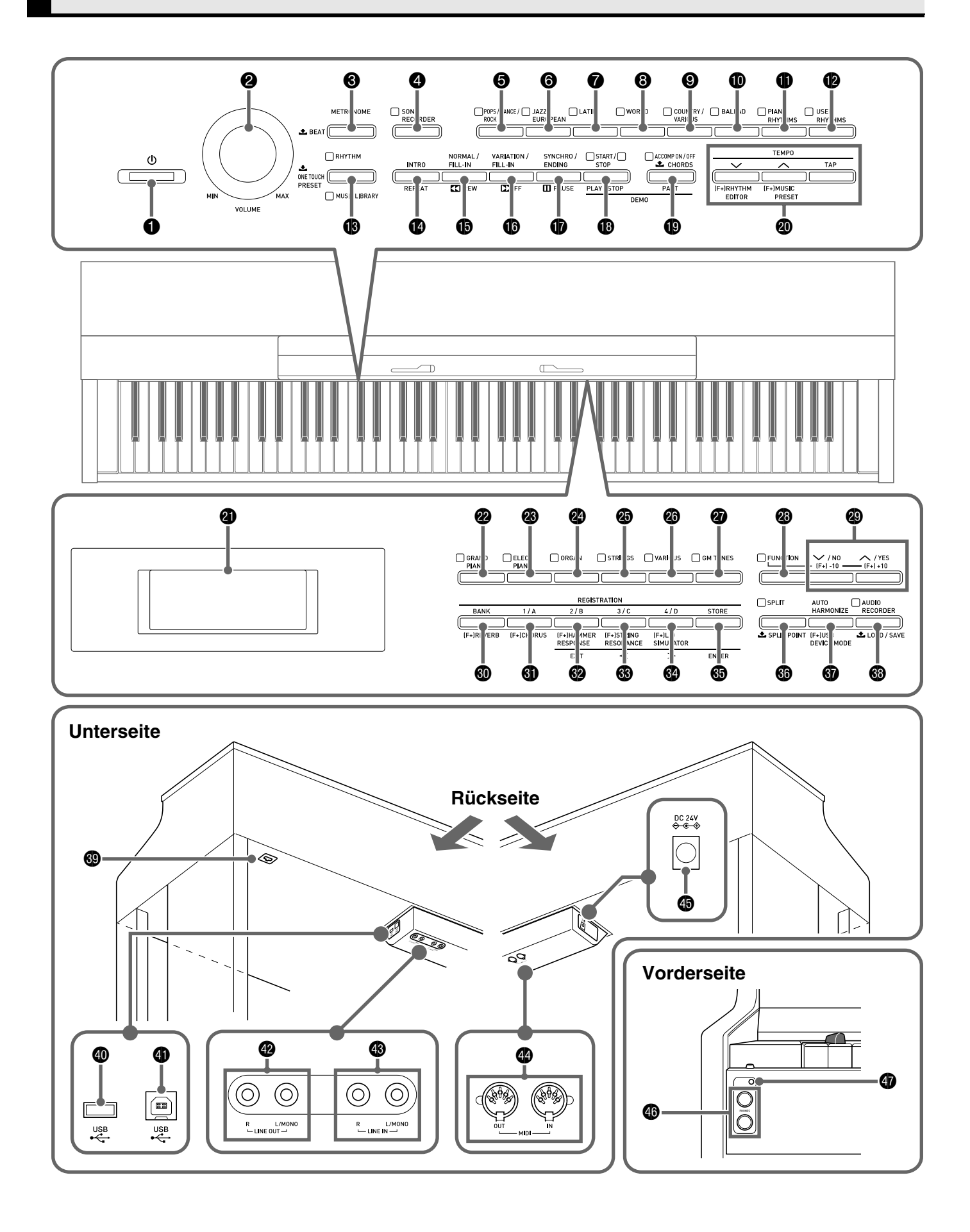

- In dieser Bedienungsanleitung sind die Tasten und Regler mit den nachstehenden Nummern und Namen bezeichnet.
- 1 P (**POWER**) (Stromtaste)
- 2 **VOLUME** (Lautstärkeregler)
- 3 **METRONOME** (Metronomtaste)
- 4 **SONG RECORDER** (Songrecorder-Taste)
- 5 **POPS/DANCE/ROCK** (Pop-, Tanz- & Rock-Taste)
- 6 **JAZZ/EUROPEAN** (Jazz- & Europäisch-Taste)
- **@ LATIN** (Lateinisch-Taste)
- 8 **WORLD** (Weltmusik-Taste)
- 9 **COUNTRY/VARIOUS** (Country- & Verschiedene-Taste)
- *<b>BALLAD* (Ballade-Taste)
- **<sup>1</sup>** PIANO RHYTHMS (Pianorhythmen-Taste)
- **B** USER RHYTHMS (Anwenderrhythmen-Taste)
- **6 RHYTHM, MUSIC LIBRARY** (Rhythmus- & Musikbibliothek-Taste)
- **<sup>6</sup>** INTRO, REPEAT (Intro- & Wiederholtaste)
- **6** NORMAL/FILL-IN, **44 REW** (Normal/Fill-in- & Rücklauftaste)
- $\bigcirc$  **VARIATION/FILL-IN, DDFF** (Variation/Fill-in- & Vorlauftaste)
- **<b>***B* SYNCHRO/ENDING, PAUSE (Synchro/Outro- & Pausetaste)
- $\bullet$  **START/STOP, PLAY/STOP** (Start/Stopp- & Wiedergabe/Stopp-Taste)
- **COMP ON/OFF, PART** (Begleitung-Ein/Aus- & Parttaste)
- ck **TEMPO, RHYTHM EDITOR, MUSIC PRESET** (Tempo-, Rhythmuseditor- & Musik-Preset-Tasten)
- **<sup>c</sup>** Display
- **@** GRAND PIANO (Flügeltaste)
- **<sup>@</sup>** ELEC PIANO (Elektropiano-Taste)
- **<sup>2</sup>** ORGAN (Orgeltaste)
- **<sup>@</sup>** STRINGS (Streicher-Taste)
- **<sup>c</sup>** VARIOUS (Various-Taste)
- **@ GM TONES** (GM-Tones-Taste)
- **<sup>@</sup>** FUNCTION (Funktionstaste)
- ct w**/NO,** q**/YES** (Abwärts/Nein- & Aufwärts/Ja-Tasten)
- **<sup>6</sup>** BANK, REVERB (Bank- & Halltaste)
- **<sup>6</sup>** REGISTRATION 1/A, CHORUS (Registrierung 1/A- & Chorus-Taste)
- **@ REGISTRATION 2/B, HAMMER RESPONSE, EXIT** (Registrierung 2/B-, Hammeranschlag- & Beenden-Taste)
- **<sup>@</sup> REGISTRATION 3/C, STRING RESONANCE, <** (Registrierung 3/C-, Streicherresonanz- & Links-Taste)
- **<sup>@</sup> REGISTRATION 4/D, LID SIMULATOR,**  $\geq$ (Registrierung 4/D-, Deckelsimulator- & Rechts-Taste)
- $\circledast$  **STORE, ENTER** (Speichern- & Eingabetaste)
- **@ SPLIT, SPLIT POINT** (Tastaturteilungs- & Teilungspunkt-Taste)
- **@ AUTO HARMONIZE, USB DEVICE MODE** (Harmonieautomatik- & USB-Gerätemodus-Taste)
- **@ AUDIO RECORDER, LOAD/SAVE** (Audiorecorder- & Laden/Speichern-Taste)
- **®** Pedalbuchse
- *C* USB-Flash-Drive-Port
- **en USB-Port**
- em **LINE OUT R, L/MONO** (Line-Ausgang R & L/MONO-Buchsen)
- en **LINE IN R, L/MONO** (Line-Eingang R & L/MONO-Buchsen)
- eo **MIDI OUT/IN**-Buchsen
- ep **DC 24V**-Anschluss
- eq **PHONES** (Kopfhörerbuchsen)
- **@** Stromlampe

# **Speichern von Einstellungen und Bedientafelsperre**

Sie können die aktuellen Einstellungen des Digital-Pianos speichern und die Tasten zum Schutz vor Bedienungsfehlern sperren. Näheres siehe "Sichern der Einstellungen" (Seite G-44) und "Bedientafelsperre" (Seite G-44).

# **Rücksetzen des Digitalpianos auf die Werksvorgaben**

Führen Sie die nachstehende Anleitung aus, wenn Sie die gespeicherten Daten und Einstellungen des Digitalpianos auf ihre Anfangsvorgaben zurücksetzen möchten.

- **1.** Schalten Sie das Digitalpiano aus.
- **2.** Halten Sie die beiden Tasten @ (GM **TONES)** und @ (FUNCTION) gedrückt und drücken Sie dabei die Taste 1 **(**P**)**.
	- Das Digitalpiano schaltet sich ein und initialisiert sein internes System. Nach einer kurzen Weile ist das Digitalpiano dann benutzbar.

#### **HINWEIS**

• Näheres zum Ein- und Ausschalten finden Sie unter "Ein- oder Ausschalten des Stroms" (Seite G-5).

# **Netzsteckdose**

Wenn der Ständer fertig montiert ist, schalten Sie das Digitalpiano ein. Näheres siehe "Vorbereitung" auf Seite G-56.

# **Ein- oder Ausschalten des Stroms**

- **1.** Drücken Sie Taste 1 **(**P**)** zum Einschalten des Digitalpianos.
	- Berühren Sie nicht die Tastatur, das Pedal oder Tasten, während "Please wait..." im Display angezeigt ist. Dies würde eine Störung verursachen.

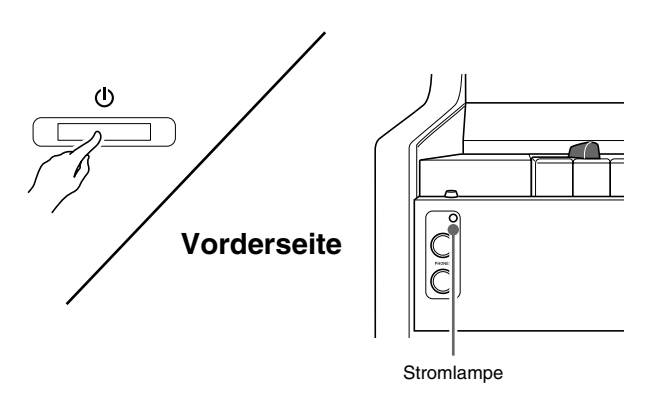

**2.** Nach einer kurzen Weile erscheint die unten gezeigte Displayanzeige, was anzeigt, dass das Digital-Piano spielbereit ist.

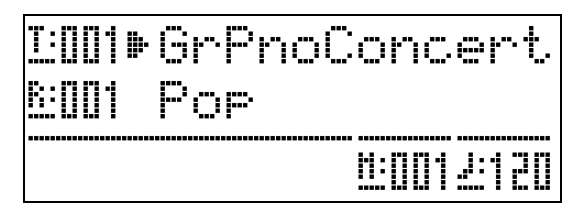

- Stellen Sie mit dem **VOLUME**-Regler (<sup>2</sup>) des Digitalpianos die Lautstärke ein.
- **3.** Zum Ausschalten des Digitalpianos halten Sie die Taste 1 **(**P**)** bitte gedrückt, bis die Stromlampe erlischt.

#### **HINWEIS**

• Drücken der Taste  $\bigcirc$  ( $\bigcirc$ ) zum Ausschalten des Stroms schaltet das Digitalpiano in einen Bereitschaftsstatus. Auch im Bereitschaftsstatus fließt im Digitalpiano noch ein geringer Strom. Wenn Sie das Digitalpiano längere Zeit nicht zu benutzen gedenken sowie im Falle eines heranziehenden Gewitters ziehen Sie bitte unbedingt den Netzstecker aus der Steckdose.

#### **Ausschaltautomatik**

Um Strom zu sparen, besitzt das Digitalpiano eine Ausschaltautomatik, die den Strom ausschaltet, wenn eine bestimmte Zeitdauer ohne weitere Bedienung verstreicht. Die Ansprechzeit der Ausschaltautomatik beträgt circa vier Stunden.

• Mit dem folgenden Vorgehen können Sie die Ausschaltautomatik auch vorübergehend deaktivieren.

#### ■ **Ausschaltautomatik deaktivieren**

- **1.** Drücken Sie bei eingeschaltetem Digitalpiano die Taste **Ⅰ** (**b**), um es auszuschalten.
- **2.** Drücken Sie bei gedrückt gehaltener Taste **@ (FUNCTION)** die Taste **@ (** $\psi$ ), um das Digitalpiano einzuschalten.

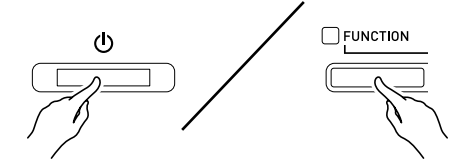

• Dies deaktiviert die Ausschaltautomatik.

#### **HINWEIS**

• Wenn das Digitalpiano nach den obigen Schritten das nächste Mal ausgeschaltet wird, ist die Ausschaltautomatik danach wieder aktiviert.

# **Benutzen der vorinstallierten Klangfarben**

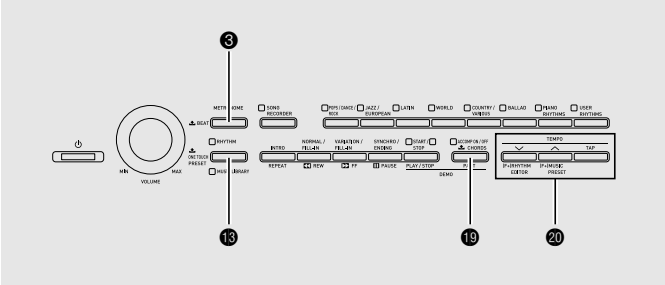

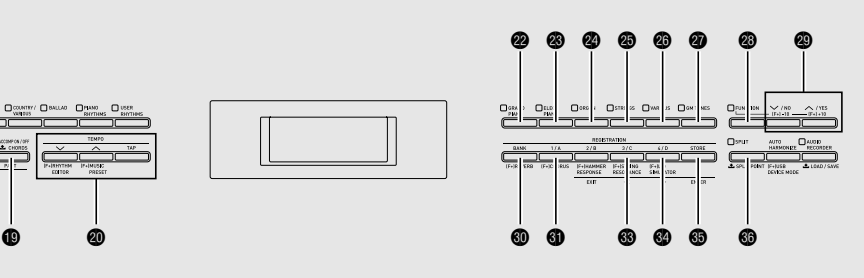

# **Wählen einer Klangfarbe**

Das Digitalpiano besitzt 250 Klangfarben, die in sechs Gruppen unterteilt sind.

- Näheres finden Sie in der "Liste der Klangfarben" (Seite A-1).
- Das Digitalpiano besitzt vorinstallierte Demo-Stücke, die verdeutlichen, wie die Klangfarben sich unterschieden. Näheres finden Sie unter "Abspielen der Klangfarben-Demo-Songs" (Seite G-21).
- **1.** Schlagen Sie in der "Liste der Klangfarben" (Seite A-1) die Gruppe und Nummer der gewünschten Klangfarbe nach.
- **2.** Wählen Sie mit den Tasten @ bis @ (Klanggruppen) die gewünschte Gruppe.

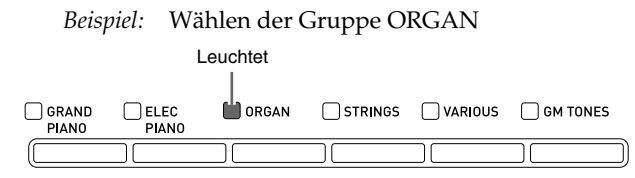

**3.** Wählen Sie mit den Tasten **@ (**∨, ∧) die gewünschte Klangfarbe.

*Beispiel:* Wählen von "002 Jazz Organ" Klangnummer

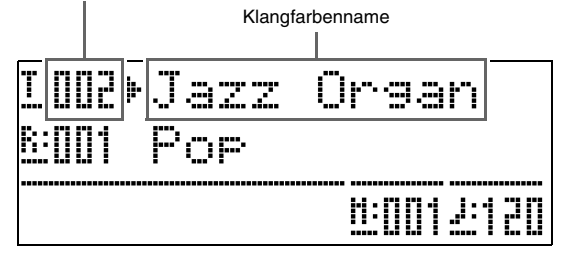

#### **HINWEIS**

- Gleichzeitiges Drücken von  $\wedge$  und  $\vee$  springt zu Klang 001 der aktuell gewählten Gruppe. Auf anhaltendes Drücken der betreffenden Taste ändert sich die Nummer der Klangfarbe im Schnelldurchgang.
- Näheres zum Scrollen finden Sie auf Seite G-41.

# **Mischen von zwei Klangfarben**

Sie können zwei Klangfarben zusammenmischen und dann über eine Tastaturtaste für gleichzeitige Wiedergabe abrufen.

- Die zuerst gewählte Klangfarbe wird als "Hauptklangfarbe" und die zweite als "Zumischklangfarbe" bezeichnet.
- **1.** Wählen Sie die Hauptklangfarbe.
	- *Beispiel:* Zum Wählen von GRAND PIANO MELLOW in Gruppe GRAND PIANO die Taste **(GRAND PIANO)** drücken und dann mit den Tasten  $\odot \left( \vee ,\wedge \right)$  "006 GRAND PIANO MELLOW" wählen.

**2.** Halten Sie die Taste der Gruppe mit der als Zumischklangfarbe gewünschten Klangfarbe gedrückt, bis für einige Momente wie unten gezeigt "LAYER ON" im Display erscheint.

Die aktuell in den beiden Gruppen gewählten Klangfarben werden daraufhin gemischt.

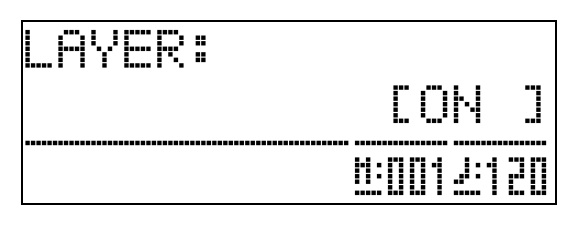

Die in Schritt 2 gedrückt gehaltene Taste leuchtet, um anzuzeigen, dass sie gewählt ist.

*Beispiel:* Wenn Gruppe VARIOUS gewählt ist Leuchtet

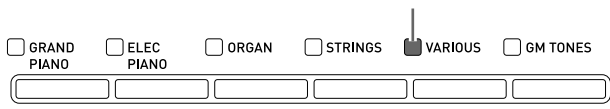

**3.** Wählen Sie mit den Tasten **℗** (∨, ∧) die gewünschte Klangfarbe aus der in Schritt 2 gewählten Gruppe.

Beispiel: Wenn "006 Picked Bass" gewählt ist

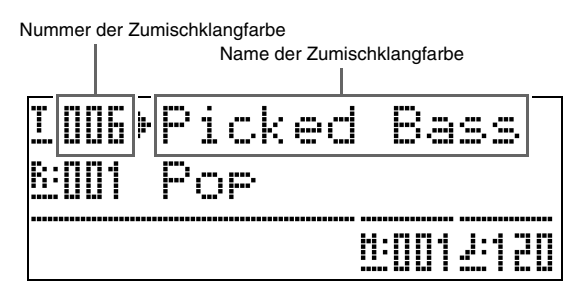

**4.** Zum Beenden des Mischklangs und Zurückschalten auf eine einzelne Klangfarbe drücken Sie bitte eine der Klangfarbengruppentasten.

#### **HINWEIS**

• Sie können die Lautstärkebalance zwischen der Haupt- und der Zumischklangfarbe regeln. Näheres siehe "Lautstärke der Zumischklangfarbe (Mischklangbalance)" (Seite G-42).

# **Aufteilen der Tastatur auf zwei Klangfarben**

Sie können die Tastatur so aufteilen, dass die linke Seite (unterer Bereich) mit einer und die rechte Seite (oberer Bereich) mit einer anderen Klangfarbe belegt ist.

*Beispiel:* Aufteilen der Tastatur zwischen den Klangfarben GM SLAP BASS 1 für links (unterer Bereich) und GRAND PIANO CONCERT für rechts (oberer Bereich).

| Klangfarbe links<br>(unterer Bereich):<br><b>GM SLAP BASS 1</b> | Klangfarbe rechts (oberer Bereich):<br><b>GRAND PIANO CONCERT</b> |
|-----------------------------------------------------------------|-------------------------------------------------------------------|
|                                                                 |                                                                   |

# **1.** Drücken Sie die Taste **c** (SPLIT).

Dadurch leuchtet die SPLIT-Lampe, was anzeigt, dass die Tastatur auf zwei Klangfarben aufgeteilt ist.

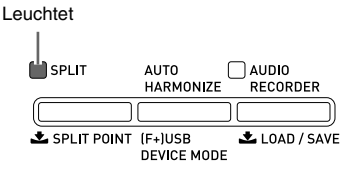

- **2.** Wählen Sie die Klangfarbe, die der linken Seite (unterer Bereich) der Tastatur zugewiesen werden soll.
	- *Beispiel:* Zum Wählen von GM SLAP BASS 1 in Gruppe GM TONES die Taste <sup>o</sup> (GM **TONES)** drücken und dann mit den Tasten  $\otimes (\vee, \wedge)$  , 037 GM SLAP BASS 1" wählen.

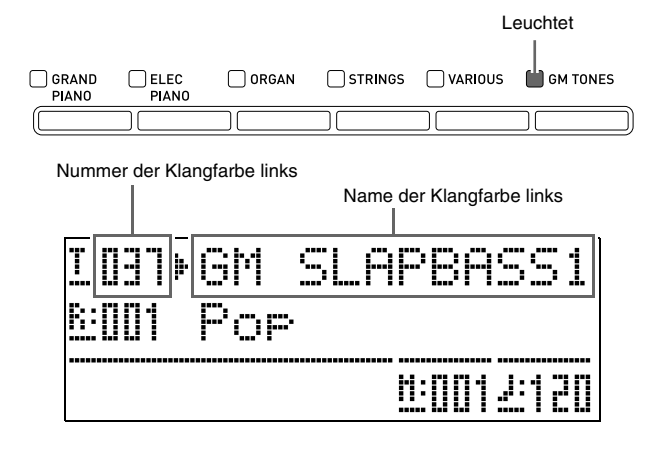

**3.** Zum Beenden der Tastaturteilung und Zurückschalten auf eine einzelne Klangfarbe drücken Sie bitte die Taste dq **(SPLIT)**.

Die SPLIT-Lampe erlischt, was anzeigt, dass die Tastatur nicht mehr aufgeteilt ist.

#### **HINWEIS**

• Falls die Tastatur mit einer Mischklangfarbe (Seite G-6) belegt ist, wenn Sie die obige Aufteilung vornehmen, legt dies die Mischklangfarbe auf die rechte Seite (oberer Bereich) der Tastatur.

#### **Verschieben des Tastatur-Teilungspunkts**

Nach dem nachstehenden Vorgehen kann die Lage des Punkts angewiesen werden, an dem die Tastatur zwischen der linken und rechten Seite aufgeteilt ist. Dieser Punkt wird als "Teilungspunkt" bezeichnet.

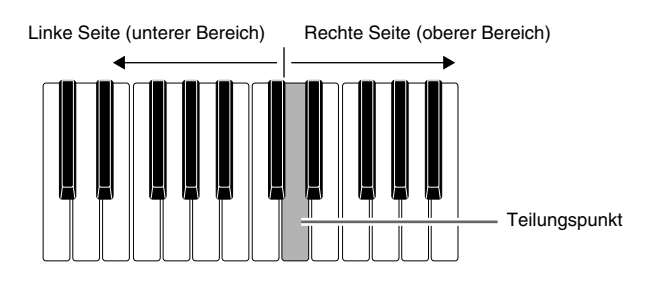

**1.** Halten Sie die Taste @ (SPLIT) gedrückt, bis die Teilungspunkt-Einstellanzeige wie unten gezeigt im Display erscheint.

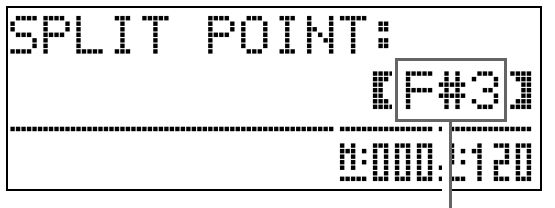

Taste des aktuellen Teilungspunkts

- **2.** Drücken Sie die Tastaturtaste, die als am weitesten links liegende Taste der rechten Seite (oberer Bereich) dienen soll. Dies legt den Teilungspunkt fest.
- **3.** Drücken Sie die Taste @ (SPLIT). Dies schließt die Teilungspunktanzeige.

# **Vornehmen einer Oktavverschiebung**

Wenn Sie die Tastatur aufgeteilt haben (Seite G-7), liegen möglicherweise die Noten des unteren Bereichs links zu niedrig oder die Noten des oberen Bereichs rechts zu hoch. Mit der Oktavverschiebung können Sie die Oktaven des unteren Bereichs und oberen Bereichs in Oktavenschritten anheben bzw. absenken.

**1.** Drücken Sie bei gedrückt gehaltener Taste **@ (FUNCTION)** die Taste @ (GRAND **PIANO)**.

Dies zeigt die Oktavverschiebungsanzeige an.

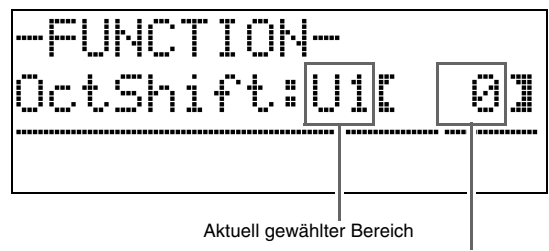

Verschiebungsbetrag

#### **2.** Wählen Sie mit Taste  $\textcircled{\textbf{p}}$  (PART) den Bereich, dessen Oktave Sie ändern möchten.

• Wiederholtes Drücken von **@ (PART)** schaltet wie unten gezeigt durch die Bereiche.

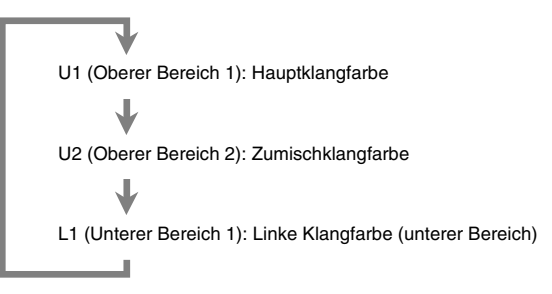

- **3.** Verschieben Sie mit den Tasten  $\otimes$  ( $\vee$ ,  $\wedge$ ) die Oktave des aktuell gewählten Bereichs.
	- Die Oktave ist im Bereich von –2 bis 0 bis 2 verstellbar.
- **4.** Drücken Sie die Taste @ (FUNCTION). Dies schließt die Oktavverschiebungsanzeige.

#### **HINWEIS**

• Die Oktavverschiebung kann auch wie für "Oktavverschiebung" (Seite G-43) beschrieben vorgenommen werden.

# **Einstellen der Brillanz einer Klangfarbe**

**1.** Drücken Sie die Taste @ (FUNCTION).

Daraufhin leuchtet die FUNCTION-Lampe und die Anzeige der Funktionen erscheint im Display. Leuchtet

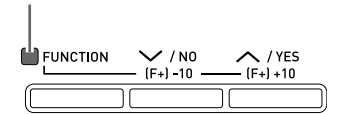

**2.** Wählen Sie mit den Tasten @ (>) und <sup>@</sup> **(<)** die Tmpr/Effekt-Anzeige.

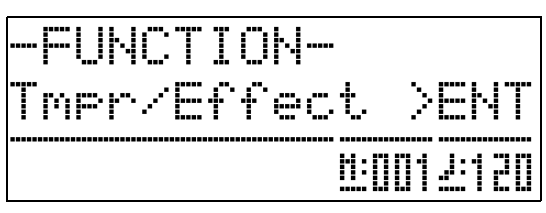

- **3.** Drücken Sie die Taste dp **(ENTER)**. Dies zeigt die Anzeige zum Wählen von Einstellungen in der Tmpr/Effect-Gruppe an.
- **4.** Wählen Sie mit Taste  $\otimes$  ( $\geq$ ) oder  $\otimes$  ( $\leq$ ) die unten gezeigte Brilliance-Anzeige.

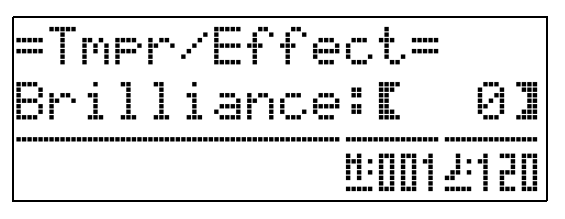

5. Stellen Sie mit den Tasten <sup>®</sup> ( $\vee$ ,  $\wedge$ ) die Brillanz der aktuell gewählten Klangfarbe ein. Die Brillanz ist im Bereich von –3 bis 0 bis 3 einstellbar.

 $\vee$ : Sanfter und weicher  $\Lambda$ : Heller und härter

**6.** Drücken Sie die Taste @ (FUNCTION).

Dies schließt die Brillanzanzeige und schaltet die FUNCTION-Lampe aus.

#### **HINWEIS**

• Siehe "Weitere Einstellungen" (Seite G-41) für Näheres zur Verwendung der Taste **(FUNCTION)**.

# **Zugeben von Hall zur Klangfarbe**

**1.** Drücken Sie bei gedrückt gehaltener Taste **<sup><sup>6</sup>**</sup> (FUNCTION)</sub> die Taste © (REVERB).

Dies zeigt eine Halltypwahl-Anzeige an.

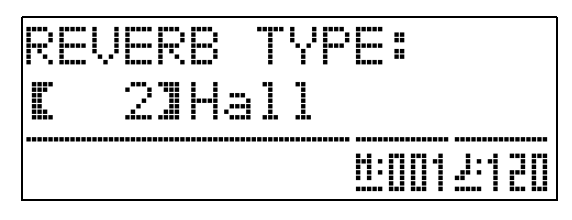

- **2.** Wählen Sie mit den Tasten **◎ (**<del>V</del>, ∧) den gewünschten Halltyp.
	- Verfügbar sind die nachstehenden fünf Halltyp-Einstellungen.

0: OFF (kein Hall)

- 1: Room
- 2: Hall
- 3: Large Hall
- 4: Stadium
- **3.** Drücken Sie die Taste @ (FUNCTION).

Dies schließt die Halltypwahl-Anzeige.

# **Zugeben des Chorus-Effekts zur Klangfarbe**

**1.** Drücken Sie bei gedrückt gehaltener Taste **<sup>@</sup>** (FUNCTION) die Taste **@** (CHORUS).

Dies zeigt eine Chorustypwahl-Anzeige an.

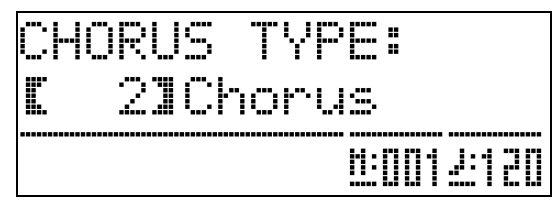

- **2.** Wählen Sie mit den Tasten **o** (∨, ∧) den gewünschten Chorustyp.
	- Verfügbar sind die nachstehenden fünf Chorustyp-Einstellungen.
		- 0: OFF (kein Chorus)
		- 1: Light Chorus
		- 2: Chorus
		- 3: Deep Chorus
		- 4: Flanger

**3.** Drücken Sie die Taste <sup>®</sup> (FUNCTION).

Dies schließt die Chorustypwahl-Anzeige.

# **Ändern der Klangfarben-Eigenschaften für akustisches Klavier**

Die Klangfarben des Digitalpianos besitzen vorprogrammierte Elemente, die das charakteristische Nachklingen eines akustischen Klaviers erzeugen. Jedes dieser Elemente kann getrennt auf eine von vier Stufen eingestellt werden.

#### z **HAMMER RESPONSE**

Steuert die Zeitabweichung zwischen dem Anschlagen einer Taste und dem tatsächlichen Ertönen der Note.

#### **Einstellungen**

1: Schnell 2: Konzertflügel-Feeling 3: Etwas langsamer 4: Langsam

#### $\bullet$  **STRING RESONANCE**

Passt den charakteristischen Nachhall (Saitenresonanz) eines akustischen Klaviers an. Sie können die Nachhall an den gespielten Song oder den eigenen Geschmack anpassen.

#### **Einstellungen**

1: Unterdrückt 2: Leicht unterdrückt 3: Hall 4: Starker Hall

#### $\bullet$  LID SIMULATOR

Stellt ein, wie der Klang je nach Öffnungszustand eines Konzertflügeldeckels nachklingt.

#### **Einstellungen**

- 1: Deckel zu 2: Deckel etwas geöffnet
- 3: Deckel ganz geöffnet 4: Deckel entfernt

#### **HINWEIS**

- Das Öffnen oder Schließen des Digitalpiano-Deckels hat auf die LID SIMULATOR-Einstellung keinen Einfluss.
- **1.** Halten Sie die Taste @ (FUNCTION) gedrückt und drücken Sie dabei die Taste für das Element, dessen Einstellung Sie ändern möchten.

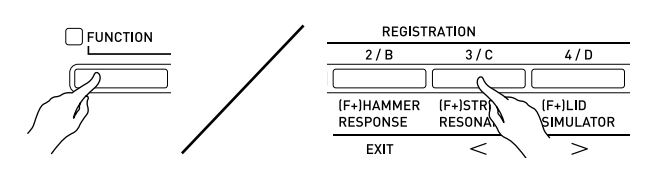

- **2.** Wählen Sie mit den Tasten  $\circledast$  ( $\vee$ ,  $\wedge$ ) den gewünschten Einstellungentyp.
- **3.** Drücken Sie die Taste @ (FUNCTION). Dies schließt die Elementtypwahl-Anzeige.

#### **HINWEIS**

- Zusätzlich zum Obigen besitzen die Piano-Klangfarben auch einen KEY OFF SIMULATOR (Key-Off-Simulator).
- z **KEY OFF SIMULATOR (Key-Off-Simulator)** Bewirkt, dass die Noten beim Freigeben der Tastaturtasten abklingen.

# **Benutzen des Metronoms**

#### **1.** Drücken Sie die Taste <sup>3</sup> (METRONOME).

Dies startet das Metronom.

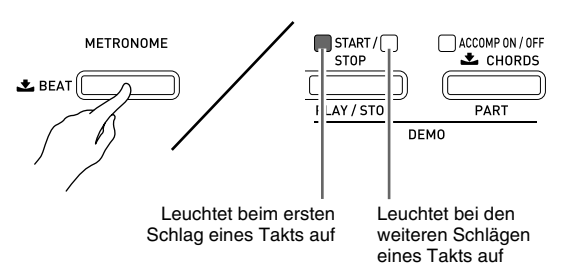

**2.** Drücken Sie erneut die Taste <sup>8</sup> **(METRONOME)**, um das Metronom zu stoppen.

## **Ändern der Zahl der Schläge pro Takt**

Sie können das Metronom auf zwei bis sechs Schläge pro Takt einstellen. Danach ertönt zu Beginn jedes Takts ein Klingelton. Wenn Sie 0 einstellen, werden die Schläge durchgehend ohne Klingelton ausgegeben. Diese Einstellung ist günstig zum Üben mit konstantem Takt.

#### **1.** Halten Sie die Taste <sup>3</sup> (METRONOME)

gedrückt, bis wie unten gezeigt die Anzeige der Zahl der Schläge pro Takt erscheint.

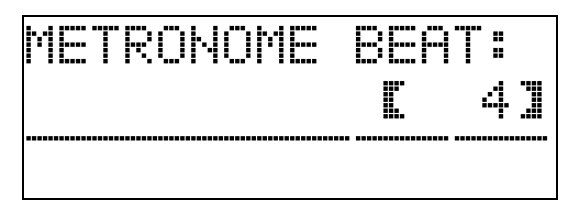

- **2.** Wählen Sie mit den  $\otimes (\vee, \wedge)$  die gewünschte Zahl der Schläge pro Takt.
- **3.** Drücken Sie die Taste <sup>§</sup> (METRONOME) zum Schließen der Anzeige der Schläge pro Takt.

#### **Ändern der Tempoeinstellung**

Die Tempoeinstellung kann auf zwei verschiedene Weisen geändert werden: durch Drücken von  $\mathbf{\odot}(\Lambda)$ (schneller) bzw.  $\bullet \bullet (\vee)$  (langsamer) und durch Antippen.

#### **E** Tempo mit den Tasten  $\omega$  (TEMPO,  $\vee$ ,  $\wedge$ ) **einstellen**

**1.** Stellen Sie mit den Tasten @ (TEMPO,  $\vee$ , q**)** das Tempo ein.

Jeder Tastendruck erhöht bzw. vermindert die Zahl der Schläge pro Minute um den Wert Eins.

- Auf anhaltendes Drücken der Taste erfolgt Schnelldurchgang.
- Sie können einen Tempowert im Bereich von 20 bis 255 einstellen.

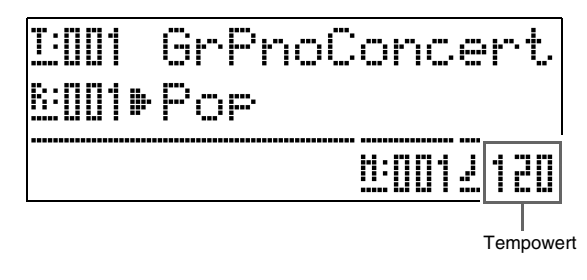

#### ■ **Tempo durch Antippen einstellen**

- **1.** Tippen Sie im einzustellenden Tempo viermal auf die Taste @ (TEMPO, TAP).
	- Die Tempoeinstellung passt sich an das Tempo des Antippens der Taste an.

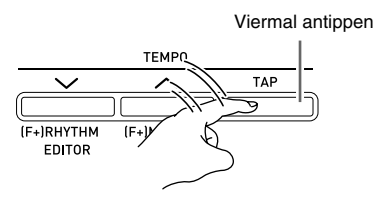

• Nachdem Sie auf diese Weise das ungefähre Tempo vorgegeben haben, können Sie den Tempowert entsprechend dem Vorgehen unter "Tempo mit den Tasten ck **(TEMPO,** w**,** q**)** einstellen" noch feineinstellen.

#### **Einstellen der Metronomlautstärke**

Nach der folgenden Anleitung können Sie die Lautstärke des Metronoms anpassen, ohne dadurch die Lautstärke der Digitalpiano-Tonausgabe zu verändern.

#### **1.** Drücken Sie bei gedrückt gehaltener Taste **<sup>3</sup>** (FUNCTION) die Taste <sup>3</sup> **(METRONOME)**.

Dies zeigt die Metronomlautstärke-Anzeige an.

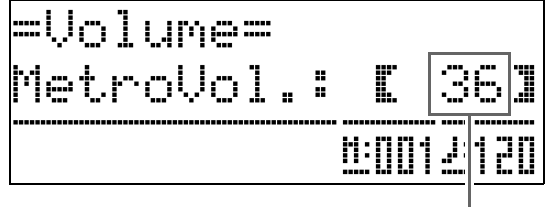

Metronom-Lautstärke

- **2.** Stellen Sie mit den Tasten  $\otimes (\vee, \wedge)$  die Metronomlautstärke ein.
- **3.** Drücken Sie die Taste <sup>®</sup> (FUNCTION). Dies schließt die Metronomlautstärke-Anzeige und schaltet die FUNCTION-Lampe aus.

#### **HINWEIS**

• Sie können die Metronomlautstärke auch wie unter "Metronomlautstärke" (Seite G-42) beschrieben einstellen.

## **Benutzen der Digital-Piano-Pedale**

Das Digital-Piano ist mit drei Pedalen ausgestattet: Dämpferpedal, Soft-Pedal und Sostenuto-Pedal.

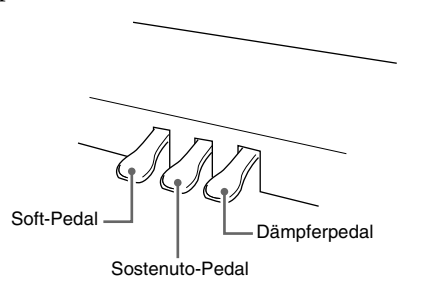

#### **Pedalfunktionen**

#### $\bullet$  Dämpferpedal

Durch Betätigen des Dämpferpedals beim Spielen klingen die gespielten Noten anhaltend nach.

• Wenn als Klangfarbe GRAND PIANO (CONCERT, MODERN, CLASSIC, MELLOW, BRIGHT) gewählt ist, bewirkt das Pedal ein Nachklingen (Dämpferresonanz) wie beim Dämpferpedal eines akustischen Konzertflügels. Auch Halbpedal-Bedienung (nicht ganz durchgetretenes Pedal) wird unterstützt.

#### $\bullet$  Soft-Pedal

Dieses Pedal bedämpft Noten, die nach dem Treten des Pedals auf der Tastatur gespielt werden, und lässt sie weicher klingen.

#### z **Sostenuto-Pedal**

Auf Treten dieses Pedals werden nur die Noten der bei getretenem Pedal angeschlagenen Tasten gehalten, bis das Pedal wieder freigegeben wird.

# **Spielen eines Klavierduetts**

Mit dem Duettmodus können Sie die Tastatur des Digitalpianos in der Mitte auftrennen, damit zwei Personen im Duett spielen können. Damit lässt sich die Tastatur zum Beispiel dafür einrichten, dass der Lehrer auf der linken Seite spielt und der Schüler ihm auf der rechten Seite folgt. Es kann auch ein Spieler im linken Bereich den Part der linken Hand und ein anderer im rechten Bereich den Part der rechten Hand spielen.

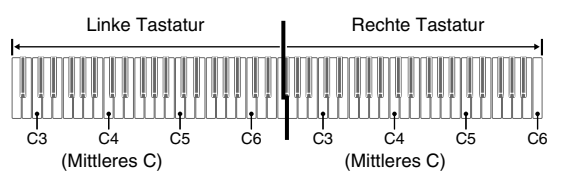

#### **Pedalbedienung beim Spielen eines Duetts**

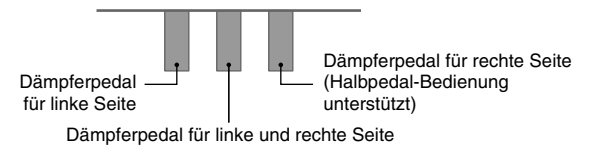

#### **Konfigurieren des Digitalpianos zum Duettspielen**

**1.** Drücken Sie die Taste **® (MUSIC LIBRARY)**, damit deren untere Lampe leuchtet.

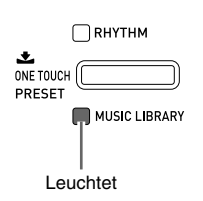

**2.** Drücken Sie bei gedrückt gehaltener Taste **<sup>@</sup>** (FUNCTION) die Taste **@** (SPLIT).

Daraufhin erscheint die Duettmodus-Ein/Aus-Anzeige.

• Die Tastaturtasten sind deaktiviert, solange diese Anzeige angezeigt ist.

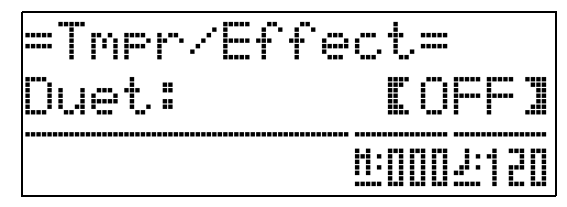

**3.** Drücken Sie die Taste @ ( $\land$ ) zum Einschalten des Duettmodus.

Die Lampe der Taste  $\bigcirc$  (SPLIT) beginnt zu blinken.

- **4.** Drücken Sie die Taste @ (FUNCTION). Dies schließt die Duettmodus-Ein/Aus-Anzeige und konfiguriert die Tastatur des Digitalpianos für Duettspielen.
- **5.** Zum Ausschalten des Duettmodus drücken Sie bitte die Taste **@ (SPLIT)**, damit die SPLIT-Lampe erlischt.

#### **HINWEIS**

• Sie können den Duettmodus auch nach dem Vorgehen unter "Duettmodus" (Seite G-43) ein- und ausschalten.

#### **Ändern der Oktave einer Tastatur im Duettmodus**

Anhand des folgenden Vorgehens können Sie die Oktave der linken und rechten Tastatur im Duettmodus ändern.

**1.** Drücken Sie bei gedrückt gehaltener Taste cs **(FUNCTION)** die Taste dq **(SPLIT)**.

Dies ruft die unter Schritt 2 von "Konfigurieren des Digitalpianos zum Duettspielen" (Seite G-13) gezeigte Duettmodus-Ein/Aus-Anzeige auf. Falls der Duettmodus ausgeschaltet ist, schalten Sie ihn bitte durch Drücken von Taste @ ( $\bigwedge$ ) ein.

- **2.** Drücken Sie unter den vier C-Tasten der linken Tastatur diejenige, auf die Sie das mittlere C legen möchten.
	- Dies lässt die C4 zugewiesene Note erklingen und ändert die Oktave der linken Tastatur.
	- *Beispiel:* Umlegen des mittleren Cs wie unten gezeigt auf die am weitesten links liegende C-Taste

Am weitesten links liegende C-Taste (gedrückte Taste)

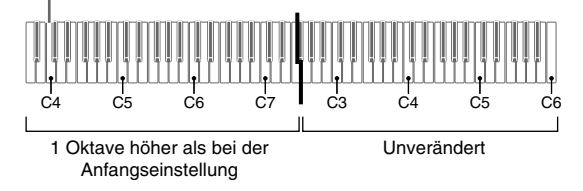

**3.** Nach dem gleichen Vorgehen wie unter Schritt 2 können Sie auch in der rechten Tastatur eine C-Taste zum Verschieben ihrer Oktave wählen.

#### **4.** Drücken Sie die Taste @ (FUNCTION).

Dies schließt die Duettmodus-Ein/Aus-Anzeige und schaltet die Lampe der Taste <sup>®</sup> (FUNCTION) aus. Die Tastaturen links und rechts werden daraufhin wie eingestellt konfiguriert.

#### **HINWEIS**

• Ausschalten des Duettmodus löscht die eingestellten Oktavverschiebungen und stellt die Tastatur auf die anfänglichen Werksvorgaben zurück.

# **Benutzen der Begleitautomatik**

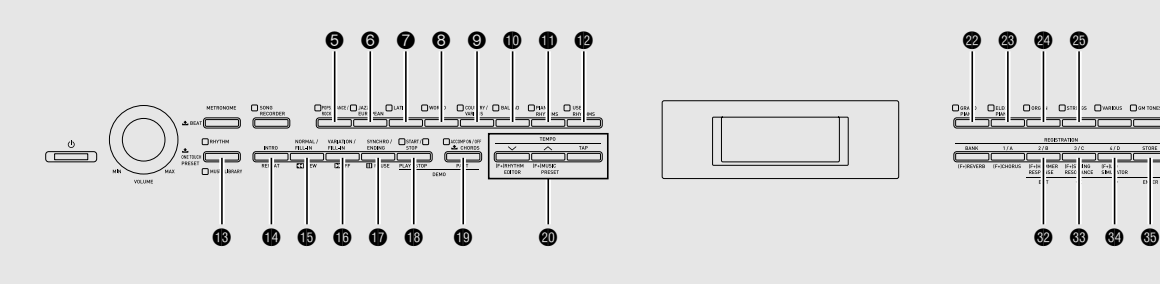

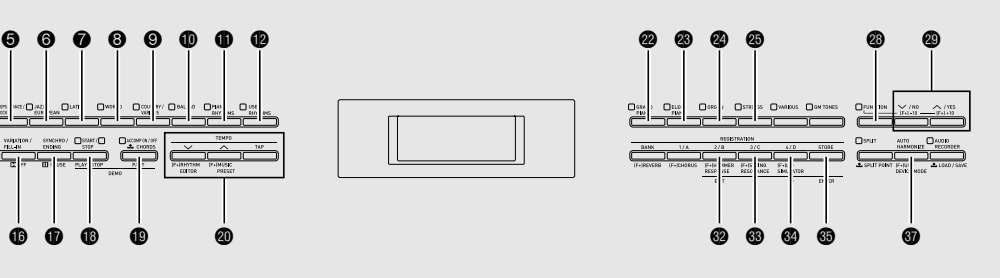

Die Begleitautomatik gibt Ihnen die Möglichkeit, einfach den Begleitrhythmus zu wählen, woraufhin automatisch eine geeignete Begleitung (Drums, Gitarre usw.) ertönt, wenn Sie mit der linken Hand einen Akkord spielen. Damit können Sie agieren, als ob Ihnen stets eine eigene Begleitgruppe zur Seite stünde.

Das Digitalpiano besitzt 180 vorinstallierte automatische Begleitmuster, die in sieben Gruppen unterteilt sind. Sie können vorinstallierte Rhythmen bearbeiten und so eigene Original-Rhythmen (als "Anwenderrhythmen" bezeichnet) kreieren, die in einer achten Gruppe abgespeichert werden können. Näheres finden Sie in der "Liste der Rhythmen" (Seite A-5).

# **Spielen mit Begleitautomatik**

**1.** Drücken Sie die Taste ® (RHYTHM), damit deren obere Lampe leuchtet.

Dies aktiviert die Begleitautomatik.

• Mit jedem Drücken der Taste wechselt das Leuchten zwischen den Lampen RHYTHM und MUSIC LIBRARY.

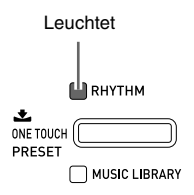

**2.** Schlagen Sie in der "Liste der Rhythmen" (Seite A-5) die Gruppe und Nummer des gewünschten Rhythmus nach.

**3.** Wählen Sie mit den Tasten @ bis @ (Rhythmusgruppen) die gewünschte Gruppe.

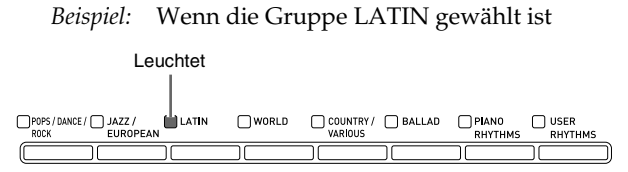

**4.** Wählen Sie mit den Tasten **@ (**∨, ∧) den gewünschten Rhythmus.

*Beispiel:* Bei Wahl von "005 Samba 2"

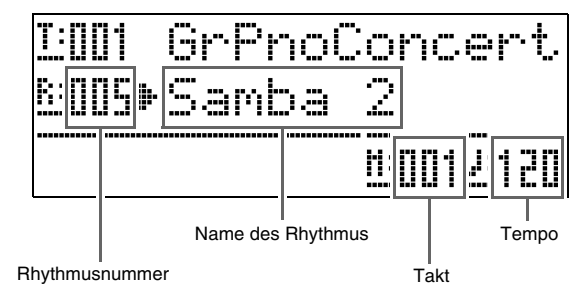

- **5.** Stellen Sie mit den Tasten @ (TEMPO,  $\vee$ , q**)** das Tempo ein.
	- Dies ist die gleiche Einstellung wie beim Metronomtempo (Seite G-11).
	- Zum Zurücksetzen des Rhythmus auf seine Tempo-Standardeinstellung drücken Sie die Tasten **(TEMPO,**  $\vee$ **,**  $\wedge$ **)** bitte gleichzeitig.

#### **6.** Drücken Sie die **@ (ACCOMP ON/OFF)**-

#### Taste, damit deren Lampe leuchtet.

Dies schaltet ACCOMP ein, wodurch alle Parts der Begleitung ertönen.

- Wenn Sie ACCOMP ausschalten, wodurch die ACCOMP-Lampe erlischt, werden nur die Parts der Schlaginstrumente wiedergegeben.
- Drücken der Taste  $\bigcirc$  (ACCOMP ON/OFF) schaltet den ACCOMP ein bzw. aus.

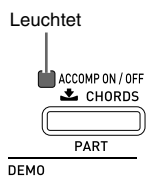

#### **7.** Drücken Sie die Taste  $\Phi$  (SYNCHRO/ **ENDING)**.

Dies schaltet die Begleitautomatik auf "Synchro-Bereitschaft". Wenn Sie in Synchro-Bereitschaft einen Akkord spielen, beginnt die Begleitautomatik automatisch mit der Wiedergabe.

• Drücken von  $\bigcirc$  (INTRO) bei in Synchro-Bereitschaft befindlicher Begleitautomatik schaltet auf Intro-Bereitschaft. Drücken Sie Taste **b** (VARIATION) zum Schalten auf Variationsbereitschaft. Näheres zu den Intro- und Variationsmustern finden Sie unter "Modifizieren von Begleitautomatik-Mustern" (Seite G-17).

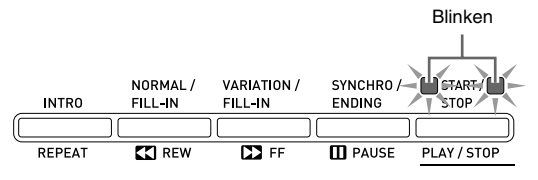

**8.** Spielen Sie den gewünschten Akkord auf der Akkordtastatur (linker Tastaturbereich).

Mit dem Spielen des Akkords startet automatisch die Begleitautomatik.

• Wenn Sie die Wiedergabe des Perkussionsparts ohne Spielen eines Akkords starten möchten, drücken Sie bitte die Taste <sup>®</sup> (START/STOP).

*Beispiel:* Spielen eines C-Akkords

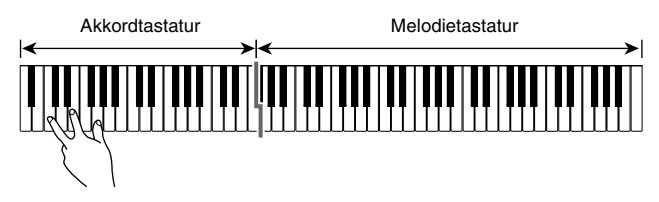

- **9.** Spielen Sie weitere Akkorde mit der linken Hand, während Sie mit der rechten Hand die Melodie spielen.
	- Sie können die Akkorde auch mit "CASIO Chord" oder einem anderen Modus mit vereinfachten Fingersätzen spielen. Näheres siehe "Wählen eines Akkord-Eingabemodus" im folgenden Abschnitt.
	- **Sie können mit den Tasten**  $\bigcirc$  **(NORMAL)** und  $\bigcirc$ **(VARIATION)** Begleitungsmuster modifizieren. Näheres siehe "Modifizieren von Begleitautomatik-Mustern" (Seite G-17).

### **10.** Wenn Sie fertig sind, drücken Sie bitte erneut die Taste **B** (START/STOP), um die

#### Begleitautomatik zu stoppen.

• Wenn Sie Taste **to (SYNCHRO/ENDING)** anstelle von Taste <sup>1</sup> (START/STOP) drücken, wird vor dem Stoppen der Begleitautomatik ein Ending/Outro-Muster wiedergegeben. Näheres zu den Ending/ Outro-Mustern finden Sie unter "Modifizieren von Begleitautomatik-Mustern" (Seite G-17).

#### **HINWEIS**

- Nach der folgenden Anleitung können Sie die Lautstärke der Begleitautomatik anpassen, ohne dadurch die Lautstärke der Digitalpiano-Tonausgabe zu verändern. Näheres siehe "Begleitautomatik-Lautstärke" (Seite G-42).
- Durch Ändern des Teilungspunkts mit der Tastaturteilungsfunktion können Sie den Umfang der Akkordtastatur verändern (Seite G-8). Die links vom Teilungspunkts liegenden Tastaturtasten bilden die Akkordtastatur.

#### **Wählen eines Akkord-Eingabemodus**

Sie können zwischen den folgenden fünf Modi zum Anschlagen von Akkorden wählen.

- 1: Fingered 1
- 2: Fingered 2
- 3: Fingered 3
- 4: CASIO Chord
- 5: Full Range

#### **1.** Halten Sie **@ (ACCOMP ON/OFF)** gedrückt, bis die unten gezeigte Akkordtypwahl-

Anzeige im Display erscheint.

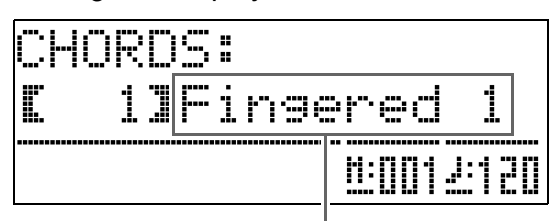

Akkord-Eingabemodus

- **2.** Wählen Sie mit den Tasten  $\circledast$  ( $\vee$ ,  $\wedge$ ) den gewünschten Akkord-Eingabemodus.
- **3.** Drücken Sie die Taste @ (ACCOMP ON/ **OFF)**.

Dies schließt die Akkordeingabe-Anzeige.

#### ■ **Fingered 1, 2, 3**

Bei diesen drei Eingabemodi spielen Sie im Akkordbereich der Tastatur Akkorde mit den normalen Akkord-Fingersätzen. Einige Akkordformen sind verkürzt und können mit nur einem oder zwei Fingern gespielt werden.

Näheres zu den eingebbaren Akkordtypen und deren Fingersätzen finden Sie unter "Leitfaden zur Eingabe von Akkorden" (Seite A-10).

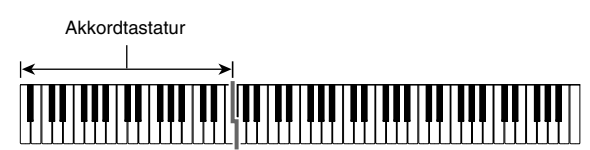

- Fingered 1: Schlagen Sie die Noten des Akkords auf der Tastatur an.
- Fingered 2: Im Unterschied zu "Fingered 1" können keine Sexten eingegeben werden.
- Fingered 3: Im Unterschied zu "Fingered 1" können "Fraction"-Akkorde (bitonale Akkorde) mit der untersten Tastaturnote als Bassnote eingegeben werden.

#### ■ **CASIO CHORD**

Mit "CASIO Chord" können Sie die nachstehend beschriebenen vier Akkordtypen mit vereinfachten Fingersätzen spielen.

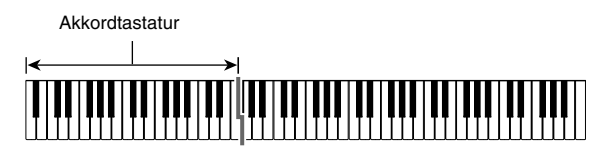

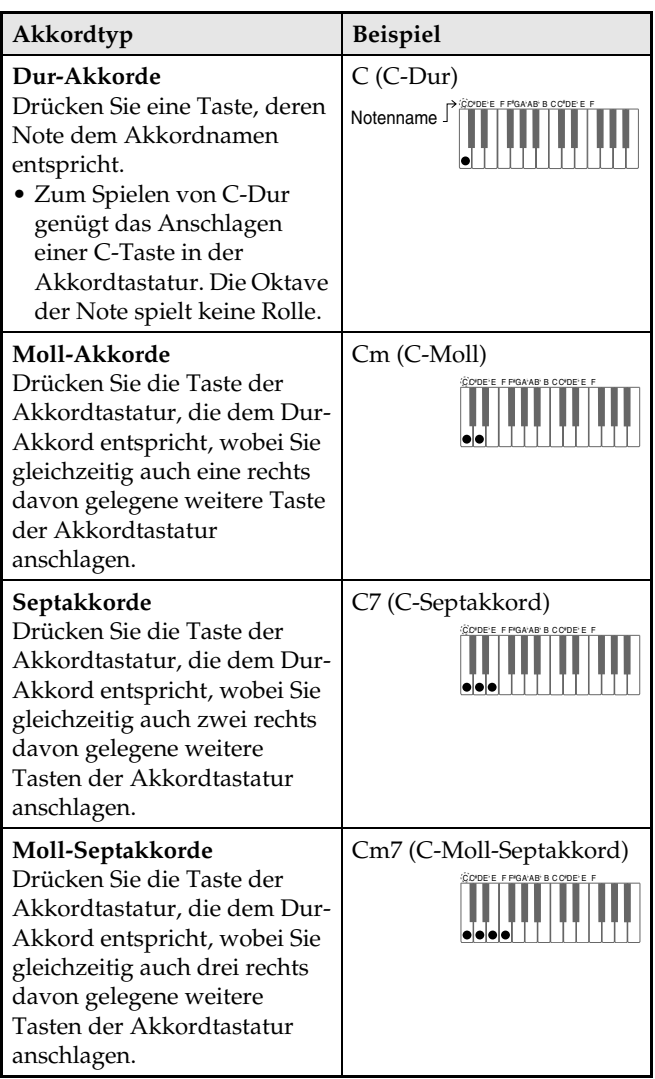

Beim Drücken mehrerer Tasten in der Akkordtastatur spielt es keine Rolle, ob die zusätzlich angeschlagenen Tasten weiß oder schwarz sind.

#### ■ **FULL RANGE CHORD**

In diesem Akkord-Eingabemodus können Sie den gesamten Umfang der Tastatur zum Spielen von Akkorden und Melodie verwenden.

Näheres zu den eingebbaren Akkordtypen und deren Fingersätzen finden Sie unter "Leitfaden zur Eingabe von Akkorden" (Seite A-10).

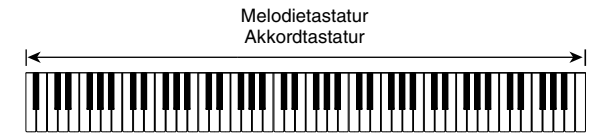

#### **Modifizieren von Begleitautomatik-Mustern**

Die Begleitautomatik umfasst die unten gezeigten sechs Begleitmuster. Sie können das Muster während der Begleitungswiedergabe umschalten und die Muster sogar modifizieren. Wählen Sie mit den Tasten  $\bullet$  bis  $\bullet$  das gewünschte Muster.

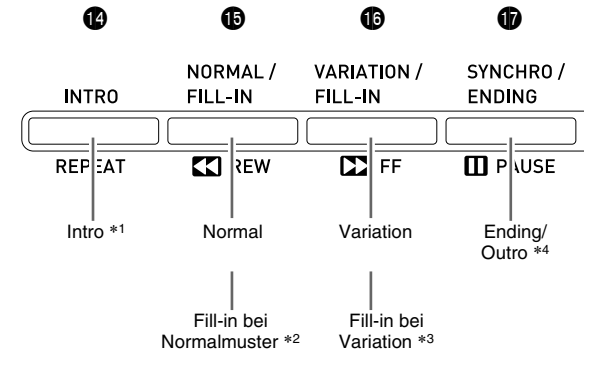

- \*1 Zu Beginn eines Songs drücken. Nach Ende des Intro-Musters beginnt die Begleitung mit dem Normalmuster. Durch Drücken von  $\bigcirc$  (VARIATION/FILL-IN) vor dem Drücken dieser Taste erfolgt die Begleitung nach Ende des Intro-Musters mit dem Variationsmuster.
- \*2 Während der Wiedergabe eines Normalmusters drücken, um ein Fill-in-Muster einzufügen.
- \*3 Während der Wiedergabe eines Variationsmusters drücken, um ein Fill-in-Variationsmuster einzufügen.
- \*4 Am Ende eines Songs drücken. Dies startet das Ending/Outro, wonach die automatische Begleitung stoppt.

# **Verwenden der One-Touch-Presets**

Über "One-Touch Preset" können Sie mit einem einfachen Tastendruck Klangfarben- und Tempo-Einstellungen abrufen, die zum aktuell gewählten Rhythmusmuster der Begleitautomatik passen.

#### **1.** Halten Sie mindestens zwei Sekunden lang die Taste **B** (RHYTHM) gedrückt.

Klangfarbe, Tempo und andere Einstellungen werden passend für das aktuell gewählte Rhythmusmuster konfiguriert. Die Wiedergabe der Begleitautomatik wechselt dabei auf Synchro-Bereitschaft, wodurch die Begleitautomatik automatisch wieder startet, wenn Sie einen Akkord anschlagen.

# **2.** Spielen Sie einen Akkord auf der Tastatur.

Dies startet die Wiedergabe der Begleitautomatik.

#### **HINWEIS**

• Die One-Touch-Presets werden für Anwenderrhythmen (001 bis 010 der USER RHYTHMS-Gruppe) nicht unterstützt.

# **Spielen mit automatischer Harmonisierung**

Bei automatischer Harmonisierung werden Harmonien zu den Melodienoten ergänzt, die Sie mit der rechten Hand spielen. Sie können für die automatische Harmonisierung zwischen 12 Einstellungen wählen.

#### **1.** Drücken Sie die Taste @ (AUTO **HARMONIZE)**.

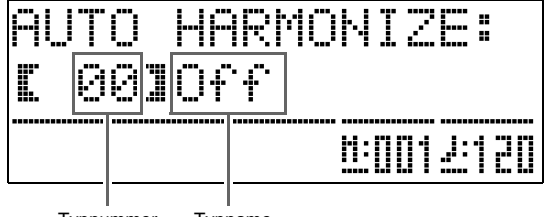

Typnummer Typname

#### **2.** Wählen Sie mit den Tasten **o** (∨, ∧) den gewünschten Harmonieautomatiktyp.

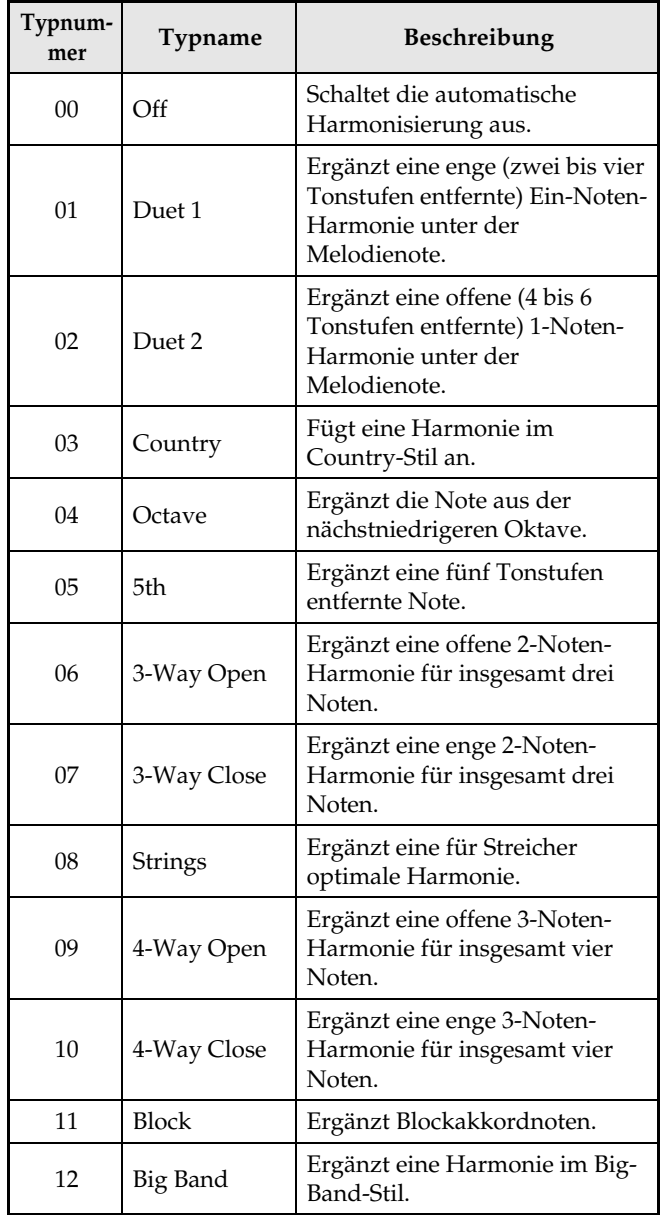

#### **3.** Drücken Sie die Taste @ (AUTO **HARMONIZE)**.

Dies schließt die Anzeige der automatischen Harmonisierung.

#### **4.** Spielen Sie beim Spielen von Akkorden die Melodie auf der Tastatur.

Zu den gespielten Melodienoten wird automatisch eine auf die gespielten Akkorde bezogene Harmonie ergänzt.

# **Erzeugen eigener Original-Rhythmen**

Sie können Rhythmen bearbeiten und durch Modifizieren eines vorprogrammierten Begleitautomatik-Rhythmus einen eigenen Original- "Anwenderrhythmus" erzeugen. Dazu können Sie z.B. einen Part (Drums, Bass usw.) eines Normal-, Introoder anderen Musters (Seite G-17) wählen und einoder ausschalten, seine Lautstärke anpassen und weitere Einstellungen vornehmen.

- **1.** Wählen Sie die Nummer des zu bearbeitenden Begleitautomatik-Rhythmus.
- 2. Drücken Sie gleichzeitig die Tasten <sup>®</sup> **(FUNCTION)** und @ (RHYTHM EDITOR).

Dies zeigt die Rhythmus-Editor-Anzeige an.

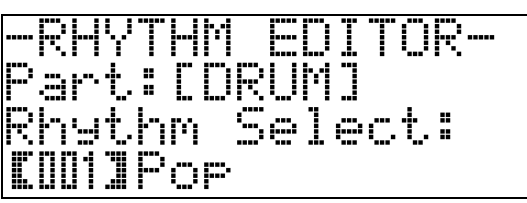

**3.** Wählen Sie mit den Begleitungsmustertasten  $(\mathbf{0})$  bis  $\mathbf{0}$ ) das zu bearbeitende Muster (Normal, Intro, Ending usw.).

Die gedrückte Taste leuchtet, was anzeigt, dass das betreffende Muster in Bearbeitung ist.

• Drücken von  $\bigcirc$  (NORMAL/FILL-IN) schaltet zwischen NORMAL und FILL-IN um und Drücken von **@ (VARIATION/FILL-IN)** schaltet zwischen VARIOUS und FILL-IN um. Die betreffende Taste blinkt, solange das Fill-In-Muster gewählt ist. *Beispiel:* Wenn Intro gewählt ist

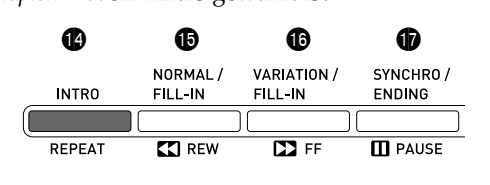

#### **4.** Wählen Sie mit den Instrumentepart-Tasten  $(6)$  bis  $(2)$  den zu bearbeitenden Part (Drums, Bass usw.).

Der Name des gewählten Parts erscheint im Display. Rhythmusmuster bestehen aus den unten gezeigten acht Parts.

• Die Tastenbeleuchtung bleibt beim Drücken der Instrumentepart-Tasten ( $\bigcirc$  bis  $\bigcirc$ ) unverändert. Die Tastenbeleuchtung zeigt an, ob Begleitungsdaten zum jeweiligen Part vorhanden sind.

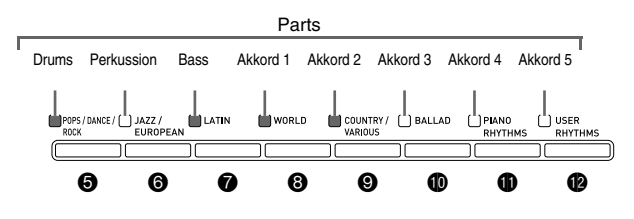

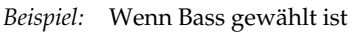

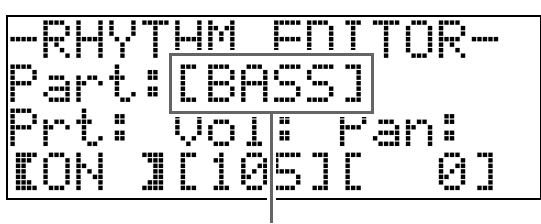

Instrumentepart-Name

# **5.** Bearbeiten Sie den gewählten Part.

Die nachstehende Tabelle zeigt die bearbeitbaren Parameter.

- Wählen Sie mit den Tasten <sup>®</sup> (<) und <sup>®</sup> (>) einen Parameter und ändern Sie seine Einstellung mit den Tasten ct **(**w**,** q**)**. Sie können zum Wählen der Parameter auch Schnelltasten (siehe nachstehende Tabelle) verwenden.
- Gleichzeitiges Drücken der Tasten @ ( $\vee$ ,  $\wedge$ ) stellt den aktuell gewählten Parameter auf seine Anfangsvorgabe zurück.
- Durch Drücken von Taste <sup>1</sup> (START/STOP) während der laufenden Bearbeitung wird das Begleitungsmuster mit der bis dahin erfolgten Bearbeitung wiedergegeben. Drücken von Taste **(ACCOMP ON/OFF)** gibt nur den in Bearbeitung befindlichen Instrumentepart wieder.

*Fortgesetzt auf Seite G-20.*

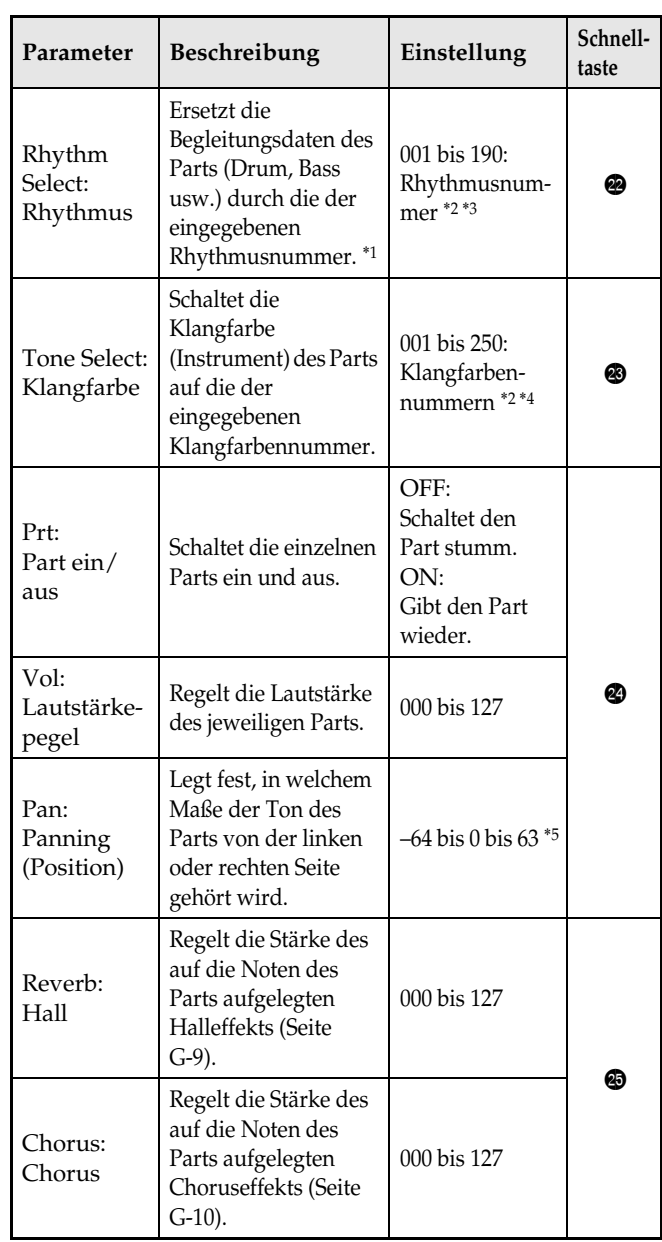

- \*1 Durch Ersetzen der Part-Begleitungsdaten werden alle bis dahin vorgenommenen Bearbeitungen der aktuell gewählten Begleitungsdaten gelöscht.
- \*2 Fortlaufende Nummern beginnend mit 001 für den ersten Rhythmus der ersten Gruppe (POPS/DANCE/ROCK). Näheres zur Nummerierung finden Sie in der "Liste der Klangfarben" (Seite A-1) und der "Liste der Rhythmen" (Seite A-5).
- \*3 Im Falle von Intro und Ending bewirkt das Eingeben eines Rhythmus für einen Part (Drum, Bass usw.), dass derselbe Rhythmus automatisch auch für alle anderen Parts des Musters eingegeben wird.
- \*4 Für Drum- und Perkussion-Parts können nur Schlagzeug-Set-Sounds (Klangfarben-Nr. 237 bis 250) gewählt werden. Für den Basspart und die Akkordparts 1 bis 5 sind die Schlagzeug-Set-Sounds nicht wählbar.
- \*5 Ein kleinerer Wert ergibt eine Verschiebung nach links und ein größerer Wert eine Verschiebung nach rechts. Der Wert Null bezeichnet die Mitte.
- **6.** Wiederholen Sie die Schritte 3 bis 5, bis alle gewünschten Begleitungsmuster und Parts bearbeitet sind.
- **7.** Stellen Sie nach Ende der Bearbeitung das Tempo des Rhythmus wunschgemäß ein.
	- Das hier eingestellte Tempo wird als anfängliches Vorgabetempo für den Rhythmus herangezogen.
- 8. Drücken Sie die Taste <sup>®</sup> (EXIT).

Es erscheint eine Bestätigungsabfrage, ob die Bearbeitungen gespeichert werden sollen.

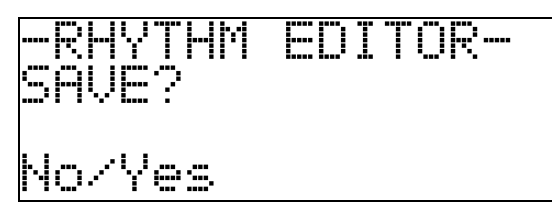

#### 9. Drücken Sie die Taste <sup>o</sup> (YES).

Dies zeigt eine Anzeige zum Eingeben der Anwenderrhythmus-Nummer und des Rhythmusnamens an.

• Wenn Sie die Bearbeitung ohne zu speichern beenden möchten, drücken Sie bitte Taste ct **(NO)** anstelle von Taste <sup>(1)</sup> (YES).

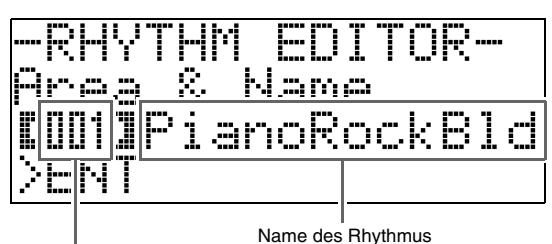

Anwenderrhythmus-Zielnummer

- **10.** Legen Sie die Anwenderrhythmus-Nummer zum Speichern des Rhythmus und einen Rhythmusnamen fest.
	- Bewegen Sie den Cursor mit den Tasten  $\otimes$  (<) und do **(**i**)** zum zu ändernden Zeichen der Anwenderrhythmus-Nummer und des Rhythmusnamens. Wählen Sie mit den Tasten **(**w**,** q**)** die zu ändernde Nummer bzw. das Zeichen.
	- In Rhythmusnamen können die unten gezeigten Zeichen verwendet werden. Zum Eingeben eines Leerzeichens drücken Sie bitte gleichzeitig die beiden Tasten  $\bullet$  ( $\vee$  und  $\wedge$ ).

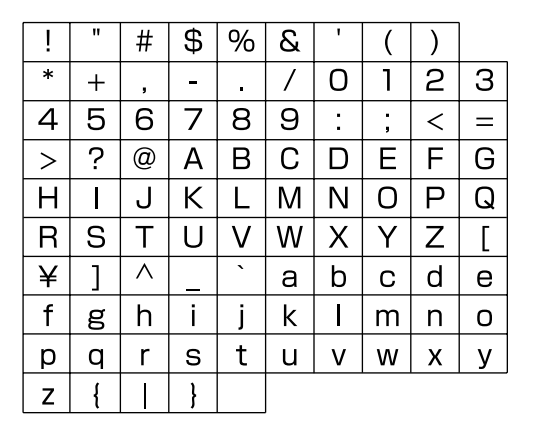

#### **11.** Drücken Sie die Taste dp **(ENTER)**.

Dies speichert die Daten.

• Falls unter der zum Speichern verwendeten Rhythmusnummer bereits Daten abgespeichert sind, erscheint im Display eine Abfrage (Replace?), ob die bereits vorhandenen Daten tatsächlich durch die neuen Daten ersetzt werden sollen.

#### **WICHTIG!**

• Wenn Sie Anwenderrhythmus-Daten unter einer Anwenderrhythmus-Nummer speichern, unter der bereits Daten gespeichert sind, werden die vorhandenen Daten durch die neuen Daten ersetzt.

#### **HINWEIS**

• Falls das Datenvolumen des Begleitungsmusters oder Instrumentpart für die Bearbeitung zu groß ist, erscheint im Display eine Speicher-voll-Meldung (Memory Full). Wählen Sie in solchen Fällen ein anderes Begleitungsmuster oder einen anderen Instrumentpart zum Bearbeiten.

# **Abspielen von vorinstallierten Songs**

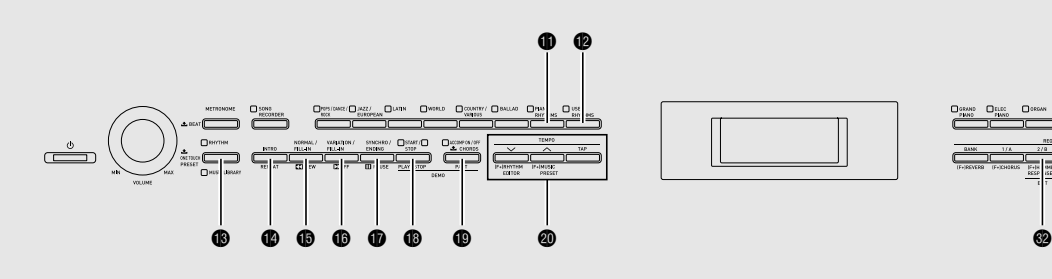

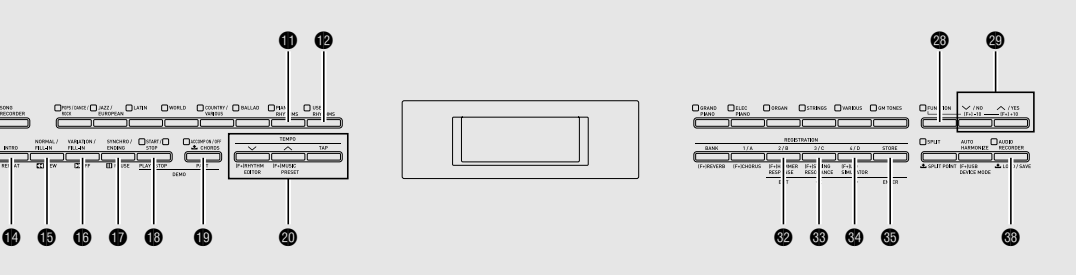

# **Abspielen der Klangfarben-Demo-Songs**

Dieses Digitalpiano besitzt sechs vorinstallierte Demo-Songs, die die jeweilige Charakteristik der sechs Klangfarbengruppen verdeutlichen.

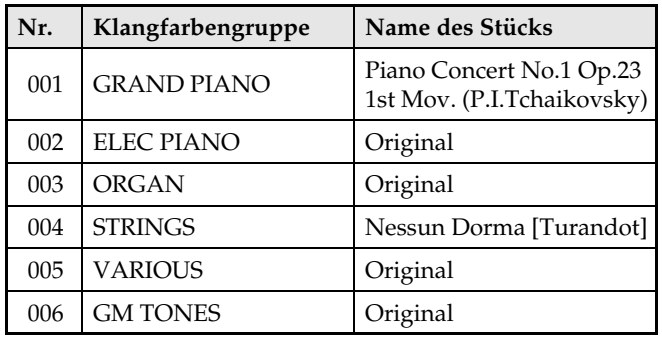

#### **1.** Drücken Sie bei gedrückt gehaltener Taste  $\bigoplus$  **(PART)** die Taste  $\bigoplus$  (PLAY/STOP).

Damit werden die Songs von Demosong 1 bis zum letzten Musikbibliothek-Song 60 der Reihe nach abgespielt.

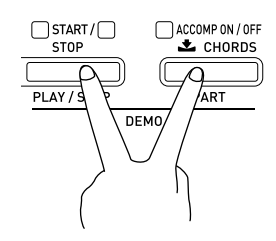

 $\mathcal{C}$ 

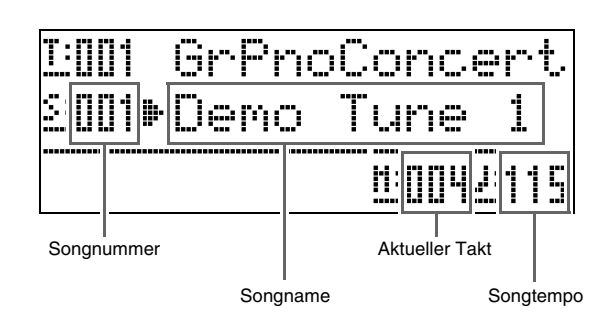

• Durch Drücken von einer der Klangfarbengruppe-Tasten (@ bis @) während der Demo-Song-Wiedergabe wechselt die Wiedergabe auf den Demo-Song für die betreffende Klangfarbengruppe. Mit den Tasten <sup>®</sup> (∨, ∧) können Sie auch manuell durch die Songs schalten.

# **2.** Drücken Sie die Taste ® (PLAY/STOP).

Dies stoppt die Demosong-Wiedergabe. Die Wiedergabe der Demo-Songs wird in einer Endlosschleife fortgesetzt, bis Sie sie mit der Taste  $\bullet$ **(PLAY/STOP)** stoppen.

#### **U** HINWEIS

• Bei laufender Demosong-Wiedergabe sind nur die oben beschriebenen Bedienungsvorgänge möglich.

# **Wiedergeben eines ausgewählten Musikbibliothek-Songs**

Mit dem folgenden Vorgehen können Sie einen Musikbibliotheksong zum Anhören oder Üben wählen.

- **1.** Drücken Sie die **® (MUSIC LIBRARY)**-Taste, damit deren Lampe leuchtet.
	- Mit jedem Drücken der Taste wechselt das Leuchten zwischen der oberen und der unteren Lampe.

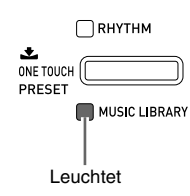

- 2. Schlagen Sie in der "Songliste" (Seite A-9) die Gruppe und Gruppennummer des gewünschten Songs nach.
	- Anwendersongs sind in Gruppe D.
- **3.** Wählen Sie mit den Tasten @ bis @ (Songgruppen A bis D) die gewünschte Gruppe.
	- Drücken Sie Taste (Gruppe D), wenn Sie einen Anwendersong wählen möchten.

*Beispiel:* Bei Wahl von Gruppe B

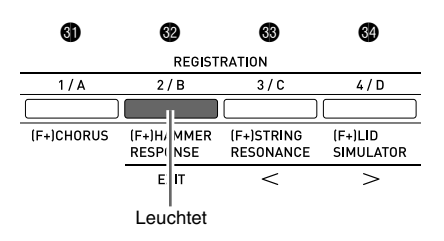

**4.** Wählen Sie mit den Tasten **@ (**∨, ∧) den gewünschten Song.

Beispiel: Wenn "008 Gavotte" gewählt ist

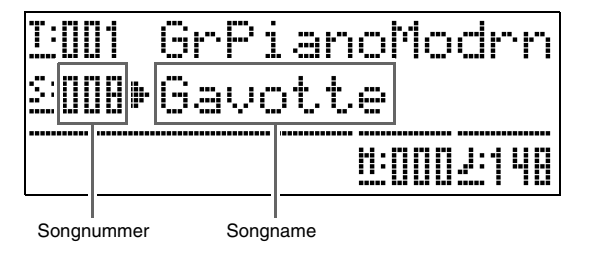

# $5.$  Drücken Sie die Taste  $\circledR$  (PLAY/STOP).

Damit startet die Wiedergabe des Songs.

- Drücken Sie für schnellen Vorlauf die Taste **D** (FF) und für schnellen Rücklauf die Taste **b** (REW). Kurzes Drücken bewegt den Song um einen Takt weiter und Gedrückthalten der betreffenden Taste bewirkt Schnelldurchlauf.
- Drücken von Taste br **(PAUSE)** schaltet die Wiedergabe auf Pause. Drücken Sie die Taste erneut, um die Songwiedergabe fortzusetzen.

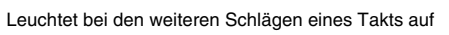

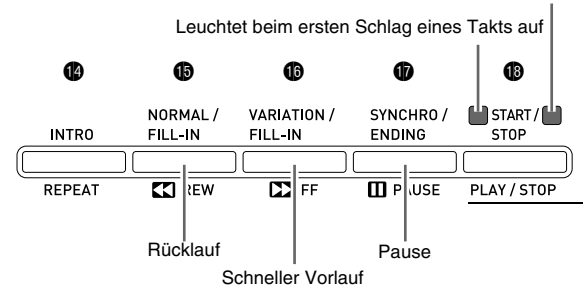

**6.** Drücken Sie erneut die Taste <sup>®</sup> (PLAY/ **STOP)**.

Dies stoppt die Songwiedergabe.

• Die Songwiedergabe stoppt automatisch, wenn das Ende des Songs erreicht ist. Um das Digitalpiano auf fortlaufend wiederholte Songwiedergabe zu schalten, aktivieren Sie bitte "Songwiederholung" (Seite G-43).

# **Wiedergeben von aus einer externen Quelle geladenen Songs**

Sie können Songdaten von einem handelsüblichen USB-Flash-Drive oder einem Computer als Anwendersongs importieren und für die Begleitautomatik oder zum Üben verwenden.

#### **1.** Laden Sie die wiederzugebenden Songdaten in einen der Anwendersongs des Digitalpianos.

- Näheres zum Laden von Daten finden Sie unter "Laden von Daten von einem USB-Flash-Drive in den Speicher des Digitalpianos" (Seite G-48) und "Anschließen an einen Computer" (Seite G-52).
- Sie können Daten auch direkt aus einem USB-Flash-Drive abspielen, ohne sie zuvor in den Speicher des Digitalpianos importieren zu müssen. Näheres siehe "Wiedergabe eines Songs auf einem USB-Flash-Drive" (Seite G-50).
- 2. Drücken Sie Taste <sup>3</sup>, um Gruppe D zu wählen.

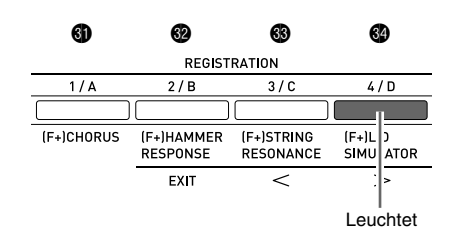

#### **3.** Drücken Sie die ® (MUSIC LIBRARY)-Taste, damit deren Lampe leuchtet.

• Mit jedem Drücken der Taste wechselt das Leuchten zwischen der oberen und der unteren Lampe.

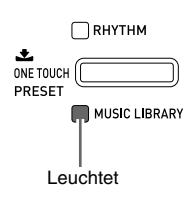

**4.** Wählen Sie mit den Tasten **@ (**∨, ∧) den gewünschten Anwendersong.

*Beispiel:* Bei Wahl von Song 003

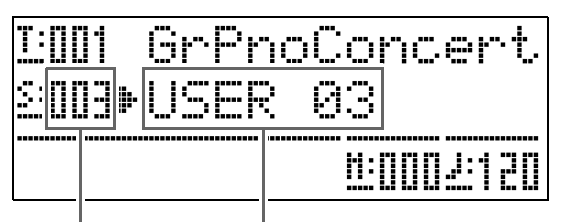

Anwendersong-Nummer Songname

# $5.$  Drücken Sie die Taste  $\circledast$  (PLAY/STOP).

Damit startet die Wiedergabe des Songs.

- Drücken Sie für schnellen Vorlauf die Taste **D** (FF) und für schnellen Rücklauf die Taste **b** (REW). Kurzes Drücken bewegt den Song um einen Takt weiter und Gedrückthalten der betreffenden Taste bewirkt Schnelldurchlauf.
- Drücken von Taste br **(PAUSE)** schaltet die Wiedergabe auf Pause. Drücken Sie die Taste erneut, um die Songwiedergabe fortzusetzen.

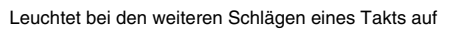

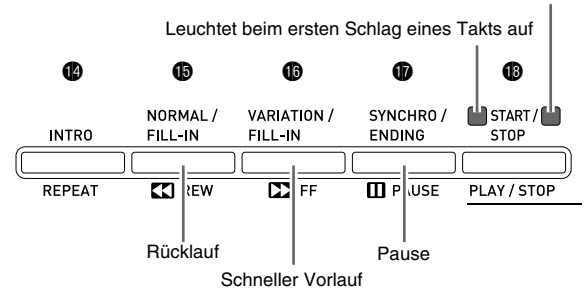

#### **6.** Drücken Sie erneut die Taste <sup>®</sup> (PLAY/ **STOP)**.

Dies stoppt die Songwiedergabe.

• Die Songwiedergabe stoppt automatisch, wenn das Ende des Songs erreicht ist. Um das Digitalpiano auf fortlaufend wiederholte Songwiedergabe zu schalten, aktivieren Sie bitte "Songwiederholung" (Seite G-43).

#### **Ändern des Songtempos**

Sie können das Songtempo in der gleichen Weise ändern wie beim Einstellen des Metronomtempos. Näheres finden Sie unter "Ändern der Tempoeinstellung" (Seite G-11).

#### **Mitspielen auf der Tastatur in der Klangfarbe des Songs**

**1.** Halten Sie mindestens zwei Sekunden lang die Taste ® (MUSIC LIBRARY) gedrückt.

Dies weist dem Part der rechten Hand auf der Tastatur die Klangfarbe des aktuellen Songs zu.

#### **HINWEIS**

• Nach dem Vorgehen unter "Üben des Parts einer Hand (Part aus)" (Seite G-24) können Sie den Part der linken Hand ausschalten und diesen dann in der Klangfarbe des linkshändigen Parts selbst auf der Tastatur spielen.

#### **Anpassen der Song-Lautstärke**

Nach der folgenden Anleitung können Sie die Lautstärke der automatischen Begleitung zum Song anpassen, ohne dadurch die Lautstärke der Tastatur-Tonausgabe zu verändern.

Näheres siehe "Song-Lautstärke" (Seite G-42).

#### **Üben des Parts einer Hand (Part aus)**

Sie können den Part der rechten Hand\*1 oder den Part der linken Hand\*2 eines Songs abschalten und diesen dann bei der Wiedergabe des Songs auf dem Digitalpiano selbst mitspielen.

- \*1 Songdaten Kanal 4 (fest)
- \*2 Songdaten Kanal 3 (fest)
- **1.** Drücken Sie die Taste **(D (PART)**. Im Display erscheint jetzt "L-[ON] R-[ON]".
- **2.** Schalten Sie mit den Tasten  $\omega$  ( $\vee$ ,  $\wedge$ ) den gewünschten Part aus.

Drücken Sie ( $\vee$ ) zum Ein- und Ausschalten des Parts der linken Hand bzw. ( $\bigwedge$ ) zum Ein- und Ausschalten des Parts der rechten Hand.

- **3.** Drücken Sie erneut die Taste <sup>(\*</sup>) (PART). Dies schließt die Part-Ein/Aus-Anzeige.
- **4.** Halten Sie mindestens zwei Sekunden lang die Taste <sup>®</sup> (MUSIC LIBRARY) gedrückt.
	- Dies weist der Tastatur die Klangfarbe des Parts der ausgeschalteten Hand zu.

#### 5. Starten Sie die Songwiedergabe mit Taste <sup>®</sup> **(PLAY/STOP)**.

Der ausgeschaltete Part wird nicht wiedergegeben, damit Sie diesen auf der Tastatur selbst spielen können.

#### **Wiedergeben eines Counts am Songbeginn**

Sie können das Digitalpiano so einstellen, dass vor dem Beginn der Songwiedergabe ein Count ertönt, was hilft, beim Mitspielen auf der Tastatur den richtigen Einsatz zu finden. Näheres siehe "Vorzählen" (Seite G-43).

#### **Wiederholtes Abspielen eines bestimmten Abschnitts (Repeat)**

Das Digitalpiano kann einen Abschnitt eines Songs wiederholt abspielen, um diesen intensiv üben zu können. Sie können zum Bespiel wiederholtes Abspielen von Takt 5 bis Takt 8 einstellen.

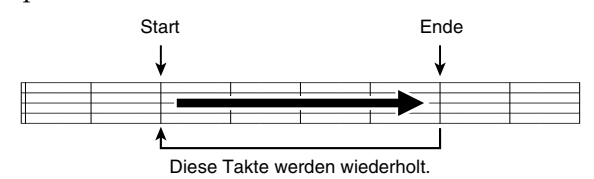

- **1.** Drücken Sie die Taste <sup>1</sup> (PLAY/STOP). Damit startet die Wiedergabe des Songs.
- **2.** Drücken Sie die Taste @ (REPEAT), wenn die Wiedergabe den ersten Takt des zu wiederholenden Abschnitts erreicht. Dies stellt den Takt als "Starttakt" ein. Die Lampe der Taste  $\bigcirc$  (REPEAT) blinkt jetzt.
- **3.** Drücken Sie erneut  $\bullet$  (REPEAT), wenn die Wiedergabe den letzten Takt des zu wiederholenden Abschnitts erreicht.

Dies stellt den Takt als "Endtakt" ein. Der Wiederholbetrieb mit dem angewiesenen Abschnitt beginnt, sobald Sie den Endtakt gewählt haben. Die Lampe der Taste  $\bigcirc$  (REPEAT) leuchtet jetzt konstant (ohne zu blinken).

4. Erneutes Drücken von **@ (REPEAT)** schaltet auf normale Wiedergabe zurück.

Dadurch erlischt die Lampe der Taste <sup>1</sup> (REPEAT).

# **Wiedergeben von Audiodaten auf einem USB-Flash-Drive**

Mit dem Digitalpiano können Sie Audiodaten (WAV-Dateien\*) abspielen, die auf einem handelsüblichen USB-Flash-Drive gespeichert sind.

Näheres finden Sie unter "USB-Flash-Drive" auf Seite G-45.

\* Linear-PCM, 16 Bit, 44,1 kHz, Stereo

#### **VORBEREITUNG**

- Bereiten Sie den USB-Flash-Drive mit den aufgezeichneten Daten auf dem Audiorecorder des Digitalpianos vor. Näheres finden Sie unter "Aufnehmen auf einem USB-Flash-Drive (Audiorecorder)" auf Seite G-39.
- Sie können auch mit einem Computer die abzuspielenden Audiodaten (WAV-Datei) auf dem USB-Flash-Drive speichern. Näheres finden Sie unter "Speichern von standardmäßigen Audiodaten (WAV-Dateien) auf einem USB-Flash-Drive" auf Seite G-46.
- Stecken Sie den USB-Flash-Drive mit den abzuspielenden Daten in den USB-Flash-Drive-Port des Digitalpianos.

#### **1.** Drücken Sie die Taste @ (AUDIO **RECORDER)**.

• Die Lampe der Taste beginnt zu leuchten.

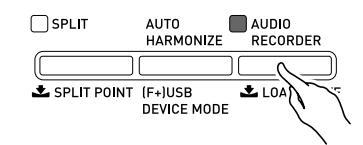

- **2.** Drücken Sie bei gedrückt gehaltener Taste cs **(FUNCTION)** die Taste ds **(AUDIO RECORDER)**.
	- Dies zeigt die Audiodateiwahl-Anzeige an.
- **3.** Wählen Sie mit den Tasten  $\circledast$  ( $\vee$ ,  $\wedge$ ) einen Song.
	- Die Taste  $\circledast$  ( $\wedge$ ) scrollt vorwärts durch die Songdatei-Namen (WAV01, WAV02 usw.) Die Taste ct **(**w**)** scrollt rückwärts durch die Songdatei-Namen.
- **4.** Drücken Sie die Taste @ (EXIT).
- **5.** Drücken Sie die Taste ® (PLAY/STOP).
	- Damit startet die Wiedergabe des gewählten Songs.
- **6.** Zum Stoppen eines Songs drücken Sie erneut die Taste ® (PLAY/STOP).
	- Zum Beenden des Audiorecorders drücken Sie bitte die Taste ds **(AUDIO RECORDER)**. Dadurch erlischt die Lampe über der Taste **AUDIO RECORDER**.

# **Musik-Presets**

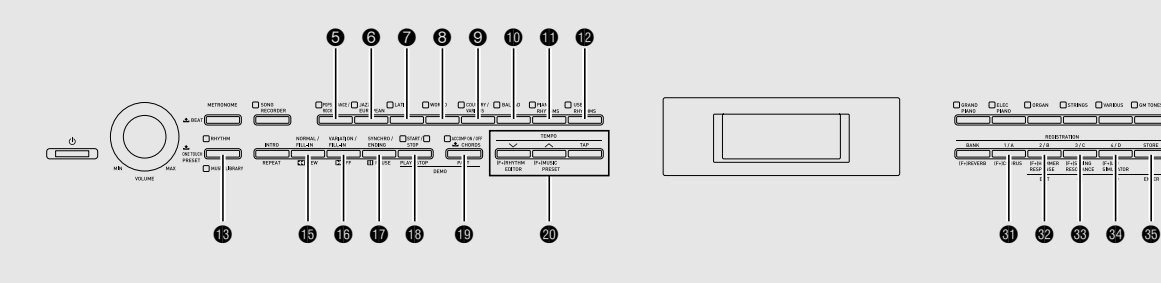

 $\odot$ 0000  $\boldsymbol{\circ}$ 

Über die Musik-Presets sind auf bestimmte Genres und Songs optimierte Einstellungen für Klangfarbe, Rhythmus, Akkorde usw. mit einem einfachen Tastendruck abrufbar.

Ergänzend zu den vorinstallierten Presets besteht die Möglichkeit, eigene Original-Musik-Presets (Anwender-Presets) zu speichern.

Insgesamt sind 300 vorinstallierte Musik-Presets vorhanden, die in drei Gruppen (1, 2, 3) unterteilt sind. Eine vierte Gruppe (4) dient für Anwender-Presets.

• Nähere Einzelheiten finden Sie in der "Liste der Musik-Presets" (Seite A-7).

# **Wählen eines Musik-Presets**

**1.** Drücken Sie bei gedrückt gehaltener Taste **@ (FUNCTION)** die Taste @ (MUSIC **PRESET)**.

Dadurch blinkt die Lampe  $\bigcirc$  (ACCOMP ON/OFF) und die Music Preset-Anzeige erscheint.

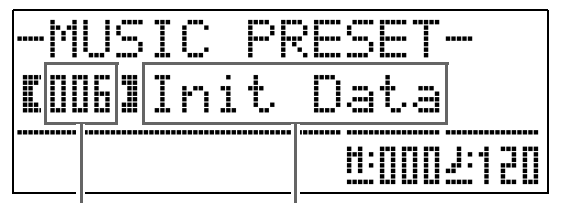

Musik-Preset-Nummer Musik-Preset-Name

2. Wählen Sie mit den Tasten **o** bis @ (Musik-Preset-Gruppentasten) eine Gruppe und dann mit den Tasten **@ (∨, ∧)** das gewünschte Musik-Preset.

Dies konfiguriert das Digitalpiano mit den Einstellungen (Klangfarbe, Rhythmus usw.) des gewählten Musik-Presets. In einem Musik-Preset sind die folgenden

Einstellungen enthalten.

- Klangfarben (Hauptklang, Mischklang, untere Teilung) (Seite G-6)
- Mischbalance (Seite G-6)
- Oktavverschiebung (Seite G-8)
- Hall (Seite G-9)
- Chorus (Seite G-10)
- Rhythmus (Seite G-18)
- Tempo (Seite G-17)
- Automatische Harmonisierung (Seite G-17)
- **3.** Drücken Sie die Taste ® (START/STOP) zum Starten der Begleitautomatik mit der Akkordfortschreibung des Musik-Presets. Spielen Sie die Melodie auf der Tastatur.
	- Die abgerufene Akkordfortschreibung wiederholt sich, bis Sie erneut **@ (START/STOP)** drücken.
	- Wenn Sie mit Taste **D** (ACCOMP ON/OFF) die ACCOMP ON/OFF-Lampe auf konstantes Leuchten (kein Blinken) schalten oder ausschalten, beendet dies die Akkordfortschreibung des Musik-Presets und schaltet auf Wiedergabe des normalen Begleitautomatik-Musters.

Wiederholtes Drücken von Taste <sup>®</sup> (ACCOMP ON/ **OFF)** schaltet in der unten gezeigten Reihenfolge weiter.

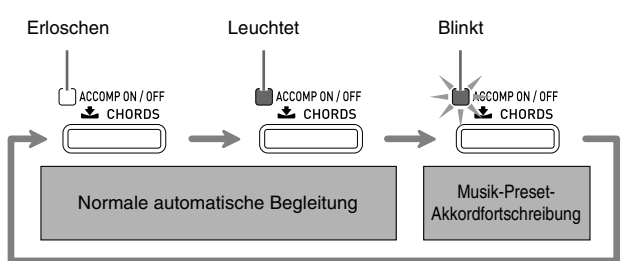

- Zum Ändern des Rhythmus wählen Sie bitte mit den Tasten  $\bigcirc$  bis  $\bigcirc$  (Rhythmusgruppen) die Rhythmusgruppe und dann mit den Tasten  $\otimes (\vee,$ q**)** eine Rhythmusnummer.
- Zum Ändern der Klangfarbe wählen Sie bitte mit den Tasten @ bis @ (Klangfarbengruppen) die Klangfarbengruppe und dann mit den Tasten @ ( $\vee$ ,  $\lambda$ ) eine Klangnummer.
- **4.** Zum Schließen eines Musik-Presets halten Sie Taste <sup>®</sup> (FUNCTION) gedrückt und drücken dabei die Taste @ (MUSIC **PRESET)**.

## **Erzeugen eines eigenen Anwender-Presets**

Der Musik-Preset-Editor ermöglicht das Kreieren eigener Original-Musik-Presets (Anwender-Presets). Sie können bis zu 50 Anwender-Presets in Musik-Preset-Gruppe 4 speichern.

- **1.** Wählen Sie das Musik-Preset, das Sie zum Erzeugen Ihres Anwender-Presets bearbeiten möchten.
- **2.** Stellen Sie die Klangfarbenummer, Rhythmusnummer und anderen Einstellungen für das Musik-Preset wunschgemäß ein.
	- Die hier vorgenommenen Einstellungen werden als Anwender-Musik-Preset gespeichert. Näheres zu den Einstellungen, die Sie für ein Anwender-Musik-Preset konfigurieren und speichern können, finden Sie in Schritt 2 unter "Wählen eines Musik-Presets" (Seite G-26).
- **3.** Drücken Sie die Tasten @ (FUNCTION) und **<sup>@</sup>** (RHYTHM EDITOR) gleichzeitig.

Dies ruft eine Anzeige zum Wählen des Typs der vorgesehenen Bearbeitung auf.

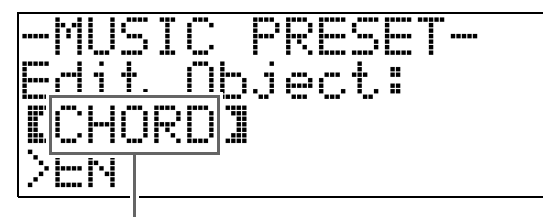

Bearbeitungstyp

- **4.** Bearbeiten Sie die Musik-Preset-Parameter.
	- **4-1.Akkordfortschreibung bearbeiten** Zeigen Sie mit Taste <sup>(W</sup>) "CHORD" an und drücken Sie dann Taste dp **(ENTER)** zum Aufrufen der Bearbeitungsanzeige für die Akkordfortschreitung. Führen Sie anschließend die unter "Akkordfortschreibung bearbeiten" (Seite G-28) beschriebene Bearbeitung durch. Wenn die Bearbeitung beendet ist, drücken Sie bitte  $\bullet$  **(EXIT)** zum Zurückschalten auf die obige Anzeige zum Wählen des Bearbeitungstyps.
	- **4-2.Begleitautomatik-Parameter bearbeiten** Zeigen Sie mit Taste <sup>©</sup> (∧) "Parameter" an und drücken Sie dann Taste dp **(ENTER)** zum Aufrufen der Bearbeitungsanzeige für die Begleitautomatik-Parameter. Führen Sie anschließend die unter "Begleitautomatik-Parameter bearbeiten" (Seite G-30) beschriebene Bearbeitung durch. Wenn die Bearbeitung beendet ist, drücken Sie bitte <sup>2</sup> (EXIT) zum Zurückschalten auf die obige Anzeige zum Wählen des Bearbeitungstyps.
- **5.** Wenn die Bearbeitung beendet ist, drücken Sie bitte @ (EXIT).
	- Dies zeigt eine Meldung mit der Abfrage an, ob das Anwender-Preset gespeichert werden soll.

#### **6.** Drücken Sie die Taste @ (YES).

Dies zeigt eine Anzeige zum Eingeben von Nummer und Namen für das Musik-Preset zum Speichern der bearbeiteten Daten an.

• Wenn die bearbeiteten Daten nicht gespeichert werden sollen, drücken Sie bitte <sup>o</sup> (NO) anstelle von  $Q$  (YES).

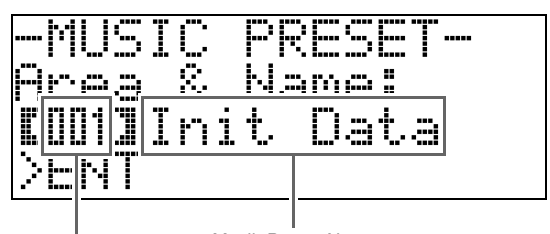

Musik-Preset-Name Musik-Preset-Nummer für Datenspeicherung

**7.** Wählen Sie mit den Tasten  $\circledast$  ( $\vee$ ,  $\wedge$ ) die Musik-Preset-Nummer zum Speichern der bearbeiteten Daten.

**8.** Geben Sie einen Namen für das Preset ein.

Bewegen Sie den Cursor mit den Tasten **® (<)** und **@ (**i**)** auf das zu ändernde Zeichen und ändern Sie das Zeichen dann mit den Tasten ct **(**w**,** q**)**. Die nachstehende Tabelle zeigt die verfügbaren Zeichen.

• Zum Eingeben eines Leerzeichens drücken Sie bitte gleichzeitig die beiden Tasten  $\otimes$  ( $\vee$  und  $\wedge$ ).

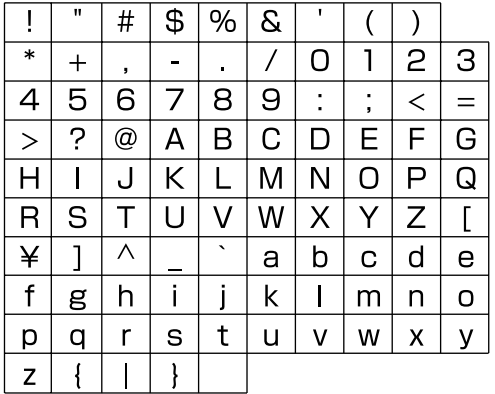

#### **9.** Drücken Sie die Taste **@ (ENTER)**.

Dies speichert die Daten.

• Falls unter der zum Speichern verwendeten Preset-Nummer bereits Daten abgespeichert sind, erscheint im Display eine Abfrage (Replace?), ob die bereits vorhandenen Daten tatsächlich durch die neuen Daten ersetzt werden sollen.

Drücken Sie zum Überschreiben die Taste <sup>®</sup> (YES) oder zum Abbrechen des Speichervorgangs die Taste ct **(NO)**.

#### ■ **Akkordfortschreibung bearbeiten**

**1.** Wählen Sie in der Anzeige zum Wählen der Bearbeitung (Seite G-27) den Punkt "CHORD" und rufen Sie dann mit Taste ® **(ENTER)** die unten gezeigte Bearbeitungsanzeige für die Akkordfortschreibung auf.

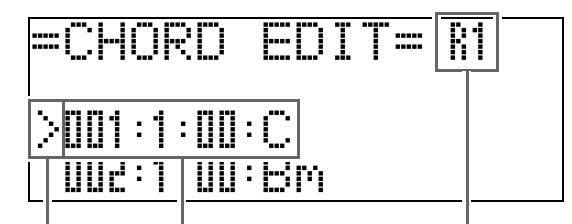

(2) Cursor (1) Schritt (Zeitgabe und Akkord) (3) Auflösung

#### **(1) Schritt (Zeitgabe und Akkord)**

Die Zeitgabe einer Akkordfortschreibung wird durch eine Reihe von drei durch Doppelpunkte getrennten Werten (zum Beispiel 001:1:00) ausgedrückt, die Takt\*1 (001), Schlag (1) und Tick (00) angeben\*2. Die Reihe dieser drei Werte wird allgemein als ein "Schritt" bezeichnet. Der obige Screenshot zeig die beiden ersten Schritte (001, 002) des Musik-Presets. Verwenden Sie die Tasten **6** (REW) und **6** (FF) zum Scrollen und Ansehen anderer Schritte.

- \*1 Bis zu 999 Takte
- \*2 Auf einen Schlag entfallen, wie unten gezeigt, 12 Ticks.

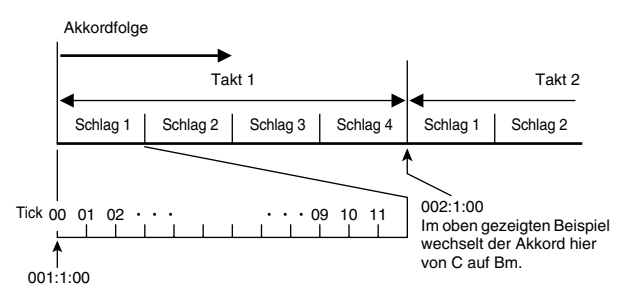

#### **(2) Cursor**

Gibt den aktuell zur Bearbeitung gewählten Schritt an.

**(3) Auflösung**

Die Auflösung ist eine Einheit, die beim Bearbeiten der Schrittzeitgabe verwendet wird. Die anfängliche Auflösung beträgt R1 (ein Takt), Sie können aber auch R4 (1 Schlag = 1 Viertelnote) wählen, wenn Sie Akkorde auf jeden Schlag eingeben möchten. Wählen Sie mit den Instrumentepart-Tasten ( $\bigcirc$  bis  $\bigcirc$ ) eine der unten gezeigten acht Auflösungen.

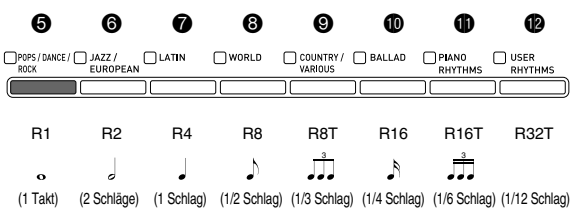

- **2.** Bewegen Sie den Cursor (2) in der Bearbeitungsanzeige für die Akkordfortschreibung mit den Tasten  $\bigoplus$ **(REW)** und  $\bigcirc$  (FF) zum gewünschten Schritt.
- **3.** Ändern Sie den Inhalt des gewählten Schritts wunschgemäß ab**.**
	- **3-1.Wählen Sie einen Akkord-Eingabemodus und geben Sie über die Akkordtastatur (Seite G-16) die Akkorde ein.**

Eingeben eines Akkords bewegt den Cursor (2) automatisch zum nächsten Schritt weiter.

- Wenn Sie zum nächsten Schritt weitergehen möchten, ohne den aktuellen Akkord zu ändern, drücken Sie bitte Taste  $\bigcirc$  (PAUSE).
- Falls die Auflösung (3) kürzer ist als die Zeit bis zum nächsten Schritt, wird provisorisch ein neuer Schritt (ohne Akkord) in das Musik-Preset eingefügt, der der Zeit der Auflösung entspricht. Durch Eingeben eines Akkords auf den neuen Schritt wird dieser als Teil des Musik-Presets registriert und der Cursor bewegt sich weiter zum nächsten Schritt.\* Sie können diesen Vorgang zum Einfügen eines neuen Schritts zwischen dem aktuellen und dem folgenden Schritt verwenden.
- \* Wenn Sie den Cursor mit **b** (REW) und **b (FF)** bewegen, ohne einen Akkord einzugeben, wird der aktuell eingefügte Schritt gelöscht.

#### **3-2.** Verwenden Sie die Tasten **ℚ** (∨, ∧) zum **Ändern der Schrittzeitgabe (Takt:Schlag:Tick).**

Jedes Drücken von einer der beiden Tasten ändert die Zeitgabe entsprechend der Auflösung.

- Der für die Schrittzeitgabe einstellbare Wertebereich ist durch die Schritte vor und nach dem aktuellen Schritt begrenzt.
- Die Zeitgabe für den ersten Schritt (001:1:00) ist fest vorgegeben und kann nicht geändert werden. Weiterhin beträgt der letzte Schritt unabhängig von der Auflösung stets einen Takt.

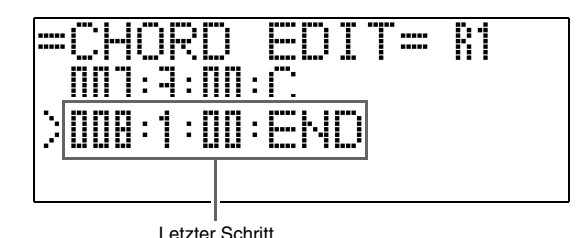

**3-3.Zum Eingeben eines Leerzeichens drücken**  Sie bitte gleichzeitig die beiden Tasten <sup>®</sup>  $(V$  und  $\Lambda$ ).

• Der erste und der letzte Schritt können nicht gelöscht werden.

- **4.** Wiederholen Sie das obige Vorgehen, bis alle Schritte wunschgemäß bearbeitet sind.
	- Sie können das Musik-Preset, das Sie aktuell bearbeiten, durch Drücken von <sup>®</sup> (START/STOP) wiedergeben lassen.
	- In der nachstehenden Tabelle sind weitere Bearbeitungsmöglichkeiten eines Musik-Presets beschrieben. Drücken Sie Taste <sup>2</sup> (FUNCTION), wählen Sie mit  $\circledast$  (<) und  $\circledast$  (>) die gewünschte Bearbeitung, führen Sie den dazu erforderlichen Vorgang aus und drücken Sie dann dp **(ENTER)**, um die Bearbeitung anzuwenden und zur Bearbeitungsanzeige für die Akkordfortschreibung zurückzukehren.
	- Zum Abbrechen des Vorgangs und Löschen aller vorgenommenen Bearbeitungen drücken Sie bitte **(EXIT)**.

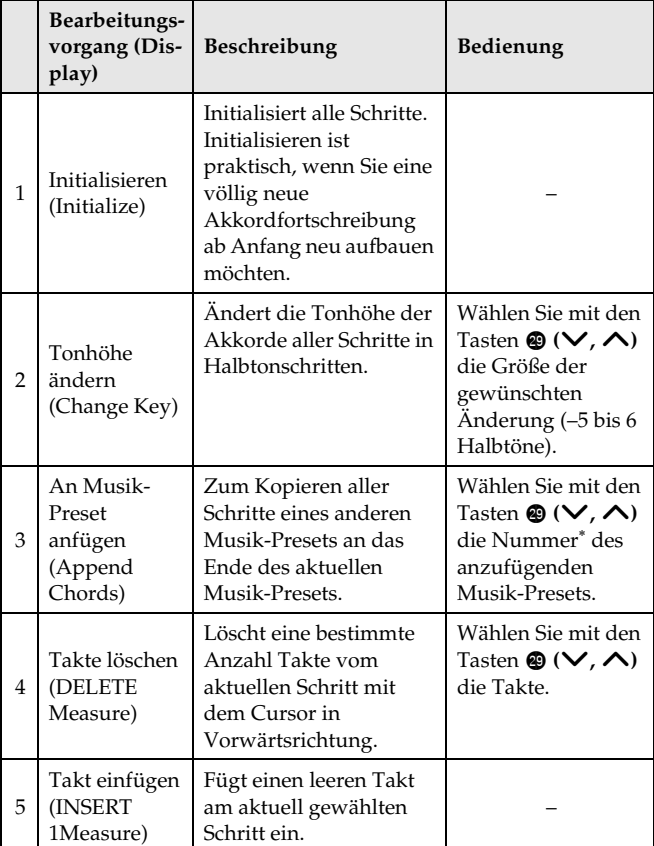

- Die Musik-Presets der Gruppen 2, 3 und 4 sind fortlaufend durchnummeriert und schließen an die Nummern von Gruppe 1 an, die mit 1 beginnen. Näheres zu den Folgenummern finden Sie in der "Musik-Preset-Liste" auf Seite A-7.
- **5.** Wenn alle Bearbeitungen beendet sind, drücken Sie bitte dm **(EXIT)** zum Zurückrufen der Anzeige zum Wählen des Bearbeitungsvorgangs (Seite G-27).

#### **HINWEIS**

• Ein einzelnes Preset kann bis zu etwa 2.000 Akkorde aufnehmen. Wenn durch die Bearbeitung die Obergrenze der speicherbaren Akkorde überschritten wird, erscheint die Meldung "Memory Full" im Display und eine weitere Bearbeitung ist nicht mehr möglich.

#### ■ **Begleitautomatik-Parameter bearbeiten**

1. Wählen Sie in der Anzeige zum Wählen der Bearbeitung (Seite G-27) den Punkt "Parameter" und drücken Sie dann dp **(ENTER)** zum Aufrufen der unten gezeigten Bearbeitungsanzeige für die Begleitautomatik-Parameter.

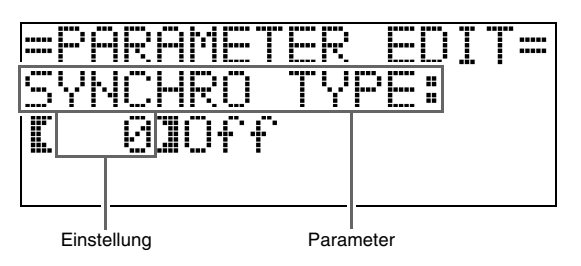

**2.** Wählen Sie mit den Tasten ® (<) und ® (>) einen Parameter und ändern Sie seine Einstellung mit den Tasten  $\otimes (\vee, \wedge)$ .

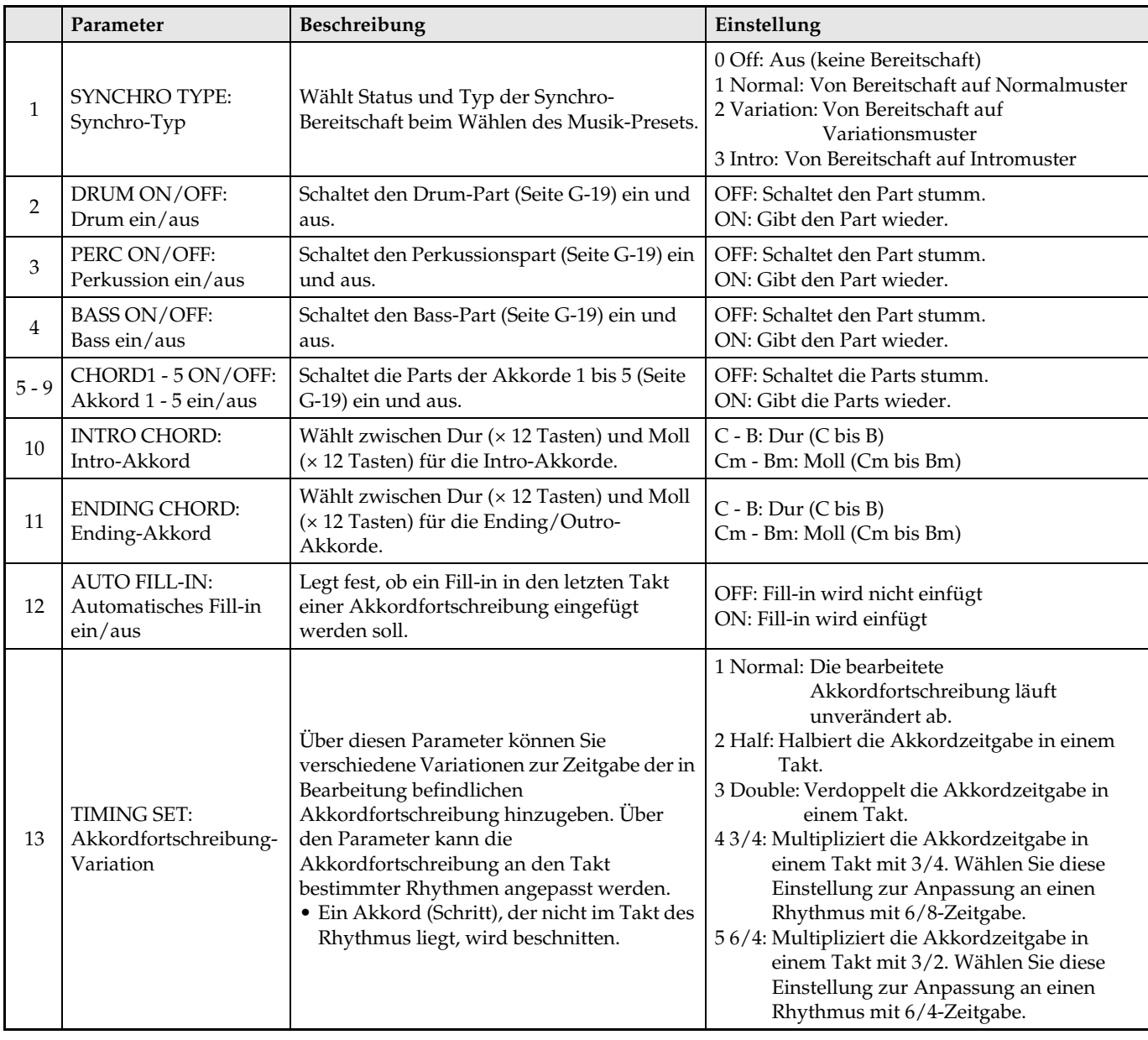

**3.** Wenn alle Bearbeitungen beendet sind, drücken Sie bitte @ (EXIT) zum Zurückrufen der Anzeige zum Wählen des Bearbeitungsvorgangs (Seite G-27).

# **Registrieren von Klangfarbe- und Rhythmus-Setups**

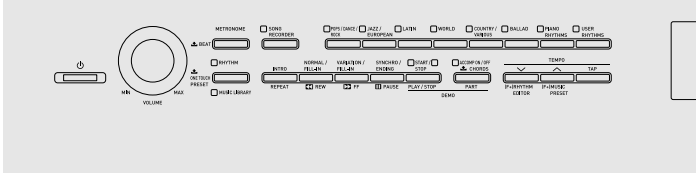

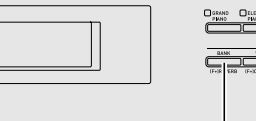

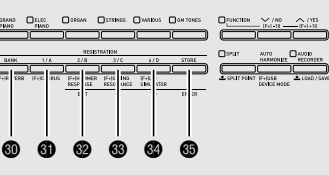

Im Registrationsspeicher können Sie Digitalpiano-Setups (Klangfarbe, Rhythmus usw.) speichern und danach bei Bedarf direkt wieder abrufen. Der Registrationsspeicher vereinfacht die Darbietung von komplexen Stücken, die häufige Klangfarben- und Rhythmusänderungen erfordern.

Im Registrationsspeicher können bis zu 96 Anwenderrhythmen gleichzeitig gespeichert sein. Die Tasten  $\circledR$  (BANK) und  $\circledR$  (REGISTRATION 1) bis **<sup>@</sup>** (**REGISTRATION 4**) dienen für Aufnahme.

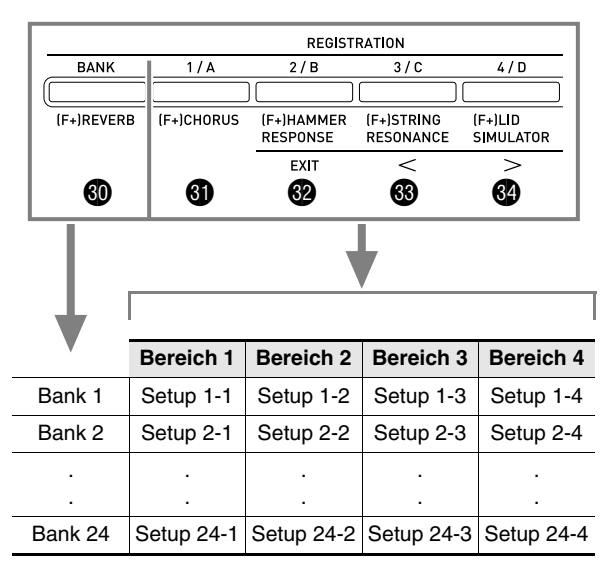

- Wiederholtes Drücken von Taste **® (BANK)** schaltet der Reihe nach durch die Banknummern von 1 bis 24.
- Drücken von einer der Tasten @ bis @ wählt den entsprechenden Bereich in der aktuell gewählten Bank.

#### Daten von Setup 8-2

**Klangfarbe-Einstellungen** Tastatur-Klangfarbe: 014 Harpsichord Helligkeit: 2 Reverb: 1 Room Chorus: Aus · · **Begleitautomatik-Einstellungen** Rhythmus: 005 Pop Rock

Tempo: 180 Begleitungslautstärke: 20 ·

#### ■ **Registrierbare Datentypen**

#### z **Klangfarbe-Einstellungen**

- Klangnummern (Hauptklang, Mischklang, Tastaturteilung)
- Mischklang ein/aus
- Mischbalance

·

- Tastaturteilung ein/aus
- Teilungspunkt
- Oktavverschiebung
- Helligkeit
- Hall (Reverb)
- Chorus
- Transponierung
- Anschlagdynamik
- z **Begleitautomatik-Einstellungen (nur Bereiche 1 bis 4)**
- Rhythmusnummer
- Begleitung ein/aus
- Akkord-Eingabemodus
- Synchro-Bereitschaft
- Tempo
- Begleitautomatik-Lautstärke
- Automatische Harmonisierung

#### **Speichern von Registrierungsdaten**

- **1.** Konfigurieren Sie das Digitalpiano mit den zu speichernden Einstellungen für Klangfarbe, Rhythmus usw.
- 2. Wählen Sie mit Taste @ (BANK) die Bank zum Speichern der Registrierung. *Beispiel:* Bank 4

REGISTRAT T ПN Bank: ı ľ4-

**3.** Halten Sie als Nächstes dp **(STORE)** gedrückt und wählen Sie dabei mit @ bis @ einen Bereich.

Die Daten werden im angewiesenen Bereich der betreffenden Bank gespeichert.

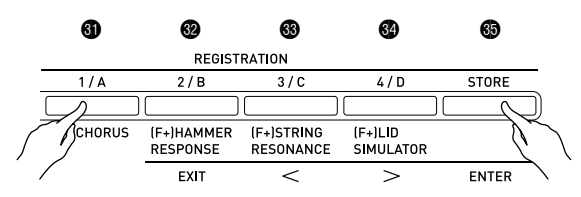

*Beispiel:* Bank 4, Bereich 1

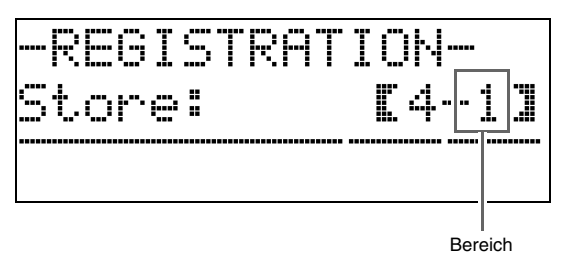

#### **Abrufen einer Registrierung**

**1.** Drücken Sie die Taste @ (BANK) zum Wählen der Bank mit dem abzurufenden Setup.

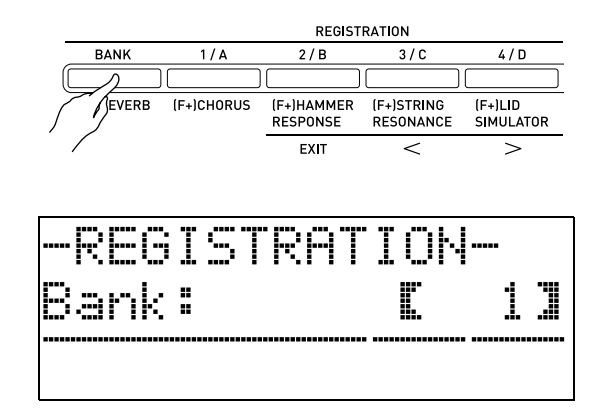

2. Wählen Sie mit den Tasten **o** bis @ den Bereich, dessen Setup Sie abrufen möchten.

Dies ruft das Setup aus dem Registrationsspeicher auf und konfiguriert die Digitalpiano-Einstellungen entsprechend.

*Beispiel:* Bei Abruf von Registrierungsdaten aus Bank 4, Bereich 1

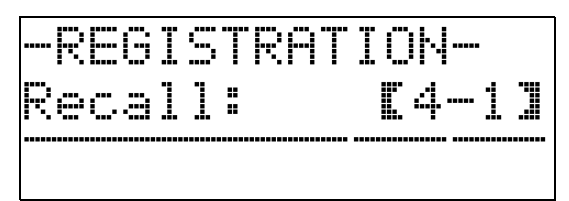

#### ■ **Registrationsdaten auf einem externen Gerät speichern**

Näheres zum Übertragen von gesampelten Daten zur Speicherung auf einem Computer finden Sie unter "Anschließen an einen Computer" (Seite G-52).

# **Eigenes Spielen auf der Tastatur aufnehmen**

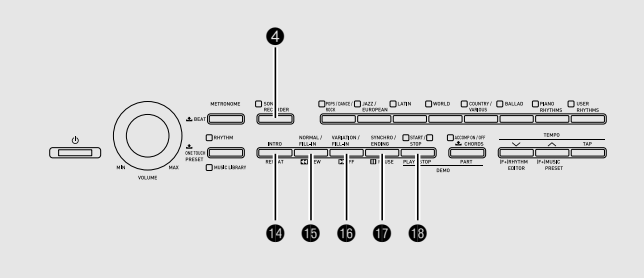

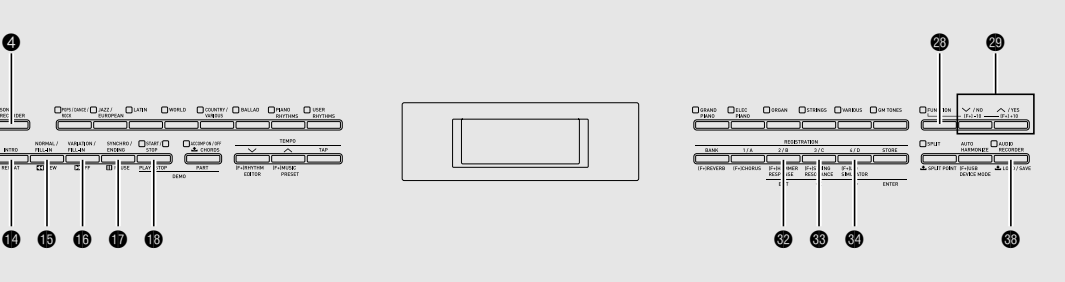

Mit dem Songrecorder können Sie im eingebauten Songspeicher aufnehmen, was Sie auf dem Digitalpiano spielen. Sie können einen Song in Parts (für Instrumente, linke und rechte Hand usw.) aufteilen und jeden Part getrennt aufnehmen. Sie haben sogar die Möglichkeit, mit "Punch-in-Aufnahme**"** einzelne Passagen bereits vorhandener Aufnahmen zu bearbeiten.

Wenn Sie einen handelsüblichen USB-Flash-Drive in den USB-Flash-Drive-Port des Digitalpianos stecken, erfolgt die Aufnahme und Wiedergabe von Audiodaten im bzw. aus dem USB-Flash-Drive (Audiorecorder).

# **Aufnehmen im eingebauten Songspeicher (Songrecorder)**

Die folgenden Schritte dienen zum Aufnehmen oder Abspielen eines einzelnen Songs im bzw. aus dem Speicher der Recorderfunktion.

**1.** Drücken Sie zweimal die Taste @ (SONG **RECORDER)**, damit deren Lampe blinkt.

Dies schaltet die Songrecorderfunktion ein und ruft den Recordermodus auf.

• Wiederholtes Drücken von Taste @ (SONG **RECORDER)** schaltet den Modus wie unten gezeigt weiter.

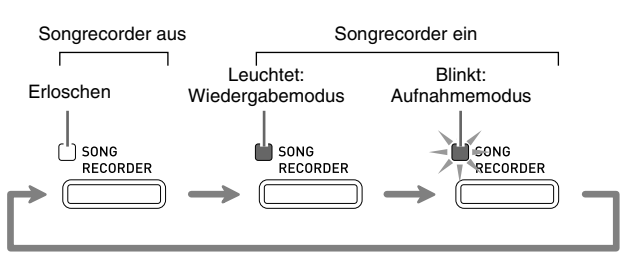

- **2.** Stellen Sie Klangfarbe, Rhythmus und die sonstigen Einstellungen wunschgemäß ein.
	- Die hier vorgenommenen Einstellungen werden in die aufgezeichneten Songdaten einbezogen.
	- Näheres dazu, was in den aufgezeichneten Songdaten enthalten ist, finden Sie unter "Systemspur" (Seite G-35).
- **3.** Spielen Sie etwas auf der Tastatur.

Die Aufnahme startet, sobald Sie zu spielen beginnen. • Wenn Sie mit Begleitautomatik spielen, wird auch

- diese in die Aufnahmedaten einbezogen.
- **4.** Wenn Sie fertig sind, drücken Sie die Taste  $\circledR$  (START/STOP).

Die Lampe von  $\bigcirc$  (SONG RECORDER) beginnt daraufhin zu blinken und leuchtet dann konstant, was den Wiedergabemodus anzeigt.

• Wenn Sie mit Begleitautomatik spielen, können Sie die Aufnahmesitzung auch durch Drücken der Taste *C* (ENDING) beenden.

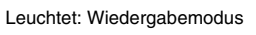

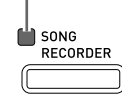

**5.** Zum Abspielen der erfolgten Aufnahme drücken Sie bitte erneut **® (START/STOP)**.

• Mit jedem Drücken von @ startet bzw. stoppt die Wiedergabe.

**6.** Zum Deaktivieren des Wiederholbetriebs drücken Sie bitte erneut die Taste 4 **(SONG RECORDER)**, damit deren Lampe erlischt.

Erloschen: Songrecorder aus

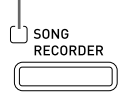

#### **HINWEIS**

- Die Speicherkapazität der Recorderfunktion beträgt circa 10.000 Noten. Wenn die restliche Kapazität auf 100 Noten oder weniger absinkt, wechselt die Lampe von Taste <sup>4</sup> (SONG RECORDER) auf schnelles Blinken. Die Aufnahme stoppt automatisch, wenn der Speicher voll ist.
- Für Wiederholbetrieb, schnellen Vorlauf, schnellen Rücklauf, Pause und das Anpassen des Tempos während der Wiedergabe gilt das Gleiche wie beim Abspielen von Anwendersongs. Näheres finden Sie unter "Wiedergeben von aus einer externen Quelle geladenen Songs" (Seite G-23).
- Sie können die aktuell im Speicher der Recorderfunktion enthaltenen Songdaten jederzeit abhören, indem Sie mit 4 **(SONG RECORDER)** auf den Wiedergabemodus schalten und dann  $\bigoplus$ **(START/STOP)** drücken.

#### **WICHTIG!**

- Eine neue Aufnahme ersetzt (löscht) die Daten der vorherigen Aufnahme.
- Wenn Sie das Digitalpiano bei noch laufender Aufnahme ausschalten, wird die gesamte bis dahin erfolgte Aufnahme gelöscht. Achten Sie daher darauf, dass während eines Aufnahmevorgangs nicht versehentlich der Strom ausgeschaltet wird.

# **Aufnehmen oder Abspielen mehrerer Songs**

Sie können bis zu fünf Songs (mit Nummern von 1 bis 5) im Speicher aufnehmen. Danach können Sie die Songs getrennt für Wiedergabe abrufen.

**1.** Schalten Sie mit Taste @ (SONG **RECORDER)** den Songrecordermodus weiter, bis die Lampe über Taste **SONG RECORDER** leuchtet. Dies ist der Songrecorder-Wiedergabemodus.

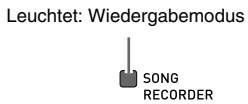

**2.** Drücken Sie bei gedrückt gehaltener Taste **<sup><sup>3</sup>**</sup> (FUNCTION) die Taste <sup>1</sup> (SONG **RECORDER)**.

Dies zeigt die Songwahlanzeige an.

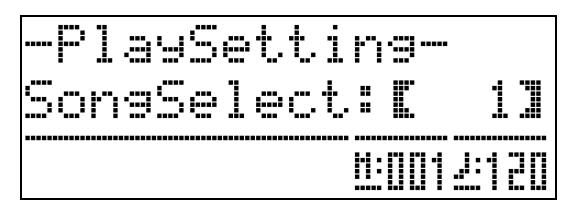

- **3.** Wählen Sie mit ct **(**w**,** q**)** die gewünschte Songnummer.
- 4. Drücken Sie Taste <sup>@</sup> (EXIT) zum Schließen der Songwahl-Anzeige.
- **5.** Zum Aufnehmen im aktuell gewählten Song drücken Sie bitte die Taste 4 **(SONG RECORDER)**. Zum Abspielen des aktuell gewählten Songs drücken Sie bitte **(START/STOP)**.
- **6.** Bei Aufnahme gehen Sie bitte weiter zu Schritt 2 von "Aufnehmen im eingebauten Songspeicher (Songrecorder)" (Seite G-33).
### **Aufnehmen auf einer bestimmten Spur (Part)**

Sie können bestimmte Instrumente, die linke Hand und die rechte Hand oder andere Parts eines Songs getrennt aufnehmen und dann abschließend zum fertigen Song kombinieren.

#### ■ Was ist eine Spur?

Als "Spur" (bzw. "Track") bezeichnet man einen separat aufgenommenen Part eines Songs. Der Songrecorder dieses Digitalpianos umfasst insgesamt 17 Spuren einschließlich der nachstehend beschriebenen Systemspur.

#### $\bullet$  Systemspur

Zusätzlich zu den auf der Tastatur gespielten Noten und anderen Vortragsdaten enthält die Systemspur auch zahlreiche Setup-Informationen für den Song, wie z.B. die Einstellungen für Mischklang ein/aus, Tastaturteilung ein/aus, Tempo, Begleitautomatik und Hall ein/aus. Wenn Sie im Speicher der Recorderfunktion wie unter "Aufnehmen im eingebauten Songspeicher (Songrecorder)" (Seite G-33) und "Aufnehmen oder Abspielen mehrerer Songs" (Seite G-34) gezeigt einen Song mit nur einer Spur aufnehmen, erfolgt die gesamte Aufnahme auf der Systemspur.

#### **Spuren 01 bis 16**

Auf diesen Spuren können Sie die gespielten Noten, die Pedalbetätigung und die Klangfarben-Einstellung der Tastatur aufzeichnen. Zur Erstellung des gewünschten Songs können diese Spuren dann mit der Systemspur und untereinander kombiniert werden.

#### ■ **Von den Spuren unterstützte Daten**

Nachstehend sind die Daten beschrieben, die auf den Spurtypen aufgenommen werden können.

#### **Systemspur, Spuren 01 bis 16**

Tastaturnoten, Tastatur-Klangfarbe (Hauptklang) und Pedalbetätigung

#### **Nur Systemspur**

Mischklang, Tastaturteilung, Oktavverschiebung, Hall, Chorus, Tempo, Begleitautomatik-Wiedergabe, automatische Harmonisierung, One-Touch-Preset, Musik-Preset, \*1 Registrierung\*1\*2

- \*1 Nur Abruf
- \*2 Die Begleitautomatik-Lautstärke und eingestellte Transponierung der abgerufenen Daten werden nicht mit aufgezeichnet.
- **1.** Nehmen Sie den ersten Part auf der Systemspur auf.
	- Zum Aufnehmen auf der Systemspur gehen Sie bitte wie unter "Aufnehmen im eingebauten Songspeicher (Songrecorder)" (Seite G-33) bzw. "Aufnehmen oder Abspielen mehrerer Songs" (Seite G-34) beschrieben vor.
- **2.** Schalten Sie mit Taste @ (SONG **RECORDER)** den Songrecordermodus weiter, bis die Lampe über Taste **SONG RECORDER** blinkt. Dies ist der Songrecorder-Aufnahmemodus.

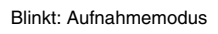

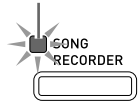

#### **3.** Drücken Sie bei gedrückt gehaltener Taste **@ (FUNCTION)** die Taste @ (SONG **RECORDER)**.

Dies zeigt die Spurwahlanzeige an. Wählen Sie mit Taste **@ (**∨, ∧) die als Nächstes zu bespielende Spur (T01 bis T16).

Drücken Sie nach dem Wählen der Spur die Taste **(EXIT)** zum Schließen der Spurwahlanzeige.

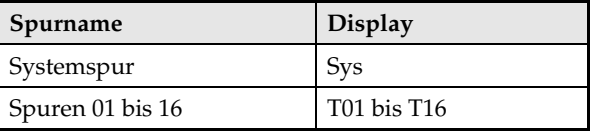

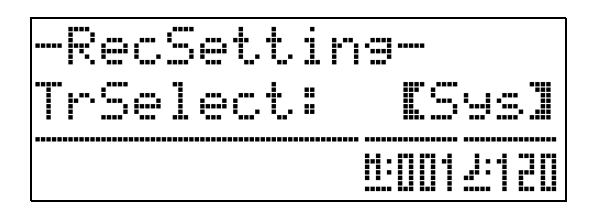

**4.** Wählen Sie die Klangfarbe des auf der Spur aufzunehmenden Parts.

### $5.$  Drücken Sie die Taste  $\circledast$  (START/STOP).

Dies startet die Wiedergabe der Aufnahme auf der Systemspur und die Aufnahme auf der aktuell gewählten Spur. Spielen Sie zum Aufnehmen auf der aktuellen Spur wie gewünscht zur Wiedergabe von der Systemspur mit.

#### **6.** Drücken Sie erneut die Taste **® (START/ STOP)**, um die Aufnahme zu stoppen.

Dies ruft den Wiedergabemodus auf. Drücken Sie erneut  $\textcircled{g}$  (START/STOP), um die gerade bespielte Spur wiederzugeben. Mit jedem Drücken von @ **(START/STOP)** startet bzw. stoppt die Wiedergabe.

- Nach der folgenden Anleitung können Sie einzelne Spuren ein- (Wiedergabe aktiviert) und ausschalten (Wiedergabe deaktiviert). Dies ermöglicht das Abhören nur der beim Aufnehmen auf einer neuen Spur gewünschten Spur(en).
	- (1) Drücken Sie bei gedrückt gehaltener Taste **(FUNCTION)** die Taste <sup>4</sup> (SONG **RECORDER)**.

Dies zeigt die Songwahlanzeige an. (2) Drücken Sie einmal die Taste do **(**i**)**.

- Dies zeigt die Spur-Ein/Aus-Anzeige an. (3) Wählen Sie mit den Tasten  $\otimes (\vee, \wedge)$  die
- gewünschte Spur und schalten Sie diese mit dp **(ENTER)** ein bzw. aus.
- **7.** Wiederholen Sie die Schritte 2 bis 6 zum Bespielen aller vorgesehenen Spuren.

### **Löschen von mit dem Songrecorder aufgenommenen Daten**

Mit dem Songrecorder aufgenommene Performance-Daten können nach Songs getrennt gelöscht werden. Sie können auch eine einzelne Spur aus einem Song löschen.

#### **Löschen eines Recordersongs**

**1.** Schalten Sie mit Taste @ (SONG **RECORDER)** den Songrecordermodus weiter, bis die Lampe über Taste **SONG RECORDER** leuchtet. Dies ist der Songrecorder-Wiedergabemodus.

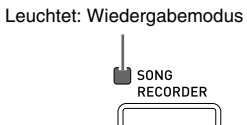

**2.** Drücken Sie bei gedrückt gehaltener Taste **<sup><sup>3</sup>**</sup> (FUNCTION) die Taste <sup>(2</sup>) (SONG **RECORDER)**.

Dies zeigt die Wahlanzeige für Recordersongs an.

- **3.** Wählen Sie mit den Tasten **@** (∨, ∧) den zu löschenden Recordersong.
- **4.** Halten Sie die Taste @ (SONG RECORDER) gedrückt, bis im Display die Abfrage "Sure?" erscheint.
- **5.** Drücken Sie die Taste @ (YES) zum Löschen des Recordersongs.
	- Falls nicht gelöscht werden soll, drücken Sie bitte **(NO)**.

#### **Löschen einer einzelnen Spur**

- **1.** Wählen Sie wie in den Schritten 1 bis 3 des Vorgehens von "Löschen eines Recordersongs" den Recordersong, der die zu zu löschende Spur enthält.
- **2.** Drücken Sie die Taste @ (>). Dies zeigt die Spurwahlanzeige an.
- **3.** Wählen Sie mit den Tasten **℗** (∨, ∧) die zu löschende Spur.
- **4.** Halten Sie die Taste @ (SONG RECORDER) gedrückt, bis im Display die Abfrage "Sure?" erscheint.
- **5.** Drücken Sie ct **(YES)**, um die Spur zu löschen.
	- Falls nicht gelöscht werden soll, drücken Sie bitte **(NO)**.

### **Neubespielen eines Abschnitts in einem Recordersong (Punch-in-Aufnahme)**

Wenn Sie in einem Recordersong einen bestimmten Abschnitt verbessern oder korrigieren möchten, können Sie diesen durch "Punch-in-Aufnahme" neu bespielen.

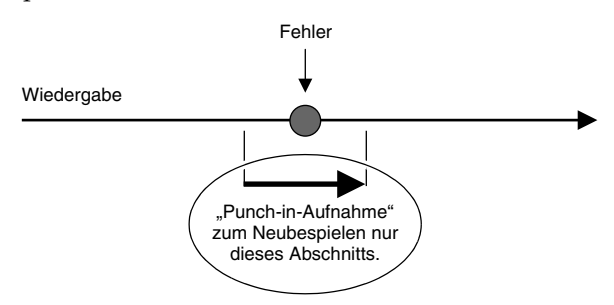

- **1.** Rufen Sie den Songrecorder-Aufnahmemodus auf und wählen Sie die Spur, die den neu zu bespielenden Abschnitt enthält.
	- Siehe Schritt 3 unter "Aufnehmen auf einer bestimmten Spur (Part)" (Seite G-35).

**2.** Halten Sie die Taste 4 **(SONG RECORDER)** gedrückt, bis im Display die Anzeige für Punch-in-Aufnahme erscheint.

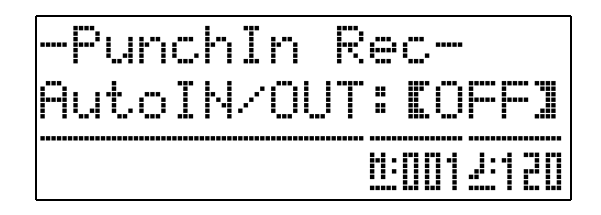

- **3.** Drücken Sie die Taste ® (START/STOP). Damit startet die Wiedergabe der gewählten Spur.
- **4.** Wenn die Wiedergabe die neu zu bespielende Stelle erreicht, spielen Sie bitte die Noten und nehmen Sie die gewünschte weitere Bedienung vor.

Dies startet automatisch die Punch-in-Aufnahme, die bis zum nachstehenden Schritt 5 andauert.

- Die Punch-in-Aufnahme kann auch in folgender Weise gestartet werden: durch eine Pedalbedienung; durch Drücken von Taste @ (SONG RECORDER);<sup>51</sup> durch Ändern der Klangfarbeneinstellung; durch Ändern der Rhythmus- oder Tempo-Einstellung\*2
	- \*1 Drücken Sie 4 **(SONG RECORDER)**, wenn Sie die Punch-in-Aufnahme starten möchten, ohne Noten zu spielen oder eine Einstellung zu ändern. \*2 Nur Systemspur
- Bei Punch-in-Wiedergabe können Sie **D** (REW), **D (FF)** und  $\bullet$  (PAUSE) benutzen, um den neu zu bespielenden Abschnitt schneller zu erreichen.
- **5.** Drücken Sie erneut **@ (START/STOP)**, um die Punch-in-Aufnahme zu stoppen.

Hinter der Stelle, an der Sie <sup>®</sup> (START/STOP) drücken, bleibt die in der Spur vorhandene Aufnahme unverändert erhalten.

- Um alle Daten zu löschen, die in der Spur hinter dem mit Punch-in neu bespielten Abschnitt liegen, drücken Sie oben bitte 4 **(SONG RECORDER)** anstelle von **® (START/STOP)**.
- Um die Punch-in-Aufnahme abzubrechen und die ursprünglichen (nicht bearbeiteten) Daten der Spur beizubehalten, halten Sie bitte @ (SONG **RECORDER)** gedrückt, bis die Anzeige für Punchin-Aufnahme aus dem Display erlischt.

#### **Einstellen der Lage einer Punch-in-Aufnahme (automatische Punch-in-Aufnahme)**

Nach der folgenden Anleitung können Sie einen bestimmten Bereich für Punch-in-Aufnahme definieren.

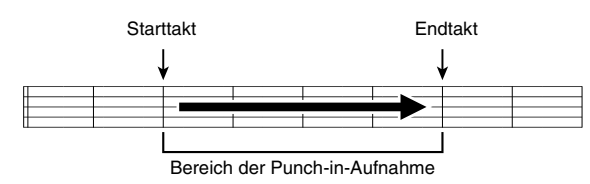

- **1.** Rufen Sie den Songrecorder-Aufnahmemodus auf.
	- Drücken Sie bei gedrückt gehaltener Taste **(FUNCTION)** die Taste **@ (SONG RECORDER)**. Dies zeigt die Aufnahme-Setup-Anzeige an.
- **2.** Zeigen Sie mit den Tasten  $\circledast$  (<) und  $\circledast$ **(>)** "AutoPu.IN" an und wählen Sie dann mit **<sup>©</sup>** (∨, ∧) den Starttakt.
- **3.** Zeigen Sie mit den Tasten  $\circledast$  (<) und  $\circledast$ **(>)** "AutoPu.OUT" an und wählen Sie dann mit **@** (∨, ∧) den Endtakt.
	- Drücken Sie nach dem Wählen des Start- und Endtaktes <sup>(B)</sup> (EXIT) zum Schließen der Aufnahme-Setup-Anzeige.
- **4.** Wählen Sie die Spur, in der die aufzunehmende Taktfolge enthalten ist.
	- Siehe Schritt 3 unter "Neubespielen eines Abschnitts in einem Recordersong (Punch-in-Aufnahme)" (Seite G-37).
- **5.** Drücken Sie die Taste **@ (∧)** zum Einschalten der Punch-in-Aufnahme.
- **6.** Starten Sie die Wiedergabe mit Taste <sup>1</sup> **(START/STOP)**.
	- Die Punch-in-Aufnahme beginnt mit dem Starttakt und stoppt automatisch nach dem Endtakt.
	- Spielen Sie die Noten und nehmen Sie die gewünschte sonstige Bedienung vor.

#### ■ Vornehmen einer Punch-in-Aufnahme mit **weniger als einem Takt Länge**

Weisen Sie für die Punch-in-Aufnahme wie nachstehend beschrieben eine Stelle an, die einen Teil eines Takts enthält.

*Beispiel:* Zum Neubespielen ab Schlag 3 von Takt 2 bis Schlag 1 von Takt 4

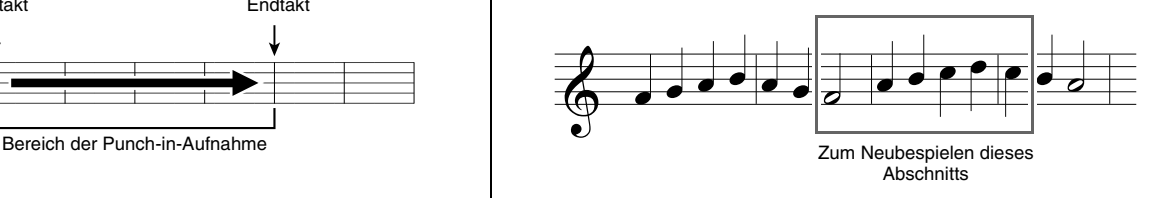

- **1.** Starten Sie die Wiedergabe des Songs mit dem neu zu bespielenden Abschnitt.
- **2.** Drücken Sie die Taste @ (REPEAT), wenn die Wiedergabe den Anfang des neu zu bespielenden Abschnitts erreicht.
- **3.** Drücken Sie erneut ( (REPEAT), wenn die Wiedergabe das Ende des neu zu bespielenden Abschnitts erreicht.
- **4.** Drücken Sie Taste **® (START/STOP)** zum Stoppen der Wiedergabe.
- **5.** Rufen Sie den Songrecorder-Aufnahmemodus auf und wählen Sie die Spur, die den neu zu bespielenden Abschnitt enthält.
	- Näheres zum Wählen einer Spur siehe Schritt 3 von "Aufnehmen auf einer bestimmten Spur (Part)" (Seite G-35).
- **6.** Halten Sie die Taste 4 **(SONG RECORDER)** gedrückt, bis im Display die Anzeige für Punch-in-Aufnahme erscheint.
- **7.** Drücken Sie die Taste ct **(**q**)** zum Einschalten der Punch-in-Aufnahme.
- **8.** Schalten Sie mit Taste **(B)** (REPEAT) die Wiederholfunktion ein.
- **9.** Drücken Sie die Taste @ (START/STOP). Dies startet die Punch-in-Wiedergabe ab dem Takt vor der oben in Schritt 2 angewiesenen Stelle (Startpunkt).
	- Die Punch-in-Aufnahme startet automatisch, wenn die Wiedergabe den Startpunkt erreicht, und endet automatisch, wenn sie die in Schritt 3 angewiesene Stelle (Endpunkt) erreicht.

### **Aufnehmen auf einem USB-Flash-Drive (Audiorecorder)**

Was Sie auf dem Digitalpiano spielen, wird als Audiodaten (WAV-Dateien\*) im USB-Flash-Drive aufgenommen. Wenn Sie zur Wiedergabe von Daten aus dem Songspeicher auf dem Digitalpiano mitspielen, wird Ihr Spiel auf der Tastatur zusammen mit der Wiedergabe aus dem Speicher im USB-Flash-Drive aufgezeichnet.

\* Linear-PCM, 16 Bit, 44,1 kHz, Stereo

#### **Aufnahmekapazität**

- 99 Dateien (Nr. 01 bis Nr. 99)
- Maximal circa 25 Minuten Aufnahme pro Datei

#### **Aufgenommene Daten**

- Alles, was Sie auf dem Digitalpiano spielen, wird aufgenommen.
- Getrenntes Aufnehmen einzelner Parts wird nicht unterstützt.

#### **Speicherung der Aufnahmedaten**

Jeder neuen Aufnahme von Audiodaten im USB-Flash-Drive wird automatisch ein neuer Dateiname zugewiesen, so dass bereits vorhandene Daten nicht überschrieben werden.

#### **Aufnehmen des Spiels auf dem Digitalpiano (Audiorecorder)**

#### **VORBEREITUNG**

- Der USB-Flash-Drive muss auf dem Digitalpiano formatiert werden, um ihn benutzen zu können. Näheres finden Sie unter "USB-Flash-Drive" auf Seite G-45.
- **1.** Stecken Sie den USB-Flash-Drive in den USB-Flash-Drive-Port des Digitalpianos.
	- Wenn Sie einen USB-Flash-Drive-Vorgang ausführen oder beim Einschalten des Digitalpianos ein USB-Flash-Drive eingesteckt ist, muss das Digitalpiano zuerst eine "Mounting"-Sequenz abwickeln, um den Datenaustausch mit dem USB-Flash-Drive vorzubereiten. Solange eine Mounting-Sequenz läuft, ist der Betrieb des Digitalpianos vorübergehend deaktiviert. Während der Mounting-Sequenz wird die Meldung "Media Mounting" angezeigt oder "\*\*\*\*\*" blinkt im Display. Es kann 10 oder 20 Sekunden oder auch länger dauern, bis ein USB-Flash-Drive gemountet ist. Versuchen Sie nicht, das Digitalpiano während einer laufenden Mounting-Sequenz zu bedienen. Ein USB-Flash-Drive muss bei jedem Anschließen an das Digitalpiano neu gemountet werden.
- **2.** Drücken Sie die Taste @ (AUDIO **RECORDER)** so oft wie erforderlich, um ihre Lampe zum Blinken zu bringen (was Audio-Aufnahmebereitschaft anzeigt).
	- Beim ersten Drücken von Taste <sup>®</sup> (AUDIO RECORDER) kann die Meldung "Media Mounting" im Display des Digitalpianos erscheinen. Warten Sie in diesem Falle, bis das Display wieder normal anzeigt. Danach drücken Sie bitte erneut die Taste **(AUDIO RECORDER)**, bis ihre Lampe zu blinken beginnt.

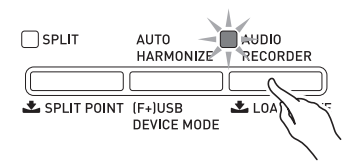

- **3.** Beginnen Sie auf der Tastatur zu spielen.
	- Dies startet die Aufnahme auf dem USB-Flash-Drive. Einige Sekunden nach dem Aufnahmestart erscheint die Meldung "A.Rec Start" im Display.

#### **HINWEIS**

- Entnehmen Sie den USB-Flash-Drive nicht aus dem USB-Flash-Drive-Port, wenn die Lampe von Taste **AUDIO RECORDER** blinkt oder leuchtet. Anderenfalls wird die Aufnahme unterbrochen und die Daten können beschädigt werden.
- **4.** Drücken Sie zum Stoppen der Aufnahme die Taste ds **(AUDIO RECORDER)**.
	- Nach dem Drücken von Taste **AUDIO RECORDER** blinkt für eine kurze Weile deren Lampe und leuchtet dann konstant, was anzeigt, dass die Audioaufnahme beendet ist. Führen Sie die nachstehenden Vorgänge nicht aus, solange die Lampe von Taste **AUDIO RECORDER** blinkt.
	- Sie können jetzt die Taste <sup>1</sup> (PLAY/STOP) drücken, um die erfolgte Aufnahme wieder abzuspielen. Drücken Sie zum Stoppen der Wiedergabe die Taste  $\bigcirc$  (PLAY/STOP).
	- Zum Fortsetzen der Audioaufnahme drücken Sie bitte zweimal die Taste <sup>®</sup> (AUDIO RECORDER), damit deren Lampe blinkt. Zum Beenden der Audioaufnahme drücken Sie bitte zweimal Taste **(AUDIO RECORDER)**, damit deren Lampe erlischt.

#### **Aufnehmen des Spiels auf dem Digitalpiano bei laufender Wiedergabe aus dem Songspeicher (Audiorecorder)**

- **1.** Drücken Sie die Taste 4 **(SONG RECORDER)**.
	- Die Lampe von Taste **SONG RECORDER** beginnt zu leuchten.

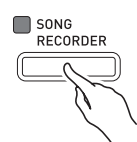

- **2.** Drücken Sie die Taste @ (AUDIO **RECORDER)** so oft wie erforderlich, um ihre Lampe zum Blinken zu bringen (was Audio-Aufnahmebereitschaft anzeigt).
	- Beim ersten Drücken von Taste <sup>®</sup> (AUDIO RECORDER) kann die Meldung "Media Mounting" im Display des Digitalpianos erscheinen. Warten Sie in diesem Falle, bis das Display wieder normal anzeigt. Danach drücken Sie bitte erneut die Taste <sup>®</sup> (AUDIO **RECORDER)**, bis ihre Lampe zu blinken beginnt.

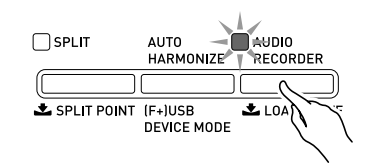

#### **3.** Drücken Sie die Taste ® (PLAY/STOP).

• Damit startet die Wiedergabe des aktuellen Songspeicher-Inhalts. Spielen Sie auf dem Digitalpiano mit.

**4.** Drücken Sie zum Stoppen der Aufnahme die Taste ds **(AUDIO RECORDER)**.

- Nach dem Drücken von Taste **AUDIO RECORDER** blinkt für eine kurze Weile deren Lampe und leuchtet dann konstant, was anzeigt, dass die Audioaufnahme beendet ist. Führen Sie die nachstehenden Vorgänge nicht aus, solange die Lampe von Taste **AUDIO RECORDER** blinkt.
- Zum Fortsetzen der Audioaufnahme drücken Sie bitte zweimal die Taste <sup>®</sup> (AUDIO RECORDER), damit deren Lampe blinkt. Zum Beenden der Audioaufnahme drücken Sie bitte zweimal Taste **(AUDIO RECORDER)**, damit deren Lampe erlischt.

#### **Abspielen von Daten von einem USB-Flash-Drive**

- **1.** Drücken Sie die Taste **® (AUDIO RECORDER)**.
	- Der obige Schritt ist nicht erforderlich, wenn Sie die aufgenommenen Daten sofort nach der Aufnahme abspielen wollen (da die Lampe von Taste **AUDIO RECORDER** bereits leuchtet).
	- Die Lampe von Taste **AUDIO RECORDER** beginnt zu leuchten.

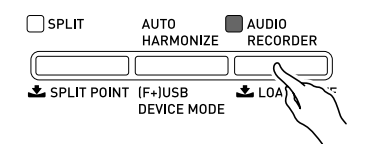

#### **2.** Drücken Sie bei gedrückt gehaltener Taste **<sup><sup>3</sup>**</sup> (FUNCTION) die Taste <sup>3</sup> (AUDIO **RECORDER)**.

Dies zeigt die Audiodateiwahl-Anzeige an.

- **3.** Wählen Sie mit den Tasten  $\otimes$  ( $\vee$ ,  $\wedge$ ) einen Song.
	- Die Taste  $\circledast(\vee)$  scrollt in Richtung vom neuesten (zuletzt aufgenommenen) zum ältesten Song durch die aufgenommenen Songs.
	- Die Taste  $\circledast (\wedge)$  scrollt in Richtung vom ältesten zum neuesten Song.
- **4.** Drücken Sie die Taste @ (EXIT).
- **5.** Drücken Sie die Taste **® (PLAY/STOP)**.
- **6.** Zum Stoppen eines Songs drücken Sie erneut die Taste **B** (PLAY/STOP).
	- Zum Beenden des Audiorecorders drücken Sie bitte die Taste ds **(AUDIO RECORDER)**. Dadurch erlischt die Lampe über der Taste **AUDIO RECORDER**.

#### **Löschen einer Audiodatei aus einem USB-Flash-Drive**

Dateien können einzeln gelöscht werden.

#### **WICHTIG!**

- Durch den nachstehenden Vorgang werden sämtliche Daten der gewählten Spur gelöscht. Bitte beachten Sie, dass die Löschung nicht rückgängig gemacht werden kann. Vergewissern Sie sich, dass Sie die Daten im Speicher des Digitalpianos nicht mehr benötigen, bevor Sie die folgenden Schritte ausführen.
- **1.** Drücken Sie die Taste <sup>®</sup> (AUDIO **RECORDER)**.
	- Die Lampe der **AUDIO RECORDER**-Taste beginnt zu leuchten.
- **2.** Drücken Sie bei gedrückt gehaltener Taste cs **(FUNCTION)** die Taste ds **(AUDIO RECORDER)**.

Dies zeigt die Audiodateiwahl-Anzeige an.

- **3.** Wählen Sie mit Taste **@ (**∨, ∧) den zu löschenden Song.
	- Die Taste  $\odot \bigvee$  scrollt in Richtung vom neuesten (zuletzt aufgenommenen) zum ältesten Song durch die aufgenommenen Songs.
	- Die Taste  $\circledast$  ( $\wedge$ ) scrollt in Richtung vom ältesten zum neuesten Song.
- **4.** Halten Sie die Taste <sup>®</sup> (AUDIO **RECORDER)** gedrückt, bis im Display die Abfrage "Sure?" erscheint.
- **5.** Drücken Sie zum Löschen der Daten die Taste <sup>@</sup> (YES).
	- Dies löscht die gewählten Audiorecorder-Daten.
	- Falls nicht gelöscht werden soll, drücken Sie bitte **(NO)**.

#### **HINWEIS**

• Die Dateinummer der gelöschten Datei bleibt unbelegt. Bei Aufnahme einer neuen Datei wird diese mit der Dateinummer aufgenommen, die auf die letzte im USB-Flash-Drive gespeicherte Dateinummer folgt.

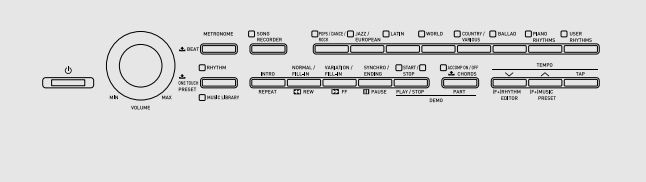

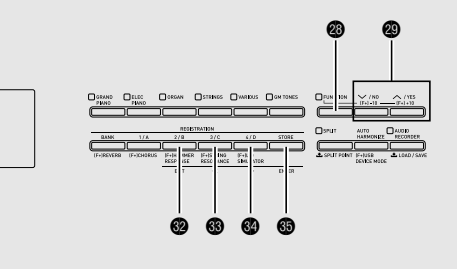

Die Einstellungen dieses Abschnitts dienen zum Anpassen der Tonhöhe und des Anschlagverhaltens der Tastatur, zum Vornehmen von Pedal- und MIDI-Einstellungen und zum Einstellen anderer Parameter für die Anpassung der Digitalpiano-Konfiguration an Ihren persönlichen Bedarf.

### **Konfigurieren von Einstellungen**

**1.** Drücken Sie die Taste @ (FUNCTION). Daraufhin leuchtet die FUNCTION-Lampe und die Anzeige der Funktionen erscheint im Display. (Siehe

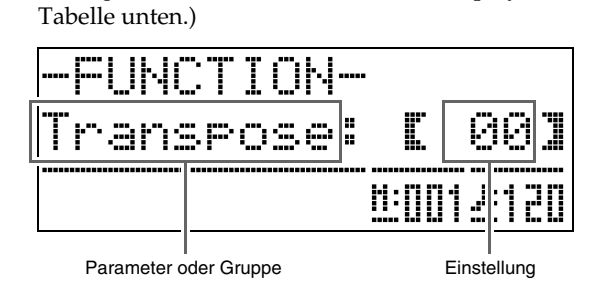

- **2.** Wählen Sie mit den Tasten <sup>®</sup> (<) und <sup>®</sup> **(**i**)** einen Parameter (1 bis 8) aus der nachstehenden Tabelle.
	- Die Parameter 4 bis 8 bezeichnen Parametergruppen. Drücken Sie nach dem Wählen einer Gruppe die Taste  $\circled{b}$  (ENTER) und wählen Sie dann mit  $\circled{b}$  (<) und  $\bullet$  ( $\triangleright$ ) den gewünschten Parameter.
	- Nach Drücken der Taste <sup>3</sup> (FUNCTION) sind die Parameter auch direkt über Schnelltasten abrufbar, ohne den Weg über das Menü nehmen zu müssen. Die für die jeweiligen Parameter verwendeten Schnelltasten sind in der Spalte "Schnelltaste" der nachstehenden Tabelle angegeben.
- **3.** Ändern Sie die Einstellung des aktuell gewählten Parameters mit den Tasten  $(V, \Lambda)$ .
	- Zum Zurückrufen des Funktionsmenüs drücken Sie bitte <sup>(2</sup>) (EXIT) oder <sup>2</sup> (FUNCTION).

### **HINWEIS**

- Wenn Sie in Schritt 3 <sup>o</sup> (FUNCTION) gedrückt halten, wenn Sie die Tasten **@ (∨, ∧)** drücken, scrollt dies die Einstellung in 10er-Schritten.
	- Sie können auch die Taste <sup>®</sup> (FUNCTION) für beschleunigtes Scrollen beim Ändern der Klangfarbennummer, Rhythmusnummer und anderen scrollbaren Einstellungen verwenden.
	- Halten Sie für beschleunigtes Scrollen @ **(FUNCTION)** gedrückt, wenn Sie eine der Tasten ct **(**w**,** q**)** drücken. Wenn Sie zuerst die Taste cs **(FUNCTION)** freigeben, kann dies zur Folge haben, dass ungewollt eine andere Einstellung geändert wird.

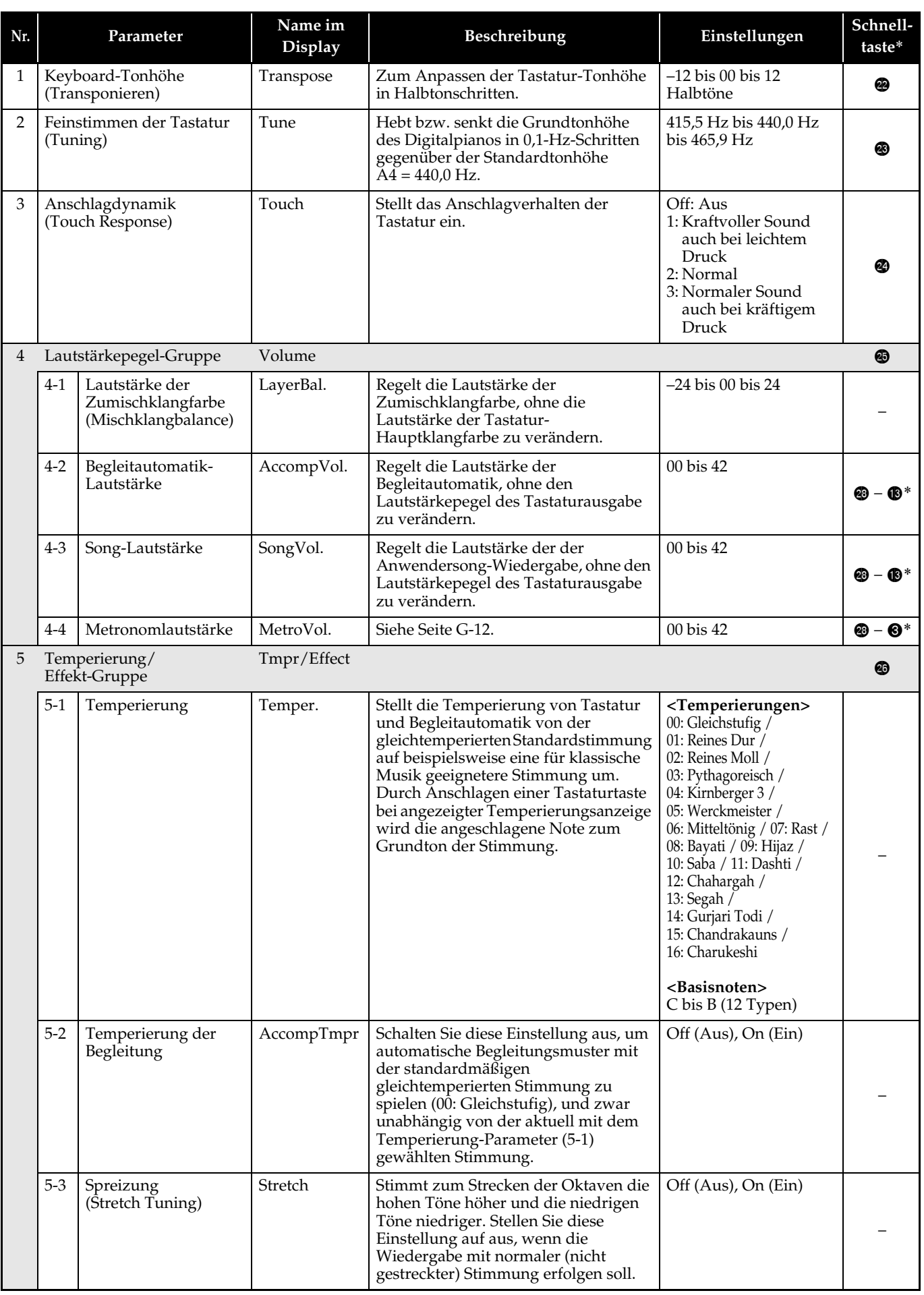

\* <sup>o</sup> – **@** in dieser Spalte bedeutet "<sup>@</sup> gedrückt halten und **@** drücken."

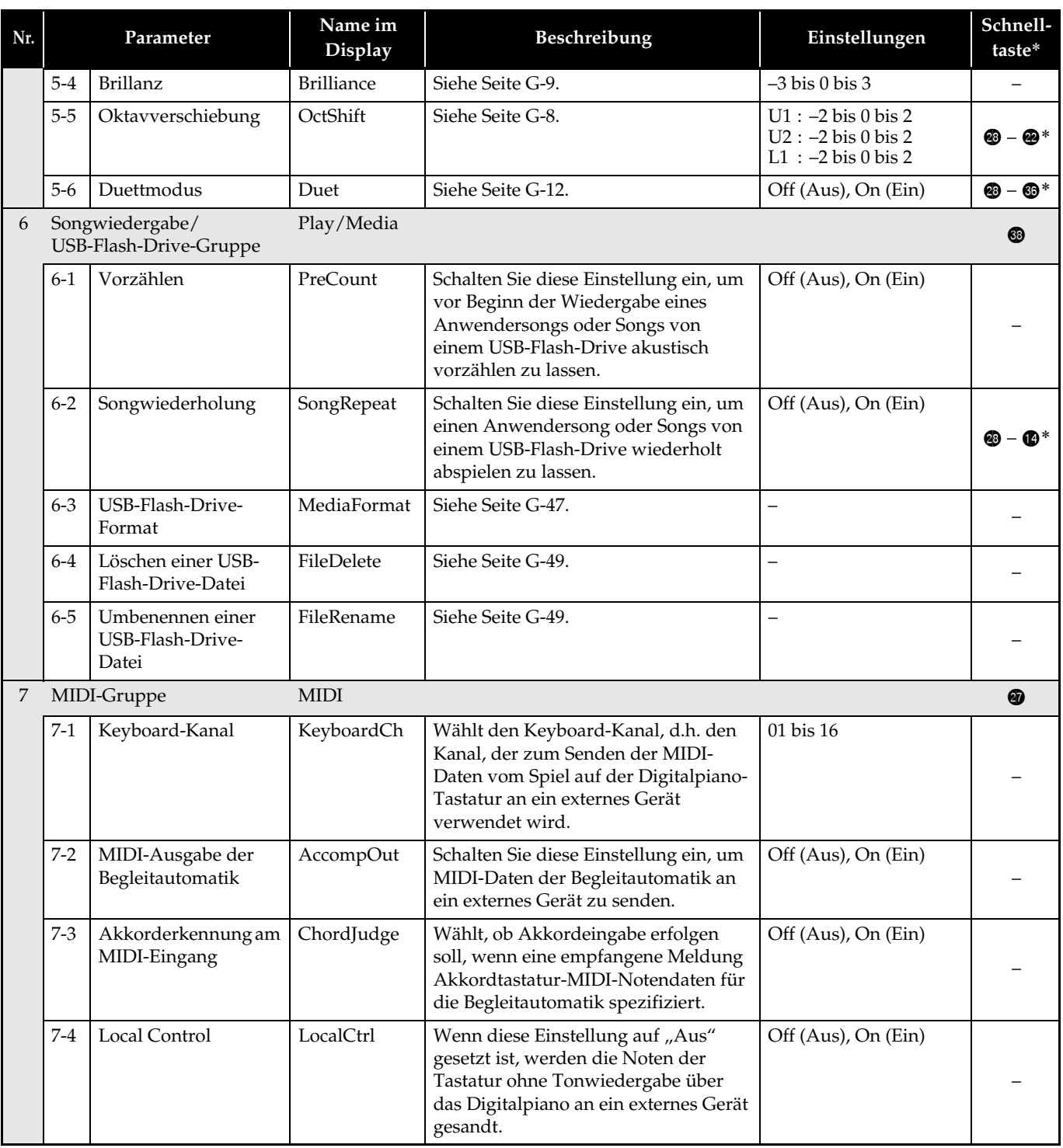

\*  $\circledast$  –  $\circledast$  in dieser Spalte bedeutet " $\circledast$  gedrückt halten und  $\circledast$  drücken."

#### Weitere Einstellungen

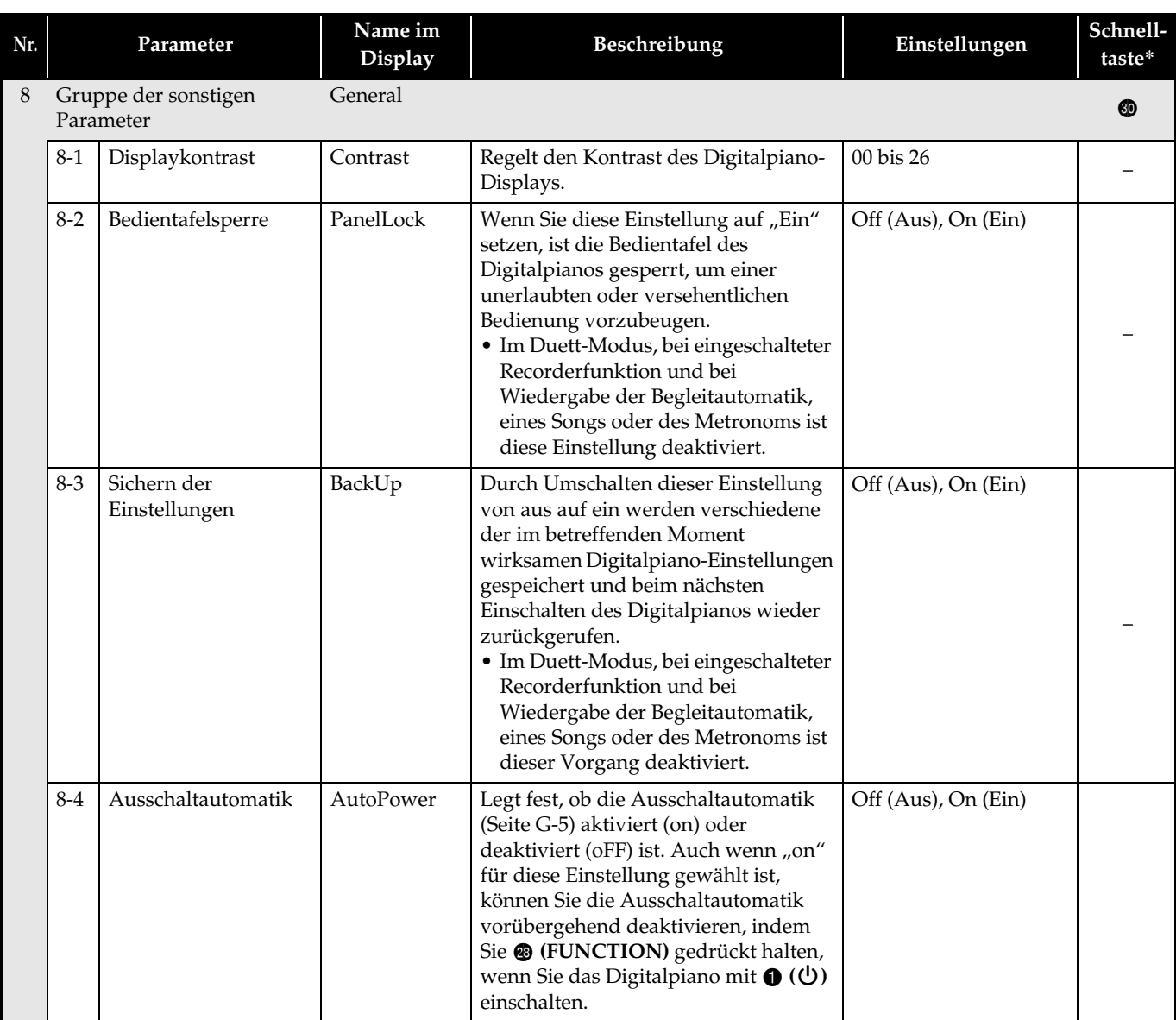

\* **@** – **@** in dieser Spalte bedeutet "<sup>@</sup> gedrückt halten und **@** drücken."

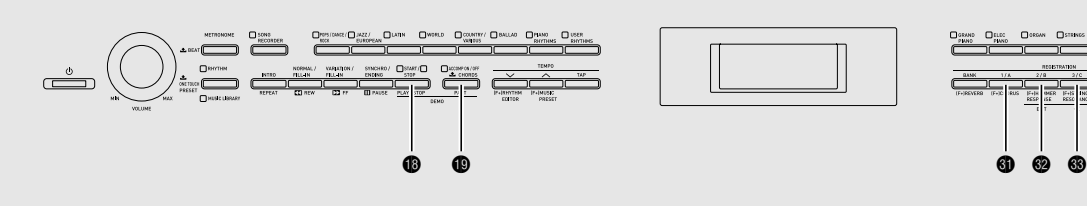

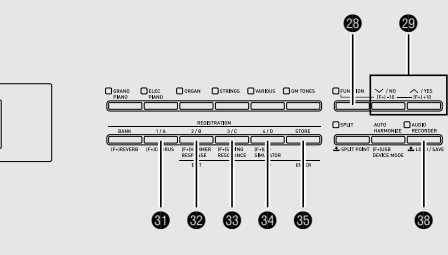

Das Digitalpiano unterstützt die folgenden USB-Flash-Drive-Operationen.

- **Formatieren des USB-Flash-Drives**
- $\bullet$  Datenspeicherung auf einem USB-Flash-Drive
	- Mit dem Songrecorder des Digitalpianos aufgenommene Songdaten werden auf einem USB-Flash-Drive als MIDI-Dateien (SMF-Format 0) aufgezeichnet.
	- Standardmäßige Audiodaten von einem Computer (WAV-Dateien) können ebenfalls auf einem USB-Flash-Drive gespeichert und auf dem Digitalpiano abgespielt werden.
	- Das Spiel auf dem Digitalpiano kann direkt auf einem USB-Flash-Drive aufgenommen werden. Näheres siehe "Aufnehmen auf einem USB-Flash-Drive (Audiorecorder)" (Seite G-39).
	- Speichern von bearbeiteten Begleitautomatikdaten auf einem USB-Flash-Drive
- $\bullet$  Laden von USB-Flash-Drive-Daten in den Speicher des Digitalpianos
	- Auf einem USB-Flash-Drive gespeicherte MIDI-Dateien und Dateien im CASIO-Format können als Anwendersongs in das Digitalpiano geladen werden (Seite G-23).
- $\bullet$  Daten auf einem USB-Flash-Drive löschen
- $\bullet$  Einfaches Abspielen von Songdaten aus einem USB-Flash-Drive

#### ■ Datentypen

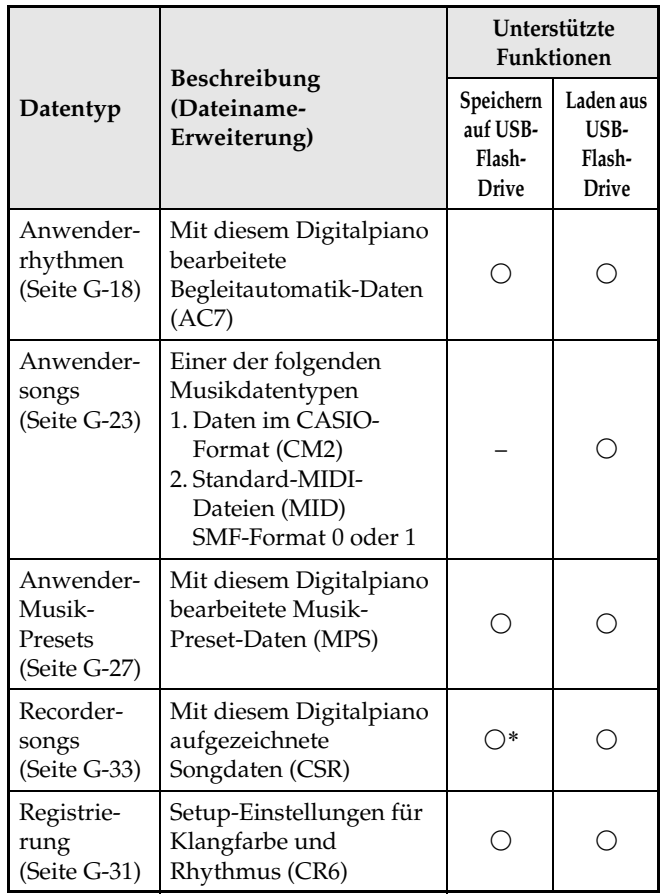

\* Können als Standard-MIDI-Datei gespeichert werden (SMF-Format 0).

### **Speichern von standardmäßigen Audiodaten (WAV-Dateien) auf einem USB-Flash-Drive**

Durch Aufnahme mit dem Audiorecorder des Digitalpianos wird ein Ordner mit dem Namen AUDIO auf dem USB-Flash-Drive erzeugt. WAV-Dateien werden im AUDIO-Ordner gespeichert, wobei ihnen automatisch Namen von TAKE01.WAV bis TAKE99.WAV zugewiesen werden. Sie können auch einen USB-Flash-Drive an einen Computer anschließen, die Namen von Dateien mit Audiodaten (WAV-Dateien) auf das Format "TAKEXX.WAV"\* ändern und diese dann in den AUDIO-Ordner bewegen. Dadurch können sie auf dem Digitalpiano abgespielt werden.

\*  $XX = 01$  bis 99

#### **Wichtige Hinweise zur Handhabung von USB-Flash-Drive und USB-Flash-Drive-Port**

#### **WICHTIG!**

- Beachten Sie unbedingt die Hinweise und Vorsichtsmaßregeln in der Begleitdokumentation des USB-Flash-Drives.
- Vermeiden Sie die Verwendung eines USB-Flash-Drives in den nachstehend genannten Fällen. Bei Vorliegen solcher Bedingungen können die Daten auf dem USB-Flash-Drive beschädigt werden.
	- Bereiche mit hohen Temperaturen, hoher Feuchtigkeit oder korrosiven Gasen
	- Bereiche mit starker elektrostatischer Ladung oder digitalem Rauschen
- Entfernen Sie den USB-Flash-Drive nicht, solange dieser noch mit Daten beschrieben wird oder Daten von ihm geladen werden. Anderenfalls können die Daten auf dem USB-Flash-Drive und der USB-Flash-Drive-Port beschädigt werden.
- Stecken Sie nie etwas anderes als einen USB-Flash-Drive in den USB-Flash-Drive-Port. Dies könnte eine Beschädigung zur Folge haben.
- Ein USB-Flash-Drive kann bei sehr langer Benutzung warm werden. Dies ist normal und kein Hinweis auf ein Funktionsproblem.
- Wenn sich statische Elektrizität von Ihrer Hand oder einem USB-Flash-Drive in den USB-Flash-Drive-Port entlädt, kann dies eine Störung des Digitalpianos verursachen. Schalten Sie in solchen Fällen das Digitalpiano aus und anschließend wieder ein.

#### **Uhrheberrechte**

**Ihnen ist gestattet, Aufnahmen für den eigenen Privatgebrauch zu verwenden. Ein vom Urheberrechtsinhaber nicht genehmigtes Vervielfältigen einer Audio- oder Musikformatdatei ist nach dem Urheberrecht und internationalen Abkommen streng verboten. Weiterhin ist es nach dem Urheberrecht und internationalen Abkommen streng verboten, solche Dateien im Internet Dritten verfügbar zu machen, unabhängig davon, ob dies entgeltlich oder unentgeltlich erfolgt. CASIO COMPUTER CO., LTD. übernimmt keine Haftung für eine etwaige nach dem Urheberrecht unrechtmäßige Benutzung dieses Digitalpianos.**

### **Anschließen und Entfernen eines USB-Flash-Drives an das bzw. vom Digitalpiano**

#### **WICHTIG!**

- Stecken Sie nie ein anderes Gerät als einen USB-Flash-Drive in den USB-Flash-Drive-Port.
- Wenn Sie einen USB-Flash-Drive-Vorgang ausführen oder beim Einschalten des Digitalpianos ein USB-Flash-Drive eingesteckt ist, muss das Digitalpiano zuerst eine "Mounting"-Sequenz abwickeln, um den Datenaustausch mit dem USB-Flash-Drive vorzubereiten. Solange eine Mounting-Sequenz läuft, ist der Betrieb des Digitalpianos vorübergehend deaktiviert. Während der Mounting-Sequenz wird die Meldung "Media Mounting" angezeigt oder "\*\*\*\*\*" blinkt im Display. Es kann 10 oder 20 Sekunden oder auch länger dauern, bis ein USB-Flash-Drive gemountet ist. Versuchen Sie nicht, das Digitalpiano während einer laufenden Mounting-Sequenz zu bedienen. Ein USB-Flash-Drive muss bei jedem Anschließen an das Digitalpiano neu gemountet werden.

#### ■ **Einsetzen eines USB-Flash-Drives**

- **1.** Stecken Sie den USB-Flash-Drive wie unten in der Illustration gezeigt in den USB-Flash-Drive-Port des Digitalpianos.
	- Schieben Sie den USB-Flash-Drive vorsichtig bis zum Anschlag in den Port. Wenden Sie beim Einstecken des USB-Flash-Drives keine übermäßige Kraft auf.

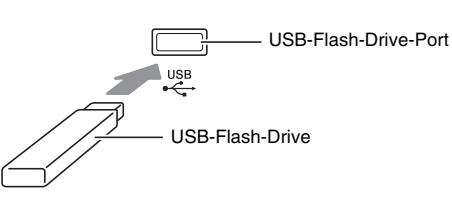

#### ■ **Entfernen eines USB-Flash-Drives**

**1.** Vergewissern Sie sich, dass kein Datenaustauschvorgang läuft, und ziehen Sie den USB-Flash-Drive dann geradlinig heraus.

### **Formatieren eines USB-Flash-Drives**

#### **WICHTIG!**

- Ein USB-Flash-Drive muss auf dem Digitalpiano formatiert werden, um ihn erstmals benutzen zu können.
- Vergewissern Sie sich vor dem Formatieren eines USB-Flash-Drives, dass auf diesem keine wichtigen Daten gespeichert sind.
- Die von diesem Digitalpiano vorgenommene Formatierung ist eine "Schnellformatierung". Wenn Sie alle Daten auf dem USB-Flash-Drive vollständig löschen möchten, formatieren Sie ihn bitte auf einem Computer oder anderen geeigneten Gerät.

#### **<Unterstützte USB-Flash-Drives>**

Dieses Digitalpiano unterstützt für FAT32 formatierte USB-Flash-Drives. Falls Ihr USB-Flash-Drive für ein anderes Dateisystem formatiert ist, formatieren Sie ihn bitte mit der Windows-Formatierfunktion auf FAT32 um. Verwenden Sie nicht die Schnellformatierung.

- **1.** Stecken Sie den zu formatierenden USB-Flash-Drive in den USB-Flash-Drive-Port des Digitalpianos.
- **2.** Drücken Sie die Taste @ (FUNCTION).
- **3.** Drücken Sie die Taste @ (AUDIO **RECORDER)**.
- 4. Drücken Sie Taste @ (>) zum Umschalten auf die "MediaFormat"-Anzeige.
- **5.** Drücken Sie die Taste **® (ENTER)**. Dies zeigt die Bestätigungsabfrage "SURE?" an.
	- Falls Sie den Formatiervorgang abbrechen möchten, drücken Sie bitte  $\circledast$  (NO) oder  $\circledast$  (EXIT).
- **6.** Drücken Sie die Taste @ (YES).
	- Das Display zeigt die Meldung "Please Wait" an, bis der Formatiervorgang beendet ist. Nehmen Sie am Digitalpiano keine Bedienung vor, solange diese Meldung angezeigt ist. Wenn das Formatieren beendet ist, erscheint "Complete" im Display.

### **Speichern von Digitalpiano-Daten auf einem USB-Flash-Drive**

Zum Speichern von Digitalpiano-Daten auf einem USB-Flash-Drive gehen Sie bitte nach der folgenden Anleitung vor.

- Songrecorder-Songs können in Standard-MIDI-Dateien (SMF-Format 0) konvertiert und gespeichert werden.
- Anwendersongs (heruntergeladene Songs usw.) können nicht auf einem USB-Flash-Drive gespeichert werden.
- **1.** Stecken Sie den USB-Flash-Drive in den USB-Flash-Drive-Port des Digitalpianos.
- **2.** Wählen Sie die auf dem USB-Flash-Drive zu speichernden Daten.

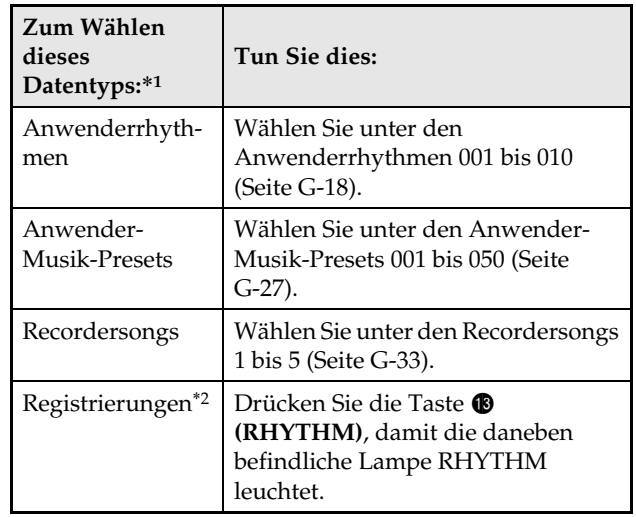

- \*1 Näheres zu den Datentypen finden Sie auf Seite G-45.
- \*2 Sämtliche Registrierungsdaten (24 Banken × 4 Bereiche) werden in einer einzigen Datei gespeichert.
- **3.** Halten Sie die Taste @ (AUDIO **RECORDER)** gedrückt, bis die Anzeige "LOAD" für die gewünschten Daten erscheint.
	- Sie können den LOAD/SAVE-Vorgang durch Drücken von  $\circledast$  (EXIT) jederzeit abbrechen.
- **4.** Drücken Sie die Taste @ (>) zum Umschalten auf die "SAVE"-Anzeige für die gewählten Daten.
	- Beim Speichern eines Recordersongs in einer Standard-MIDI-Datei (SMF) drücken Sie bitte erneut  $\circledcirc$  (>), damit auf der rechten Seite der Anzeige "SMF" erscheint.
- $5$ . Wählen Sie mit den Tasten @ ( $\vee$ ,  $\wedge$ ) die Dateinummer (01 bis 99), der Sie die Daten beim Speichern auf dem USB-Flash-Drive zuweisen möchten.
	- Die Dateinummer besteht aus den letzten beiden Zeichen des im Display erscheinenden Dateinamens\*. Durch Variieren dieser Nummer im Bereich von 01 bis 99 bei jedem Speichern können auf dem USB-Flash-Drive bis zu 99 Dateien des gleichen Datentyps gespeichert werden.
		- Die ersten sechs Zeichen des Dateinamens geben wie unten gezeigt den Datentyp an. Diese Zeichen sind fest vorgegeben und können nicht geändert werden.

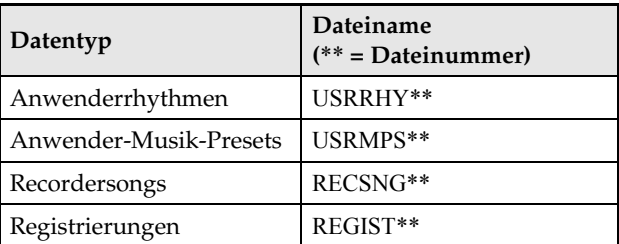

#### **6.** Drücken Sie die Taste dp **(ENTER)**.

- Das Display zeigt die Meldung "Please Wait" an, bis der Speichervorgang beendet ist. Nehmen Sie am Digitalpiano keine Bedienung vor, solange diese Meldung angezeigt ist. Wenn die Datenspeicherung beendet ist, erscheint "Complete" im Display.
- Falls der USB-Flash-Drive bereits eine Datei mit demselben Namen enthält, erscheint "Replace?", um abzufragen, ob diese tatsächlich mit den neuen Daten überschrieben werden soll. Drücken Sie Taste **(YES)** zum Überschreiben oder Taste @ **(NO)** zum Abbrechen des Speichervorgangs.

#### ■ Speicherorte für USB-Flash-Drive-Daten **(Datei)**

Das obige Vorgehen speichert Digitalpiano-Daten in einem Datenordner auf dem USB-Flash-Drive. In welchem Datenordner die Daten gespeichert werden, richtet sich nach dem Datentyp.

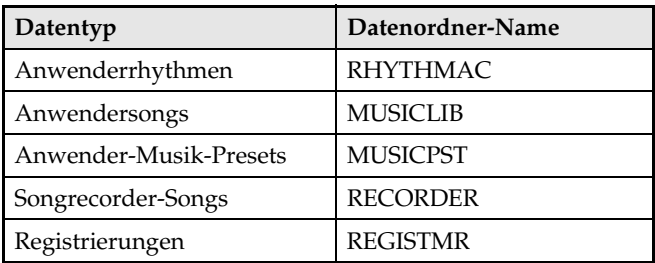

- Die obigen Datenordner werden automatisch beim Formatieren des USB-Flash-Drives auf dem Digitalpiano erzeugt (Seite G-47).
- Bitte beachten Sie, dass eine Datei, die sich nicht in einem der Datenordner befindet, vom Digitalpiano nicht geladen, gelöscht oder umbenannt werden kann. Es ist auch nicht möglich, Dateien aufzurufen, zu löschen oder abzuspielen, die in einem der Datenordner in einem Unterordner gespeichert sind.

### **Laden von Daten von einem USB-Flash-Drive in den Speicher des Digitalpianos**

Zum Laden von Daten von einem USB-Flash-Drive in den Speicher des Digitalpianos gehen Sie bitte nach der folgenden Anleitung vor.

#### **WICHTIG!**

- Sorgen Sie dafür, dass sich die Daten, die Sie laden möchten, in einem der im vorstehenden Abschnitt dieser Bedienungsanleitung beschriebenen Datenordner befinden. Beachten Sie bitte, dass die Datei nicht in den Speicher des Digitalpianos geladen werden kann, wenn Sie die Daten in einem Nur-Wiedergabe-Musikdatenordner (wie Ordner PLAY) ablegen.
- **1.** Stecken Sie den USB-Flash-Drive in den USB-Flash-Drive-Port des Digitalpianos.
- **2.** Wählen Sie die zu ladenden Daten.

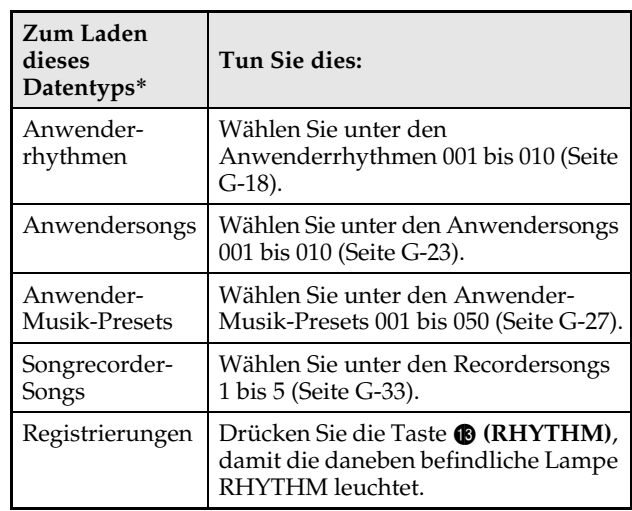

- \* Näheres zu den Datentypen finden Sie auf Seite G-45.
- **3.** Halten Sie die Taste <sup>1</sup> (AUDIO **RECORDER)** gedrückt, bis die Anzeige "LOAD" für die gewünschten Daten erscheint.
	- Sie können den LOAD/SAVE-Vorgang durch Drücken von @ (EXIT) jederzeit abbrechen.
- **4.** Wählen Sie mit den Tasten **@ (**∨, ∧) die gewünschte Datei.
- **5.** Drücken Sie die Taste @ (ENTER).
	- Das Display zeigt die Meldung "Please Wait" an, bis der Ladevorgang beendet ist. Nehmen Sie am Digitalpiano keine Bedienung vor, solange diese Meldung angezeigt ist. Wenn das Laden der Daten beendet ist, erscheint "Complete" im Display.
	- Falls im Speicher des Digitalpianos bereits eine Datei mit demselben Namen vorhanden ist, erscheint eine Abfrage (Replace?), ob diese durch die neuen Daten ersetzt werden soll. Drücken Sie Taste ct **(YES)** zum Überschreiben oder Taste <sup>(20</sup> (NO) zum Abbrechen des Ladevorgangs.

### **Daten auf einem USB-Flash-Drive löschen**

Zum Löschen von Daten (Dateien) auf einem USB-Flash-Drive gehen Sie bitte nach der folgenden Anleitung vor.

- **1.** Stecken Sie den USB-Flash-Drive in den USB-Flash-Drive-Port des Digitalpianos.
- **2.** Drücken Sie die Taste @ (FUNCTION).
- **3.** Drücken Sie die Taste @ (AUDIO **RECORDER)**.
- 4. Wählen Sie mit Taste <sup>(2)</sup> (>) die Anzeige "FileDelete".
- **5.** Drücken Sie die Taste **@ (ENTER)**. Dies zeigt eine Anzeige zum Wählen der zu löschenden Daten an.
- **6.** Wählen Sie mit den Tasten **@ (**∨, ∧) die gewünschte Datei.
- **7.** Drücken Sie die Taste dp **(ENTER)**. Dies zeigt die Bestätigungsabfrage "SURE?" an.
	- Falls Sie den Löschvorgang abbrechen möchten, drücken Sie bitte  $\circledR$  (NO) oder  $\circledR$  (EXIT).

#### **8.** Drücken Sie die Taste @ (YES).

• Das Display zeigt die Meldung "Please Wait" an, bis der Löschvorgang beendet ist. Nehmen Sie am Digitalpiano keine Bedienung vor, solange diese Meldung angezeigt ist. Wenn das Löschen beendet ist, erscheint "Complete" im Display.

### **Umbenennen einer USB-Flash-Drive-Datei**

Zum Ändern des Dateinamens einer Datei auf einem USB-Flash-Drive gehen Sie bitte nach der folgenden Anleitung vor.

- **1.** Stecken Sie den USB-Flash-Drive in den USB-Flash-Drive-Port des Digitalpianos.
- **2.** Drücken Sie die Taste @ (FUNCTION).
- **3.** Drücken Sie die Taste <sup>®</sup> (AUDIO **RECORDER)**.
- 4. Wählen Sie mit Taste <sup>(2)</sup> (>) die Anzeige "File RENAME".
- **5.** Drücken Sie die Taste dp **(ENTER)**. Dies zeigt eine Anzeige zum Ändern des Dateinamens an.
- **6.** Wählen Sie mit den Tasten **@ (**∨, ∧) die gewünschte Datei.
- **7.** Bewegen Sie den Cursor mit den Tasten @ **(>)** und  $\circled{0}$  (<) auf das zu ändernde Zeichen und ändern Sie das Zeichen dann mit den Tasten  $\omega$  ( $\vee$ ,  $\wedge$ ).
	- Sie können die unten gezeigten Zeichen verwenden.

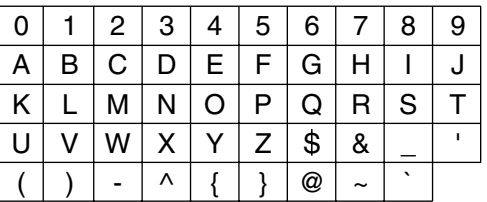

**8.** Wenn der Dateiname wunschgemäß eingestellt ist, drücken Sie bitte die Taste **(ENTER)**.

Dies zeigt die Bestätigungsabfrage "SURE?" an.

- Falls Sie den Umbenennvorgang abbrechen möchten, drücken Sie bitte **@** (NO) oder **@** (EXIT).
- **9.** Drücken Sie die Taste @ (YES).
	- Das Display zeigt die Meldung "Please Wait" an, bis der Änderungsvorgang beendet ist. Nehmen Sie am Digitalpiano keine Bedienung vor, solange diese Meldung angezeigt ist. Wenn die Umbenennung beendet ist, erscheint "Complete" im Display.

### **Wiedergabe eines Songs auf einem USB-Flash-Drive**

Die folgende Anleitung dient zum Abspielen eines Anwendersongs (Seite G-23), der auf einem USB-Flash-Drive gespeichert ist, ohne den Song dabei in den Speicher des Digitalpianos zu laden.

#### ■ USB-Flash-Drive-Ordner

Beim Formatieren eines USB-Flash-Drives im Digitalpiano wird automatisch ein Ordner mit dem Namen PLAY auf dem USB-Flash-Drive erzeugt. Weiterhin werden im Ordner PLAY automatisch vier Dateien mit den Namen A, B, C und D erzeugt. Legen Sie Songdaten, die Sie auf dem Digitalpiano abspielen möchten, in einem der vier Ordner von Ordner PLAY ab. Sie können die vier Ordner dazu verwenden, Ihre Musikdaten nach z.B. Familienangehörigen, Genres oder anderen Kategorien zu ordnen. Wählen Sie mit den Tasten  $\bigcirc$  bis  $\bigcirc$  (A bis D) einen Ordner.

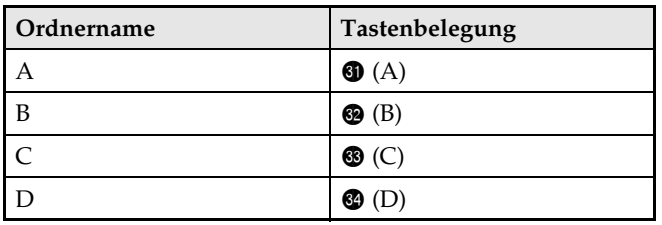

- **1.** Speichern Sie die Musikdaten, die Sie abspielen möchten, in einem der USB-Flash-Drive-Ordner.
- **2.** Stecken Sie den USB-Flash-Drive in den USB-Flash-Drive-Port des Digitalpianos.
- **3.** Drücken Sie bei gedrückt gehaltener Taste cs **(FUNCTION)** die Taste ds **(AUDIO RECORDER)**.
- **4.** Wählen Sie mit einer der Ordnerwahltasten (6) bis 3) den gewünschten USB-Flash-Drive-Ordner (Ordner A bis Ordner D). Dies zeigt eine Songnummer und einen Songnamen an.
- **5.** Wählen Sie mit den Tasten **@ (**∨, ∧) den gewünschten Song.

### **6.** Drücken Sie die Taste ® (PLAY/STOP).

Dies startet die Wiedergabe.

- Mit jedem Drücken von **@ (PLAY/STOP)** startet bzw. stoppt die Wiedergabe.
- Für Bedienungsvorgänge wie schnellen Vor- und Rücklauf und Tempoänderungen gilt das Gleiche wie bei der Wiedergabe eines Anwendersongs aus dem Speicher des Digitalpianos. Näheres siehe "Wiedergeben von aus einer externen Quelle geladenen Songs" (Seite G-23).
- **7.** Halten Sie zum Beenden des USB-Flash-Drive-Wiedergabemodus die Taste **(FUNCTION)** gedrückt, während Sie Taste **(AUDIO RECORDER)** drücken.

#### **Wiedergeben aller Songs in einem Ordner**

Nach dem folgenden Vorgehen können Sie einen der vier Ordner auf USB-Flash-Drive wählen und alle Songs im Ordner der Reihe nach abspielen lassen.

- **1.** Drücken Sie bei gedrückt gehaltener Taste  $\bullet$  **(PART)** die Taste  $\bullet$  (PLAY/STOP). Damit startet die Wiedergabe der Klangfarben-Demostücke (Seite G-21).
- **2.** Drücken Sie bei gedrückt gehaltener Taste cs **(FUNCTION)** die Taste ds **(AUDIO RECORDER)**.

Dies schaltet von Wiedergabe der Klangfarben-Demostücke auf Wiedergabe vom USB-Flash-Drive.

- Mit den Tasten  $\bigcirc$  bis  $\bigcirc$  (Ordner A bis Ordner D) kann die laufende Wiedergabe auf einen anderen Ordner geschaltet werden.
- Drücken Sie zum Stoppen der Wiedergabe die Taste  $\circ$  (START/STOP).

### **Fehlermeldungen**

C

Falls ein Problem auftritt, erscheint eine der unten aufgeführten Fehlermeldungen im Display.

• Zum Löschen einer Fehlermeldung und Zurückkehren zur normalen Anzeige drücken Sie bitte die Taste **(EXIT)**.

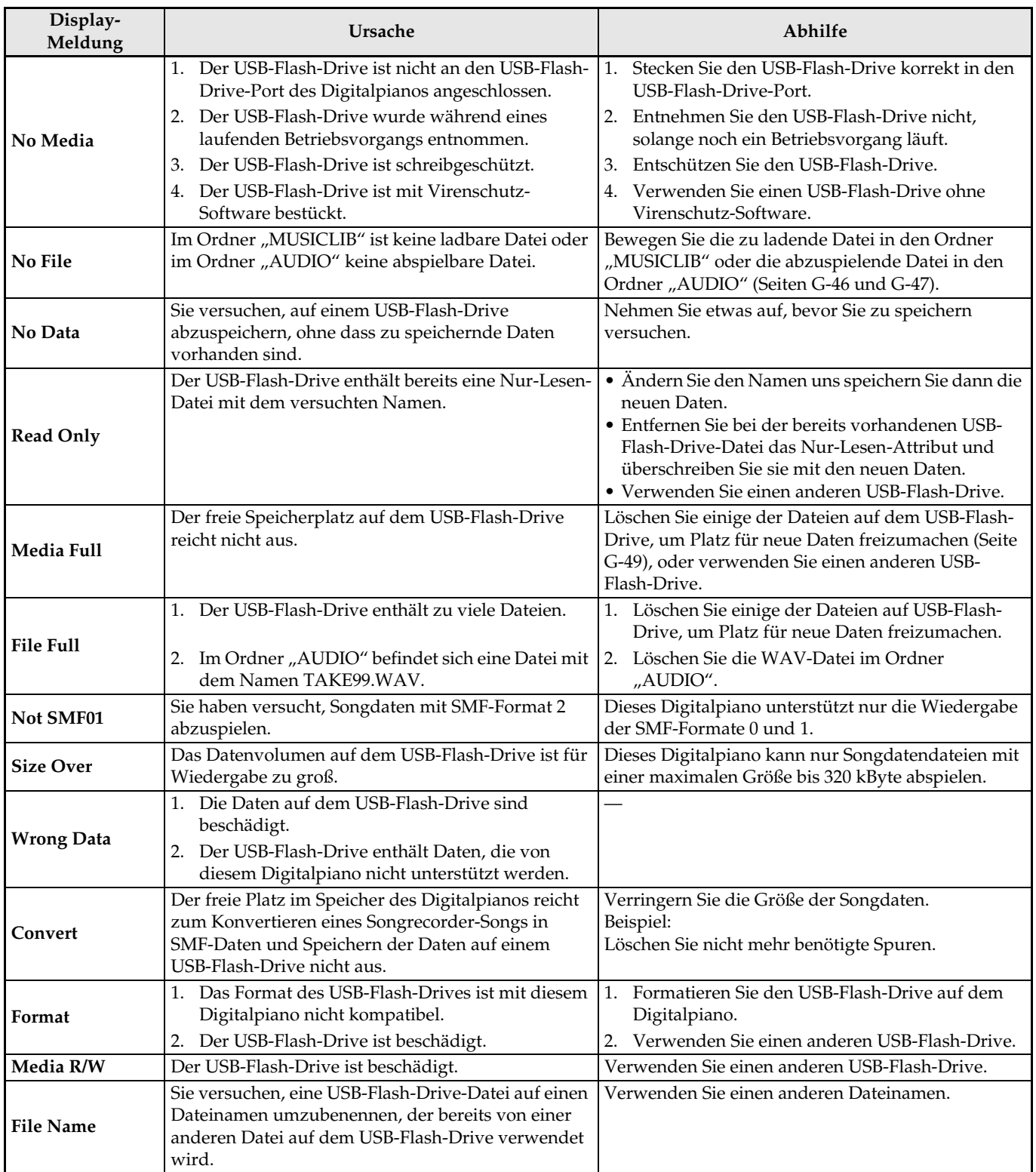

# **Anschließen an einen Computer**

Sie können das Digitalpiano an einen Computer anschließen und MIDI-Daten zwischen den beiden Geräten austauschen. Sie können Wiedergabedaten vom Digitalpiano an handelsübliche Musiksoftware senden, die auf dem Computer läuft, oder MIDI-Daten vom Computer zur Wiedergabe an das Digitalpiano senden.

### **Mindestsystemanforderungen an den Computer**

Nachstehend sind die Mindestanforderungen genannt, die das Computersystem für das Senden und Empfangen von MIDI-Daten erfüllen muss. Bitte vergewissern Sie sich, dass der Computer diesen Bedingungen entspricht, bevor Sie das Digitalpiano anschließen.

#### ● Betriebssystem

Windows® XP (SP2 oder später)\*<sup>1</sup> Windows Vista® \*<sup>2</sup> Windows® 7 \*<sup>3</sup> Mac OS® X (10.3.9, 10.4.11, 10.5.X, 10.6.X, 10.7.X) \*1: Windows XP Home Edition Windows XP Professional (32 Bit) \*2: Windows Vista (32 Bit)

\*3: Windows 7 (32 Bit, 64 Bit)

#### ● **USB-Port**

### **WICHTIG!**

• Schließen Sie das Gerät auf keinen Fall an einen Computer an, der die obigen Bedingungen nicht erfüllt. Anderenfalls besteht die Möglichkeit, dass beim Computer Probleme auftreten.

### **Digitalpiano an den Computer anschließen**

#### **WICHTIG!**

- Bitte befolgen Sie exakt die Schritte der nachstehenden Anleitung. Bei falscher Anschlussweise kann das Senden und Empfangen von Daten unmöglich sein.
- **1.** Schalten Sie das Digitalpiano aus und starten Sie dann den Computer.
	- Starten Sie noch nicht die Musiksoftware auf dem Computer!
- **2.** Schließen Sie den Computer nach dem Starten über ein handelsübliches USB-Kabel an das Digitalpiano an.

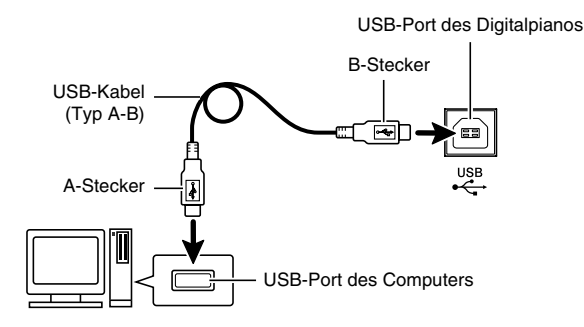

- **3.** Schalten Sie das Digitalpiano ein.
	- Falls dies das erste Mal ist, dass Sie das Digitalpiano an den Computer anschließen, wird auf dem Computer automatisch die zum Senden und Empfangen erforderliche Treibersoftware installiert.
- **4.** Starten Sie die im Handel erhältliche Musiksoftware auf dem Computer.
- **5.** Wählen Sie in den Einstellungen der Musiksoftware eine der folgenden Optionen als MIDI-Standardgerät.

CASIO USB-MIDI : Für Windows Vista, Windows 7, Mac OS X

- USB-Audiogerät : Für Windows XP
- Näheres zum Wählen des MIDI-Geräts finden Sie in der Benutzerdokumentation der verwendeten Musiksoftware.

#### **WICHTIG!**

• Bitte schalten Sie unbedingt das Digitalpiano ein, bevor Sie die Musiksoftware auf dem Computer starten.

#### **HINWEIS**

- Sobald die Verbindung erfolgreich hergestellt werden kann, können Sie das USB-Kabel angeschlossen lassen, wenn Sie den Computer und/ oder das Digitalpiano ausschalten.
- Dieses Digitalpiano ist mit General MIDI Level 1 (GM) konform.
- Nähere Einzelheiten zu den technischen Daten und Anschlüssen im Zusammenhang mit dem Senden und Empfangen von MIDI-Daten mit diesem Digitalpiano finden Sie im neuesten Support-Info auf der Website unter der folgenden Adresse. **http://world.casio.com/**

### **MIDI verwenden**

#### **Was ist MIDI?**

Die Abkürzung MIDI steht für "Musical Instrument Digital Interface" und ist die Bezeichnung eines weltweiten Standards für Digitalsignale und Verbinder, der es ermöglicht, zwischen Musikinstrumenten und Computern (Maschinen) verschiedener Hersteller Musikdaten auszutauschen. Näheres über die MIDI-Spezifikationen dieses Digitalpianos finden Sie im Dokument "MIDI Implementation" auf der Website unter der nachstehenden Adresse (URL). **http://world.casio.com/**

#### **HINWEIS**

- Sie können das MIDI-Setup des Digitalpianos ändern, indem Sie den MIDI-Daten-Sendekanal und andere Einstellungen anpassen. Näheres siehe unter "MIDI-Gruppe" (Seite G-43).
- Für das Austauschen von MIDI-Daten verbinden Sie bitte die MIDI-Buchsen des Digitalpianos über ein separat oder im Fachhandel erhältliches MIDI-Kabel mit denen des anderen elektronischen Musikinstruments.

### **Übertragen von Daten zwischen dem Digitalpiano und einem Computer**

Nach dem folgenden Vorgehen können Sie bearbeitete Begleitautomatikdaten, Recorderdaten und andere Daten vom Digitalpiano zur Speicherung an einen Computer übertragen. Sie können auch Standard-MIDI-Dateien (SMF) und Begleitautomatikdaten, die Sie von der CASIO Website heruntergeladen haben, vom Computer an den Speicher des Digitalpianos übertragen.

#### ■ **Für Datenübertragung unterstützte Dateitypen**

Die Datentypen, die gespeichert oder importiert werden können, sind die gleichen wie beim Speichern von Daten vom Digitalpiano auf einem USB-Flash-Drive (Seite G-45).\*

\* Recordersongs (Seite G-33) können zum Speichern auf einem Computer nicht in SMF-Daten konvertiert werden.

#### **WICHTIG!**

- Ein Ausschalten des Digitalpianos während des Speicherns oder Ladens von Daten kann zur Folge haben, dass alle aktuell im Speicher des Digitalpianos gespeicherten Daten (aufgenommene Songs usw.) gelöscht werden. Achten Sie daher darauf, dass während eines Speicher- oder Ladevorgangs nicht versehentlich der Strom ausgeschaltet wird. Wenn Daten gelöscht wurden, kann das Hochstarten des Digitalpianos beim nächsten Wiedereinschalten (Seite G-5) länger dauern als dies normalerweise der Fall ist.
- **1.** Stecken Sie den USB-Flash-Drive in den USB-Flash-Drive-Port des Digitalpianos (Seite G-46).
	- Zwischen dem Digitalpiano und einem Computer können keine Daten übertragen werden, solange sich ein USB-Flash-Drive im USB-Flash-Drive-Port befindet.
- **2.** Schließen Sie das Digitalpiano anhand der Schritte 1 bis 3 von "Digitalpiano an den Computer anschließen" an den Computer an (Seite G-52).

#### **3.** Drücken Sie bei gedrückt gehaltener Taste **<sup></sup>** (FUNCTION) die Taste (USB DEVICE **MODE)**.

Dies ruft den Speichermodus auf, der die Datenübertragung mit dem angeschlossenen Computer ermöglicht. Die Lampe der Taste <sup>®</sup> (FUNCTION) blinkt und die unten gezeigte Anzeige erscheint im Display.

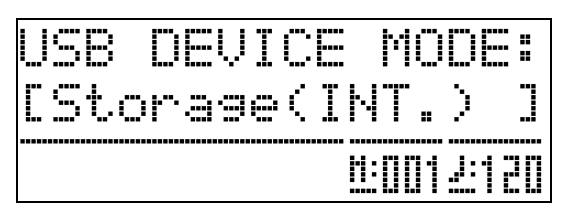

- Durch Drücken der Taste <sup>3</sup> (FUNCTION) kann der Speichermodus jederzeit verlassen werden. Dies ist die einzige Tastenbedienung, die auch im Speichermodus des Digitalpianos unterstützt wird.
- Der Speichermodus ist nicht aufrufbar, während einer der folgenden Vorgänge läuft. Metronom, Begleitautomatik, Songwiedergabe, Recorderfunktion (ein), Begleitautomatik-Bearbeitung, Musik-Preset-Bearbeitung, Datenübertragung zwischen Digitalpiano und USB-Flash-Drive.

#### **4.** Falls der Computer unter Windows XP läuft, doppelklicken Sie bitte auf "Arbeitsplatz".\*

Unter "Geräte mit Wechselmedien" finden Sie normalerweise einen Ordner, der für den Speicher des Digitalpianos oder den in das Digitalpiano eingesetzten USB-Flash-Drive steht.

- \* Windows Vista, Windows 7: Doppelklicken Sie auf "Computer".
	- Mac OS: Überspringen Sie Schritt 4 und doppelklicken Sie auf "PIANO" auf der Mac-Benutzeroberfläche.

### **5.** Doppelklicken Sie auf "PIANO".

Jetzt sind normalerweise fünf Datenordner angezeigt, und zwar je einer für jeden Datentyp.

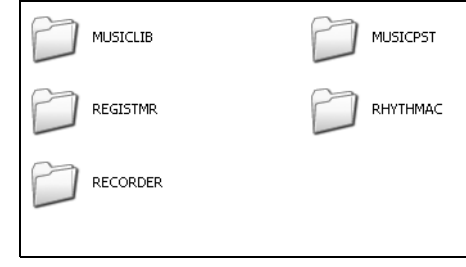

**6.** Öffnen Sie mit Bezug auf die nachstehende Tabelle den Ordner, der dem zu übertragenden Datentyp entspricht.

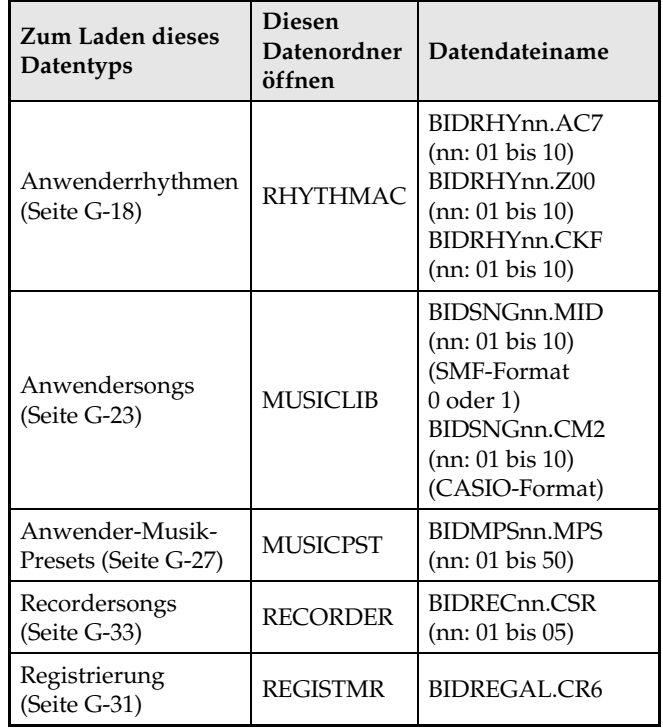

• Bezüglich der Datentypen und Inhalte gilt das Gleiche wie für das Speichern von Digitalpiano-Daten auf bzw. deren Laden von einem USB-Flash-Drive. Näheres finden Sie unter "USB-Flash-Drive" (Seite G-45).

- **7.** Dateinamen-Erweiterungen (.MID, .CM2 usw.) werden unter den anfänglichen Vorgabe-Einstellungen von Windows nicht angezeigt. Führen Sie bitte das nachstehende Vorgehen aus, um die Dateinamen-Erweiterungen anzuzeigen.
	- (1) Öffnen Sie einen der oben gezeigten Ordner.
	- (2) Führen Sie einen der folgenden Vorgänge aus, um die Order-Info anzuzeigen.
		- Windows XP: Klicken Sie im [Extras]-Menü oben im Ordnerfenster auf [Ordneroptionen].
		- Windows Vista, Windows 7: Klicken Sie auf der linken Seite des Ordnerfensters auf [Organisieren] und wählen Sie dann [Ordner- und Suchoptionen].
	- (3) Klicken Sie im Fenster der Ordner-Informationen auf das Register [Ansicht].
	- (4) Entfernen Sie in der Liste "Erweiterte Einstellungen" die Markierung des Kontrollkästchens von "Erweiterungen bei bekannten Dateitypen ausblenden" und klicken Sie dann auf [OK].
- **8.** Führen Sie nach dem Öffnen eines Datenordners zum Übertragen von Daten einen der folgenden Vorgänge aus.
	- 8-1.Zum Übertragen von Daten aus dem Speicher des Digitalpianos an einen Computer kopieren Sie bitte auf dem Computer die Daten aus dem Digitalpiano-Ordner, den Sie in Schritt 6 dieses Vorgangs geöffnet haben, an einen anderen Ort auf dem Computer.
	- 8-2.Zum Laden von Daten vom Computer in den Speicher des Digitalpianos kopieren Sie die zu ladenden Daten bitte zuerst in den geöffneten Datenordner. Benennen Sie die Datei dann gemäß Spalte "Datendateiname" \* der Tabelle von Schritt 6 dieser Anleitung um.
	- \* Der Wert, denn Sie "nn" im Datendateinamen zuweisen, gibt in diesem Falle die Anwendernummer (Anwenderrhythmus, Anwendersong, Recordersong, Anwender-Preset) an, der die Daten zugehören sollen.
	- *Beispiel:* Durch Umbenennen der heruntergeladenen Songdaten in BIDSNG04.CM2 für den Ordner MUSICLIB werden die Daten zu Anwendersong 004.
- **9.** Drücken Sie die Taste @ (FUNCTION) zum Schließen des Speichermodus.
	- Falls Sie einen Macintosh verwenden, ziehen Sie den PIANO-Ordner bitte auf den Papierkorb und drücken Sie dann am Digitalpiano die Taste **(FUNCTION)**.

#### ■ **Begleitautomatikdaten von der CASIO Website verwenden**

Sie können Begleitautomatikdaten von anderen Modellen aus dem "Internet Data Expansion System" auf der CASIO Music Site (**http://music.casio.com/**) herunterladen und an den Speicher des Digitalpianos übertragen.

#### **HINWEIS**

• Da die Begleitungsdaten für andere Modelle bestimmt sind, können sie in manchen Fällen nicht einwandfrei auf diesem Modell wiedergegeben werden.

#### **Uhrheberrechte**

**Die Rechte der Urheber und Urheberrechtsinhaber von Musik, Bildern, Computerprogrammen, Datenbanken und anderen Daten sind durch das Urheberrecht geschützt. Es ist Ihnen nur gestattet, solche Werke für persönlichen und nicht gewerblichen Gebrauch zu kopieren. Jede zu anderen Zwecken erfolgende Vervielfältigung (einschließlich Konvertierung des Datenformats), Modifizierung, Übertragung von Reproduktionen, Verteilung über ein Netzwerk oder sonstiger vom Uhrheberrechtsinhaber nicht genehmigter Gebrauch kann Entschädigungsansprüche und eine strafrechtliche Verfolgung wegen Verletzung des Urheberrechts und der persönlichen Rechte des Urhebers zur Folge haben. Stellen Sie bitte sicher, dass Sie urheberrechtlich geschützte Werke stets nur unter Beachtung der dafür gültigen Bestimmungen des Urheberrechts vervielfältigen oder anderweitig gebrauchen.**

# **Vorbereitung**

### **Montieren des Ständers**

Bevor Sie den Ständer montieren, kontrollieren Sie bitte, ob alle unten gezeigten Teile vorhanden sind.

• Das zur Montage benötigte Werkzeug ist bei diesem Ständer nicht enthalten. Es ist Ihnen überlassen, für die Montage einen großen

Kreuzschlitzschraubenzieher (+) bereitzulegen.

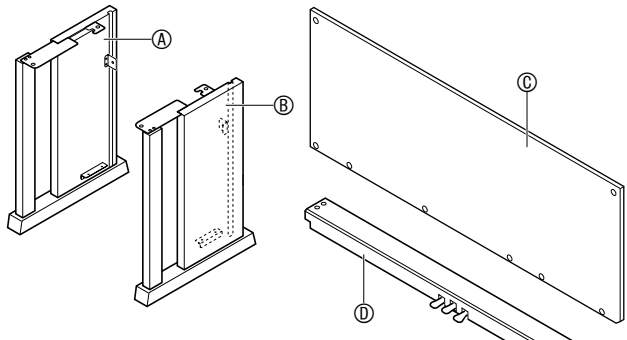

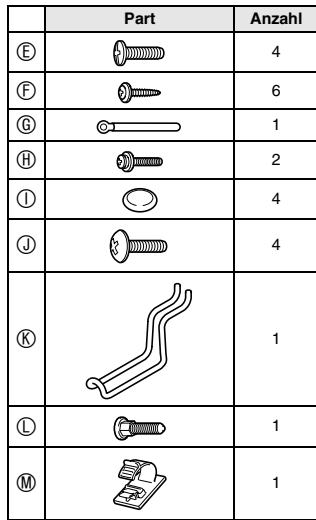

#### **WICHTIG!**

- Verwenden Sie keine anderen als die mit dem Ständer mitgelieferten Schrauben. Anderenfalls besteht die Gefahr, dass der Ständer und/oder das Digitalpiano beschädigt wird.
- Die Schrauben befinden sich in einem Plastikbeutel im Verpackungsmaterial.
- Wenn Teile fehlen oder beschädigt sind, wenden Sie sich bitte an den örtlichen CASIO Kundendienst.

#### **VORSICHT**

- Der Ständer sollte von mindestens zwei Personen gemeinsam montiert werden.
- Der Ständer sollte auf ebenem Boden montiert werden.
- Entfernen Sie das Klebeband, mit dem die Tastaturabdeckung arretiert ist, nicht bevor die Montage beendet ist. Wenn das Klebeband entfernt wird, kann sich die Tastaturabdeckung während der Montage öffnen und schließen, wodurch die Gefahr besteht, sich die Hände oder Finger zu verletzen.
- Achten Sie darauf, sich beim Montieren nicht die Finger zwischen den Teilen einzuklemmen.
- **1.** Lösen Sie das Band **0**, mit dem das Pedalkabel auf der Rückseite des Querstücks D gebündelt ist, und ziehen Sie das Pedalkabel aus dem Querstück.

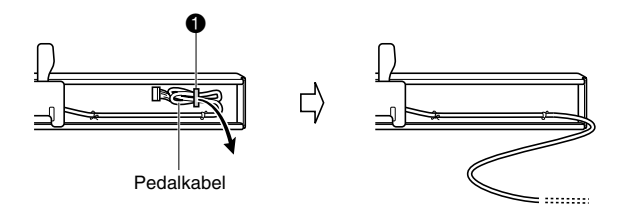

- **2.** Befestigen Sie die Seitentafeln  $\textcircled{b}$  und  $\textcircled{b}$  am Querstück D. Sichern Sie die Seitentafeln mit vier Schrauben  $\mathbb{D}$ .
	- Setzen Sie die Teile <sup>2</sup> so an, dass die Halter <sup>3</sup> in den Schlitzen an den Enden des Ouerstücks <sup>®</sup> liegen. Wenn die Halter <sup>®</sup> nicht bis Anschlag in die Enden von Querstück D geschoben sind, fluchten die Schrauben E nicht mit den Bohrungen in den Haltern <sup>®</sup>, wodurch die Gewinde der Schrauben beschädigt werden können.
	- Decken Sie die Schraubenköpfe mit den Kappen  $\mathbb O$ ab.

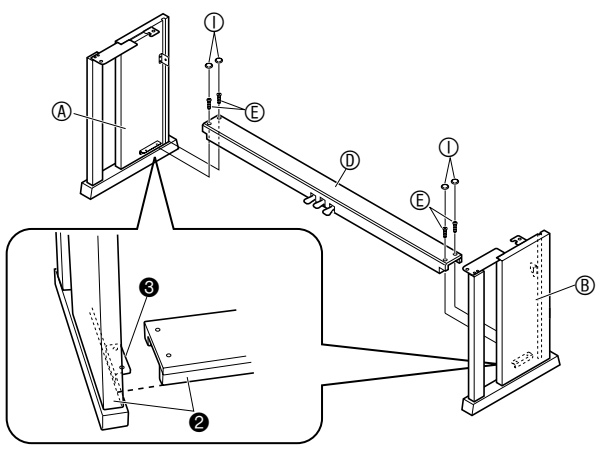

- **3.** Schieben Sie die Rücktafel © in die Nuten <sup>o</sup> der Seitentafeln.
	- Überzeugen Sie sich vor dem Einschieben der Rücktafel C, dass die Schraubenlöcher mit großem Zwischenabstand am Boden der Tafel auf der linken Seite (Ständer von vorn betrachtet) und die Löcher mit engem Abstand auf der rechten Seite liegen.

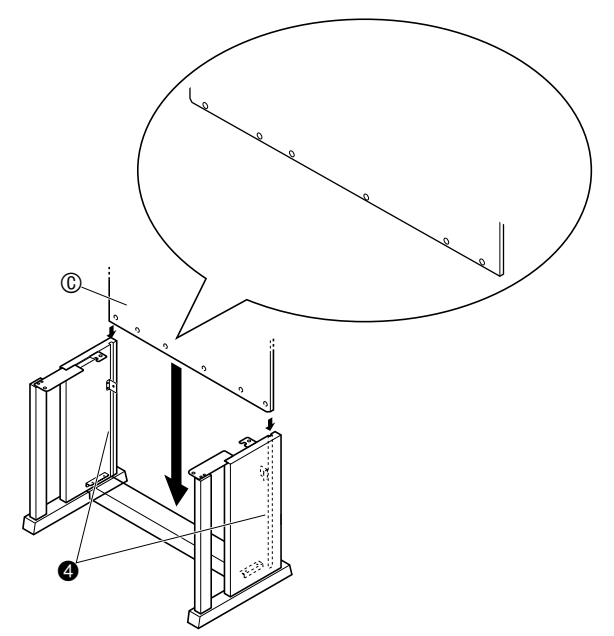

- **4.** Sichern Sie mit den beiden Schrauben  $\oplus$  die Rücktafel C an den oberen linken und rechten Kanten in den Haltern @ der Seitentafeln (A) und (B).
	- Schieben Sie an Stelle @ den Clip @ auf die Schraube H, bevor Sie die Schraube eindrehen.

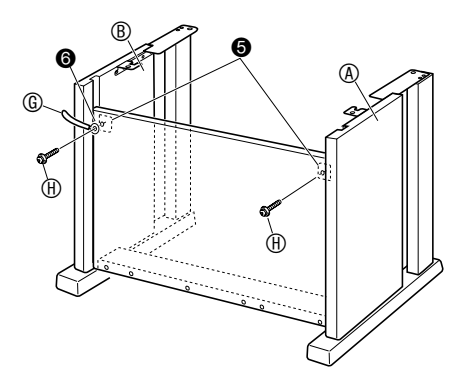

**5.** Sichern Sie als Nächstes den Boden der Rücktafel C mit den sechs Schrauben F.

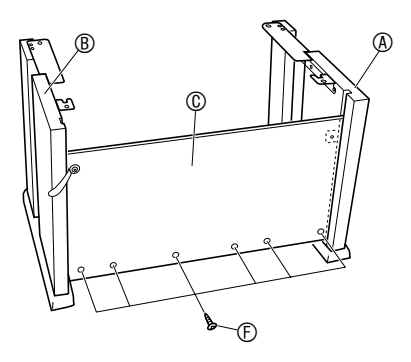

**6.** Stützen Sie durch passendes Einstellen der Höhenverstellschraube <sup>0</sup> das Querstück <sup>(0)</sup> so ab, dass es sich beim Treten der Pedale nicht nach unten durchbiegt.

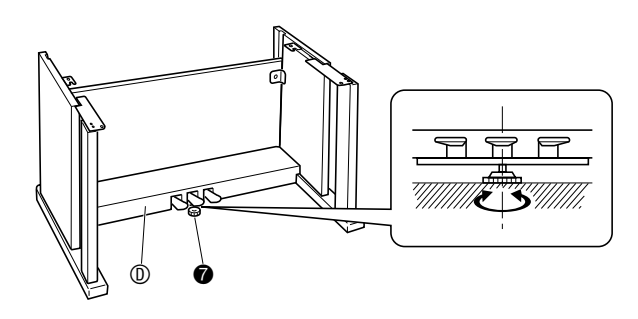

#### **WICHTIG!**

• Wenn Sie die Pedale benutzen, ohne die Höhenverstellschraube <sup>9</sup> passend eingestellt zu haben, kann das Querstück <sup>®</sup> beschädigt werden. Stellen Sie die Höhenverstellschraube @ unbedingt passend ein, bevor Sie die Pedale benutzen.

#### **7.** Setzen Sie das Piano auf den Ständer.

#### **WICHTIG!**

• Damit Sie sich nicht die Finger zwischen Piano und Ständer einklemmen, fassen Sie das Piano bitte stets an seinen Seiten (nicht an den Enden) an den in der Illustration mit Sternchen  $(*)$  bezeichneten Stellen an.

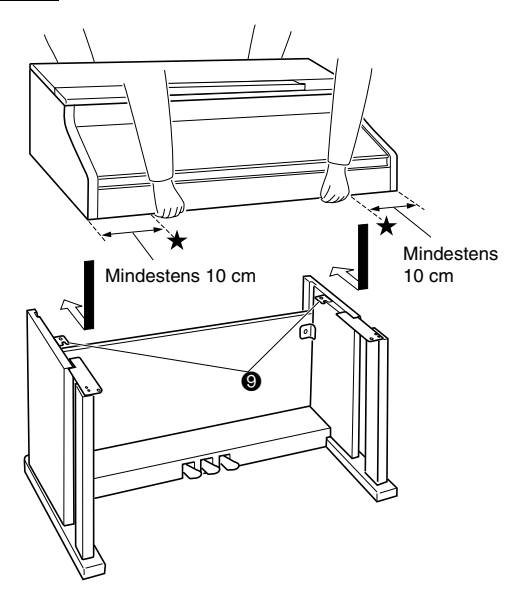

• Setzen Sie das Piano so auf, dass die Schrauben am Boden des Pianos <sup>®</sup> in die Aussparungen in den Ständerhalterungen <sup>o</sup> eingreifen.

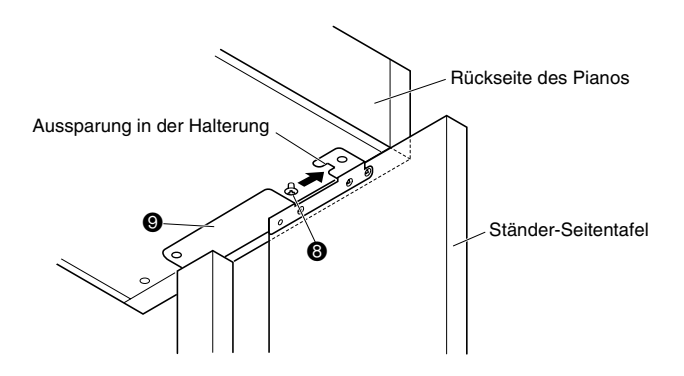

**8.** Sichern Sie als Erstes mit den beiden Schrauben  $\mathbb O$  die Rückseite des Pianos am Ständer. Sichern Sie dann mit den beiden Schrauben  $\mathbb O$  die Vorderseite des Pianos.

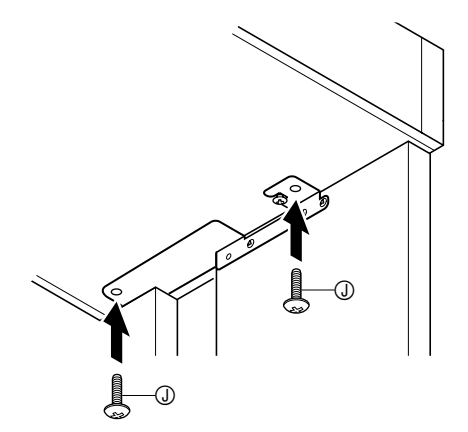

### **WICHTIG!**

- Die Schrauben  $\circled{0}$  verhindern, dass das Piano vom Ständer rutscht. Benutzen Sie das Piano nie, ohne es mit den Schrauben ① gesichert zu haben.
- **9.** Bringen Sie den Adapterkabelclip ® neben der Gleichspannungsbuchse (**DC 24V**) an.

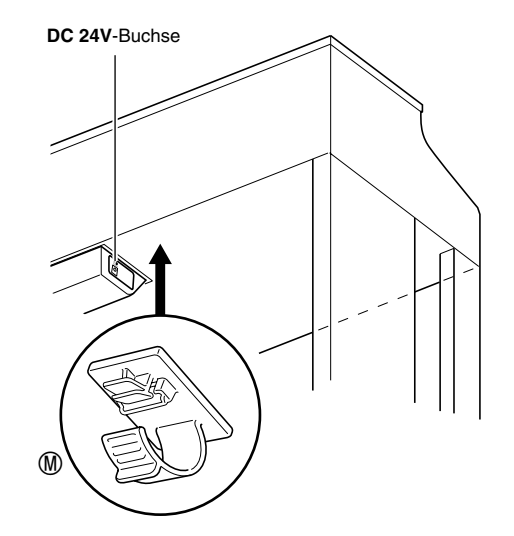

### **Anschließen der Kabel**

**1.** Schließen Sie den Stecker des mit dem Digitalpiano mitgelieferten Netzadapters an die Gleichspannungsbuchse (**DC 24V**) an.

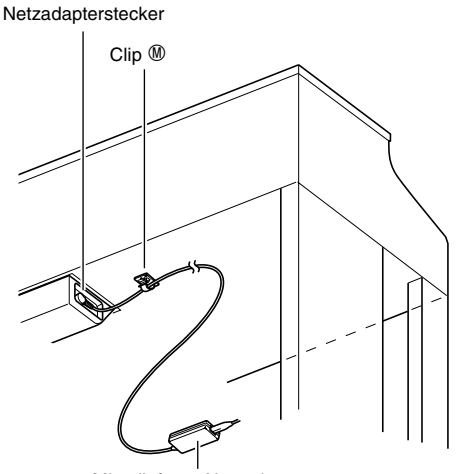

Mitgelieferter Netzadapter

#### \* **Benutzen des Clips** M

#### $\bullet$  Zum Anbringen des Clips

Stecken Sie den Clip wie gezeigt durch kräftiges Drücken auf (a) mit der Spitze in den Schlitz. Drücken Sie den Clip so weit nach unten, dass er hörbar einrastet.

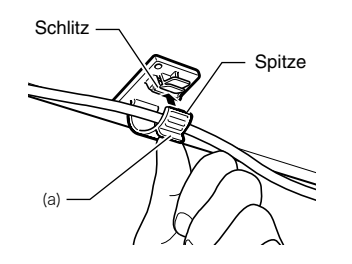

 $\bullet$  Zum Entnehmen des Clips Drücken Sie (b) wie gezeigt in Pfeilrichtung der Illustration an.

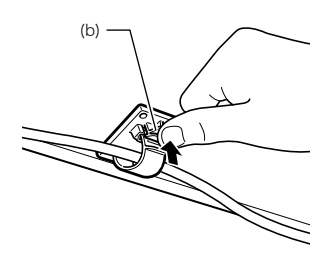

- **2.** Richten Sie den Pedalstecker wie unten in der Illustration gezeigt aus und schließen Sie ihn an die Pedalbuchse am Boden des Digitalpianos an.
	- Sichern Sie das Pedalkabel im Clip G.

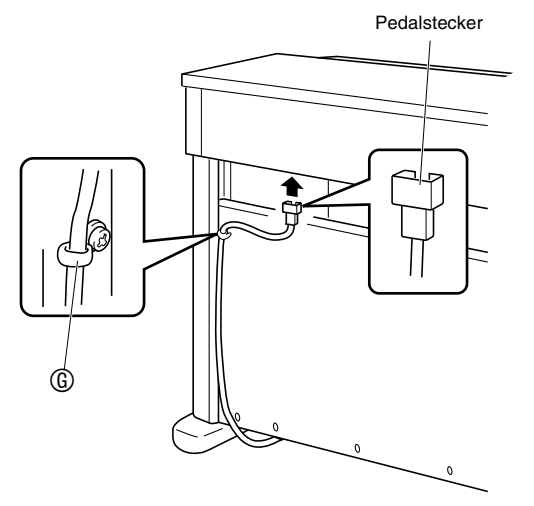

**3.** Schließen Sie das Netzkabel des mit dem Digitalpiano mitgelieferten Netzadapters wie unten in der Illustration gezeigt an eine Haushaltsnetzdose an.

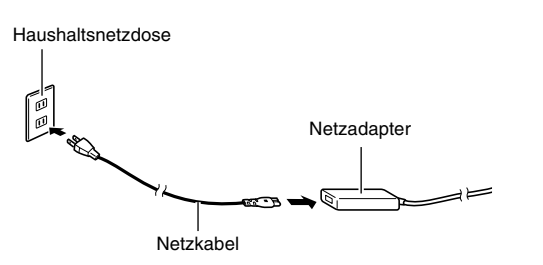

### **Anbringen des Notenhalters und Kopfhörerhakens**

**1.** Setzen Sie den Notenhalter wie in der nachstehenden Abbildung gezeigt in die Nut auf der Digitalpiano-Konsole ein.

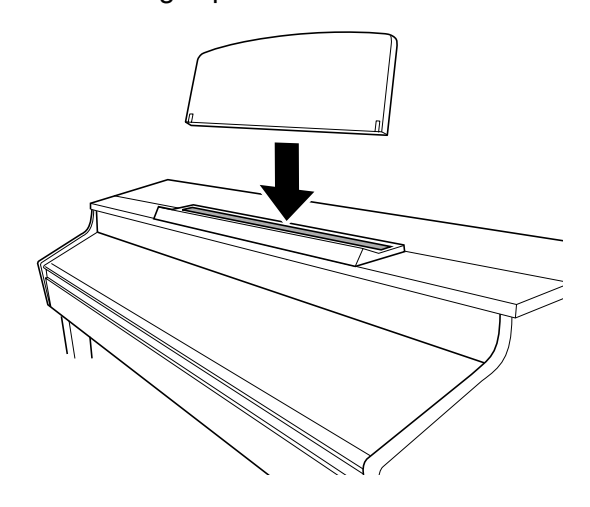

- **2.** Bringen Sie den Kopfhörerhaken an. **2-1.** Setzen Sie den Kopfhörerhaken  $\circledR$  in die beiden Löcher im Boden des Pianos ein.
	- **2-2.** Sichern Sie den Kopfhörerhaken mit der Schraube  $\mathbb{O}$ .

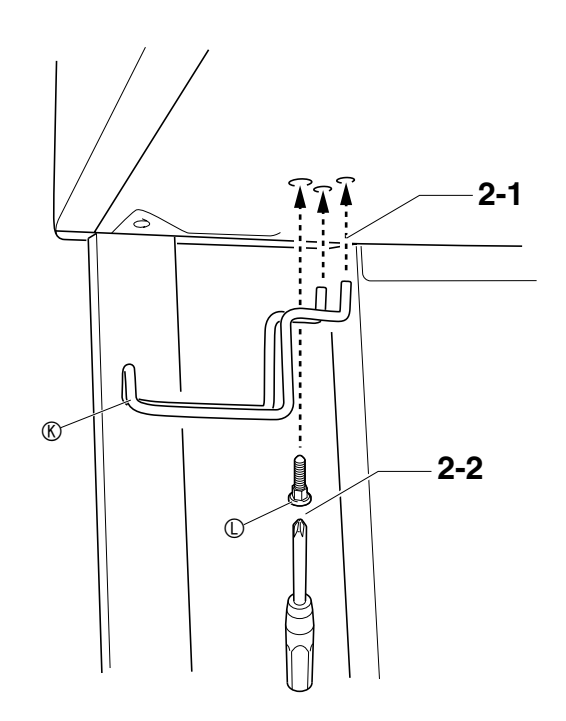

### **Öffnen und Schließen des Pianodeckels**

#### **WICHTIG!**

- Benutzen Sie zum Öffnen und Schließen des Deckels beide Hände und achten Sie darauf, sich beim Schließen nicht die Finger einzuklemmen.
- Öffnen Sie den Deckel nicht zu weit. Andernfalls besteht die Gefahr, dass Deckel und Digitalpiano beschädigt werden.
- Stellen Sie sich beim Öffnen oder Schließen des Deckels vor dem Digitalpiano auf die rechte Seite.

#### **Deckel öffnen**

**1.** Heben Sie den Deckel wie in der Illustration gezeigt an.

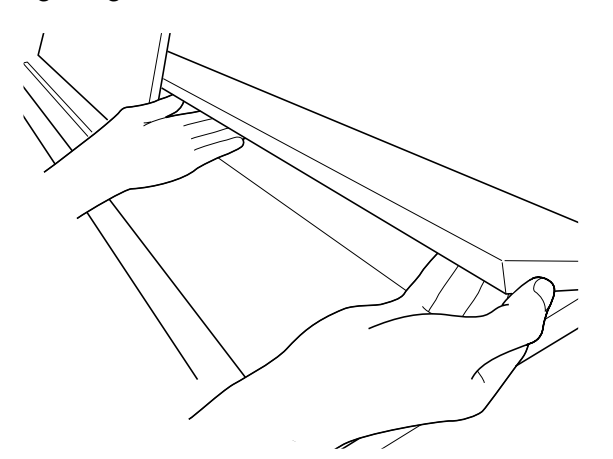

• Der Deckel besitzt einen Stützbügel (in der Illustration mit einem Sternchen gekennzeichnet), der auf der Innenseite angebracht ist. Vergewissern Sie sich, dass der Stützbügel ganz aufgerichtet ist.

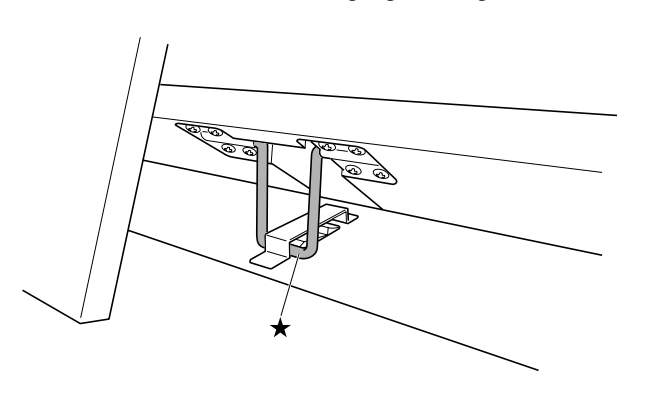

#### **Deckel schließen**

- **1.** Heben Sie den Deckel behutsam an.
- 2. Drücken Sie den Stützbügel (\*) mit den Fingern der linken Hand nach hinten und senken Sie den Deckel langsam und vorsichtig ab.

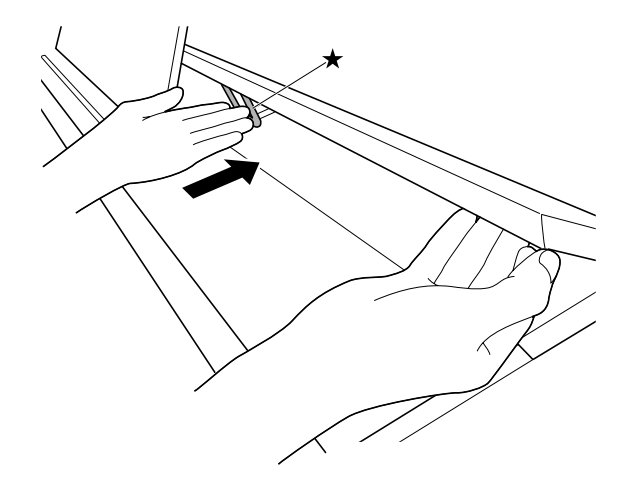

• Der Stützbügel ist so konstruiert, dass er einem plötzlichen Schließen des Deckels vorbeugt. Wenn sich der Stützbügel nicht wie vorgesehen weiterbewegt, drücken Sie ihn bitte noch einmal an (★), während Sie den Deckel langsam und vorsichtig absenken.

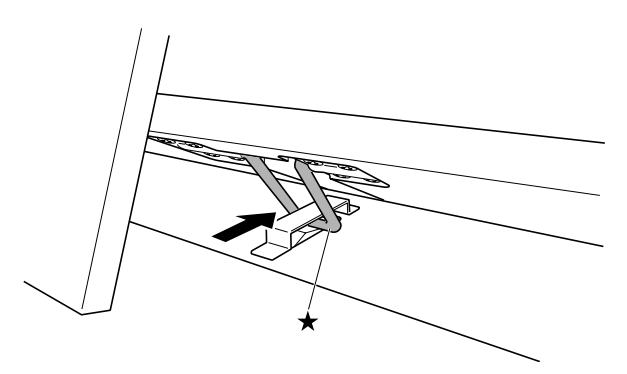

**PHONES**-Buchsen

Das Digitalpiano ist für Versorgung aus einer normalen Haushaltssteckdose konstruiert. Schalten Sie das Digitalpiano bitte unbedingt aus, wenn es nicht benutzt wird.

#### **Benutzen des Netzadapters**

Verwenden Sie ausschließlich den mit diesem Digitalpiano mitgelieferten Netzadapter (JEITA-Norm mit vereinheitlichter Steckerpolarität). Der Gebrauch eines anderen Netzadapters könnte einen Defekt des Digitalpianos verursachen.

#### **Vorgeschriebener Netzadapter: AD-E24500LW**

• Verwenden Sie zum Anschließen des Netzadapters das mitgelieferte Netzkabel.

#### ■ Über den mitgelieferten Netzadapter des **Digitalpianos**

Bitte beachten Sie die nachstehenden Vorsichtsmaßregeln, um einer Beschädigung des Netzadapters und Netzkabels vorzubeugen.

- Ziehen Sie nicht mit übermäßiger Kraft am Kabel.<br>• Ziehen Sie nicht wiederholt am Kabel
- Ziehen Sie nicht wiederholt am Kabel.<br>• Verdrehen Sie das Kabel nicht am Stec
- Verdrehen Sie das Kabel nicht am Stecker oder Anschluss.
- Trennen Sie vor dem Bewegen des Digitalpianos unbedingt den Netzadapter von der Netzsteckdose.
- Sie können das Netzkabel in eine Schleife legen und bündeln, es darf aber nicht um den Netzadapter gewickelt werden.

#### **WICHTIG!**

- Schließen Sie den mitgelieferten Netzadapter dieses Digitalpianos auf keinen Fall an andere Geräte als dieses Piano an. Dies könnte eine Beschädigung zur Folge haben.
- Stellen Sie sicher, dass das Digitalpiano ausgeschaltet ist, bevor Sie den Netzadapter anschließen oder abtrennen.
- Bei langem Gebrauch wird der Netzadapter fühlbar warm. Dies ist normal und kein Hinweis auf ein Funktionsproblem.
- Benutzen Sie den Netzadapter so, dass die Fläche mit dem Schild nach unten gerichtet ist. Wenn die Fläche mit dem Schild nach oben gerichtet ist, ist der Netzadapter anfällig für elektromagnetische Störausstrahlung.

### **Netzdose Anschließen von Kopfhörern**

### **WICHTIG!**

- Vor dem Anschließen eines Kopfhörers ist stets mit dem **VOLUME**-Regler des Digitalpianos die Lautstärke leise einzustellen. Nach dem Anschließen kann die Lautstärke wieder wunschgemäß eingestellt werden.
- Das Digitalpiano optimiert die Tonausgabe automatisch für Kopfhörer (wenn ein Kopfhörer angeschlossen ist) oder die eingebauten Lautsprecher (wenn kein Kopfhörer angeschlossen ist).

#### **Vorderseite**

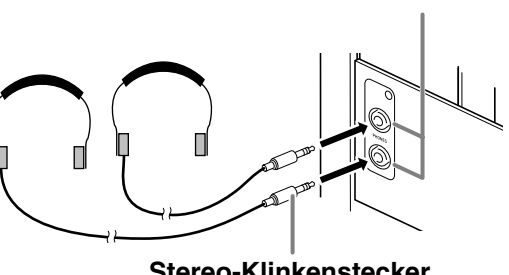

**Stereo-Klinkenstecker**

Schließen Sie im Fachhandel erhältliche Kopfhörer an die **PHONES**-Buchsen an. Durch Anschließen eines Kopfhörers an eine der **PHONES**-Buchsen wird die Wiedergabe über die Lautsprecher abgeschaltet, wodurch auch spät nachts geübt werden kann, ohne damit andere zu stören. Zum Schutz des eigenen Gehörs ist bei der Benutzung eines Kopfhörers darauf zu achten, dass die Lautstärke nicht zu hoch eingestellt ist.

#### **HINWEIS**

- Schieben Sie den Kopfhörerstecker jeweils bis zum Anschlag in die **PHONES**-Buchse. Bei nicht weit genug eingeschobener Klinke erfolgt die Wiedergabe nur über eine Seite des Kopfhörers.
- Wenn der Stecker eines Kopfhörers nicht in die **PHONES**-Buchsen passt, verwenden Sie bitte einen im Handel erhältlichen geeigneten Zwischenstecker.
- Ziehen Sie beim Abtrennen eines Kopfhörers, der über einen Zwischenstecker angeschlossen ist, bitte auch den Zwischenstecker ab. Anderenfalls bleiben die Lautsprecher bei der Wiedergabe stummgeschaltet.

### **Anschließen eines Audiogeräts oder Verstärkers**

Sie können an das Digitalpiano ein Audiogerät oder einen Musikinstrument-Verstärker anschließen und den Ton über externe Lautsprecher wiedergeben lassen, was eine höhere Lautstärke und bessere Klangqualität ermöglicht.

#### **WICHTIG!**

- Das Digitalpiano optimiert die Tonausgabe automatisch für Wiedergabe über Kopfhörer (wenn ein Kopfhörer angeschlossen ist) oder die eingebauten Lautsprecher (wenn kein Kopfhörer angeschlossen ist). Dadurch verändert sich auch die Qualität der Tonausgabe über die **LINE OUT R**- und **L/MONO**-Buchsen des Digitalpianos.
- Vor dem Anschließen eines Geräts an das Digitalpiano ist stets die mit dem **VOLUME**-Regler die Lautstärke niedrig einzustellen. Nach dem Anschließen kann die Lautstärke wieder wunschgemäß eingestellt werden.
- Wenn Sie an das Digitalpiano ein anderes Gerät anschließen, lesen Sie bitte unbedingt die dazugehörige Benutzerdokumentation.

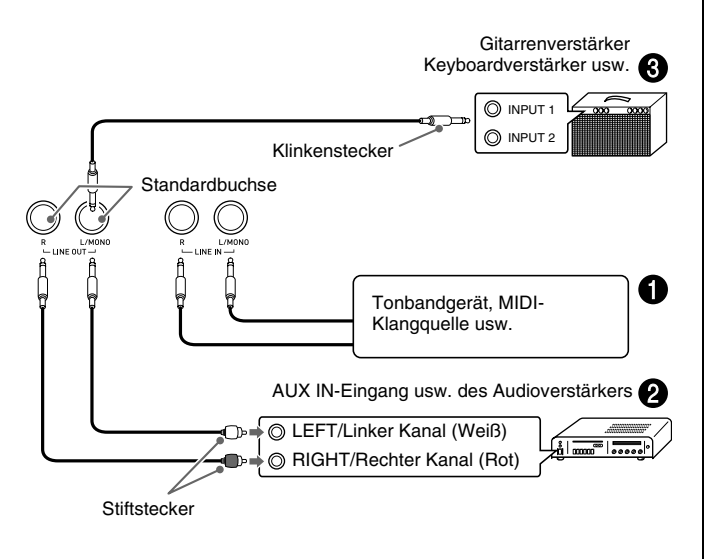

#### **Wiedergabe von externen Geräten über die Lautsprecher des Digitalpianos** 1

Schließen Sie das externe Gerät über im Fachhandel erhältliche Kabel an die **LINE IN**-Buchsen des Digitalpianos an, wie dies in Abbildung  $\bigcirc$  gezeigt ist. Das Eingangssignal von Buchse **LINE IN R** des Digitalpianos wird über den rechten Lautsprecher und das Eingangssignal von Buchse **LINE IN L/MONO** über den linken Lautsprecher wiedergegeben. Wenn nur die Buchse **LINE IN L/MONO** belegt ist, wird der betreffende Ton über beide Lautsprecher wiedergeben. Bitte beschaffen Sie sich im Fachhandel die für das anzuschließende Gerät geeigneten Anschlusskabel.

### **Anschließen an ein Audiogerät** 2

Schließen Sie das externe Audiogerät über handelsübliche Kabel an die **LINE OUT**-Buchsen des Pianos an, wie dies in Abbildung **@** gezeigt ist. Die Buchse **LINE OUT R** gibt den Ton des rechten und Buchse **LINE OUT L/MONO** den Ton des linken Kanals aus. Bitte beschaffen Sie sich zum Anschließen an das Audiogerät im Fachhandel die in der Illustration gezeigten Anschlusskabel. Normalerweise ist bei dieser Konfiguration der Eingangswähler des Audiogeräts auf den Eingang (z.B. AUX IN) zu schalten, an den das Digitalpiano angeschlossen ist. Stellen Sie mit dem **VOLUME**-Regler des Digitalpianos die Lautstärke ein.

#### **Anschließen an einen Musikinstrument-Verstärker ®**

Schließen Sie den Verstärker über ein handelsübliches Anschlusskabel an die **LINE OUT**-Buchsen des Digitalpianos an, wie dies in Abbildung <sup>3</sup> gezeigt ist. Buchse **LINE OUT R** gibt den Ton des rechten und Buchse **LINE OUT L/MONO** den Ton des linken Kanals aus. Bei Anschluss an nur Buchse **LINE OUT L/ MONO** wird ein Mischsignal beider Kanäle ausgegeben. Bitte beschaffen Sie sich zum Anschließen des Verstärkers im Fachhandel die in der Illustration gezeigten Anschlusskabel. Stellen Sie mit dem **VOLUME**-Regler des Digitalpianos die Lautstärke ein.

#### **WICHTIG!**

• Wenn Sie die **LINE OUT**-Buchsen verwenden, schließen Sie bitte auch einen Kopfhörer an die **PHONES**-Buchse an. Dies schaltet den **LINE OUT**-Ausgang auf die geeignete Klangqualität.

### **Mitgeliefertes und optionales Zubehör**

Verwenden Sie ausschließlich das für dieses Digitalpiano angegebene Zubehör. Bei Verwendung von nicht zulässigem Zubehör besteht Brand-, Stromschlag- und Verletzungsgefahr.

#### **HINWEIS**

• Näheres über separat für dieses Produkt erhältliches Zubehör finden Sie im CASIO Katalog, der beim Fachhändler verfügbar ist, und auf der CASIO Website unter folgender Adresse (URL): **http://world.casio.com/**

## **Störungsbeseitigung**

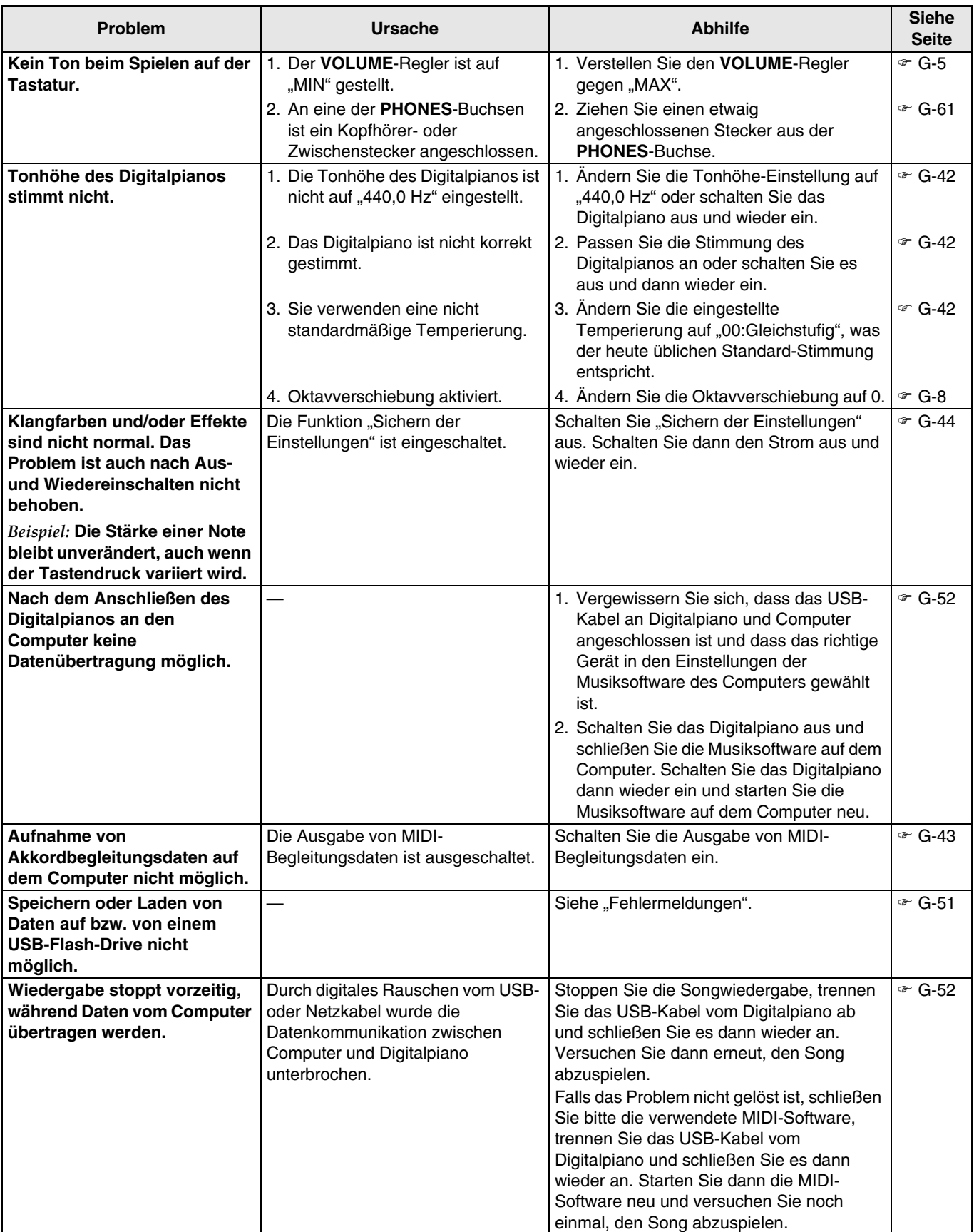

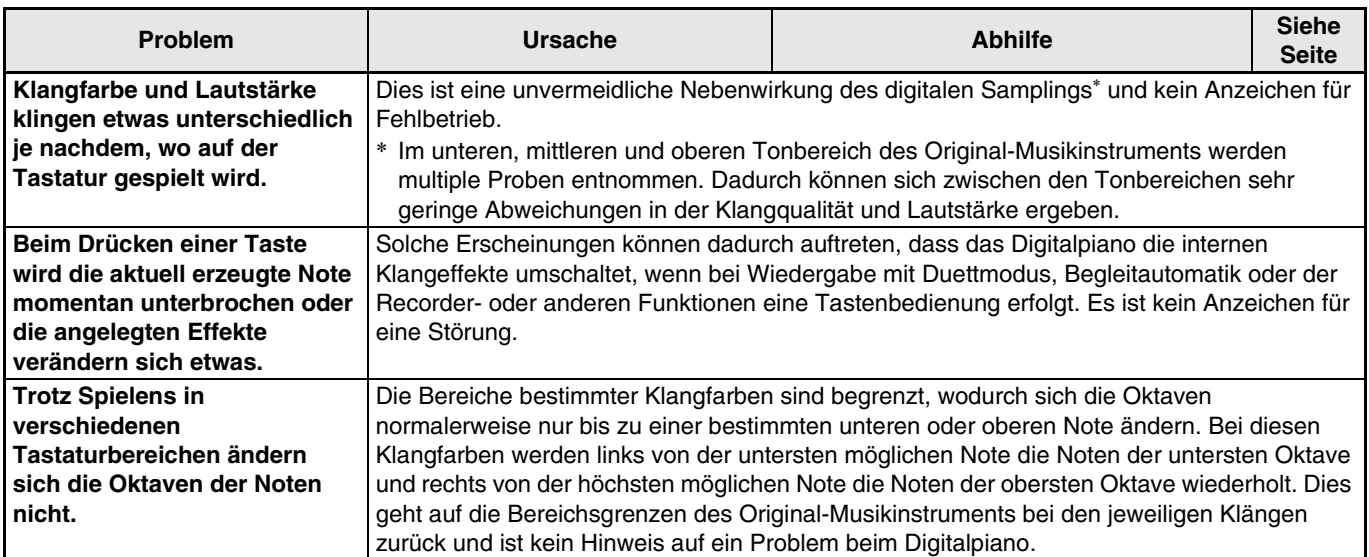

### **Technische Daten**

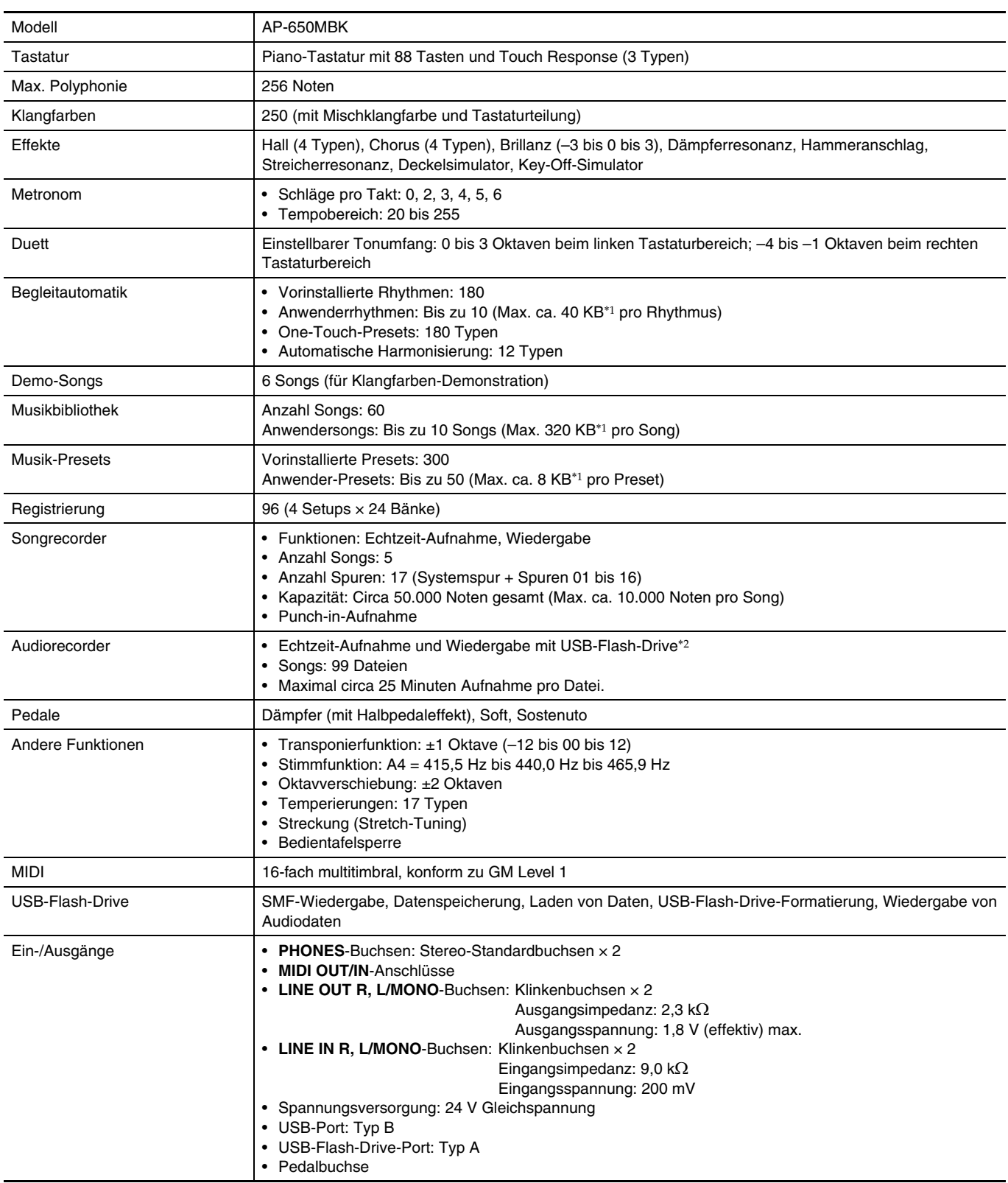

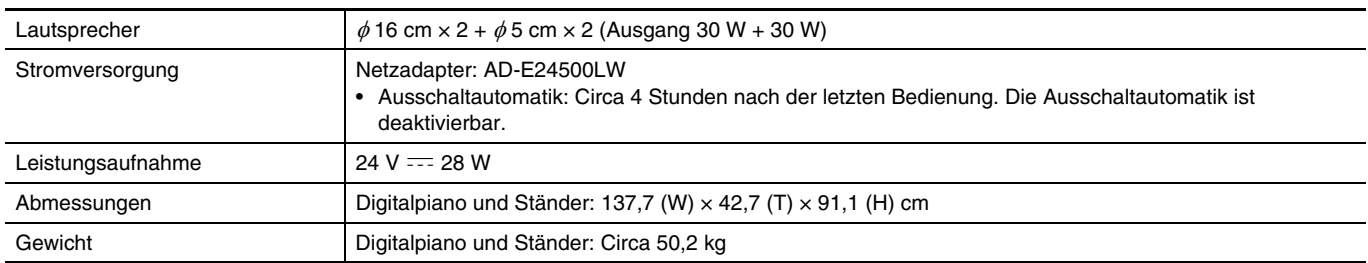

\*1 Auf Basis 1 KB = 1024 Byte, 1 MB = 10242 Byte

\*2 Linear-PCM, 16 Bit, 44,1 kHz, Stereo-Format .WAV

• Änderungen der technischen Daten und des Designs ohne Vorankündigung vorbehalten.

### **Vorsichtsmaßregeln zur Benutzung**

Bitte lesen und beachten Sie die nachstehenden Vorsichtsmaßregeln zur Benutzung des Gerätes.

#### ■ Ort

Vermeiden Sie bei der Aufstellung die folgenden Orte.

- Orte mit direkter Sonnenbestrahlung und hoher Feuchtigkeit
- Orte mit übermäßigen Temperaturen
- Nahe an Radios, Fernsehgeräten, Videorecordern oder Empfängern
- Die obigen Geräte verursachen keine Funktionsprobleme dieses Gerätes, es können aber durch dieses Gerät Ton- und Bildstörungen bei anderen in der Nähe befindlichen Geräten auftreten.

#### ■ **Pflege durch den Benutzer**

- Verwenden Sie niemals Benzin, Alkohol, Verdünner oder andere chemische Mittel zum Reinigen dieses Gerätes.
- Wischen Sie das Gerät und die Tastatur zum Reinigen mit einem weichen Tuch ab, das in einer milden, neutralen Reinigungsmittellösung angefeuchtet wurde. Wringen Sie das Tuch vor dem Abwischen gründlich aus.

#### ■ **Mitgeliefertes und optionales Zubehör**

Verwenden Sie ausschließlich das für dieses Gerät angegebene Zubehör. Bei Verwendung von nicht zulässigem Zubehör besteht Brand-, Stromschlag- und Verletzungsgefahr.

#### ■ **Schweißlinien**

Im Finish des Gehäuses sind möglicherweise Linien erkennbar. Dies sind sogenannte "Schweißlinien", die aus dem Kunststoffformprozess zurückbleiben. Es handelt sich nicht um Risse oder Kratzer.

#### ■ **Musikinstrument-Etikette**

Bitte nehmen Sie stets Rücksicht auf Ihre Umgebung, wenn Sie dieses Gerät benutzen. Besonders wenn Sie spät nachts noch spielen, denken Sie bitte daran, die Lautstärke so weit zurückzunehmen, dass andere nicht gestört werden. Weitere Maßnahmen für das Spielen zu später Stunde sind, das Fenster zu schließen und einen Kopfhörer zu benutzen.

- Eine Vervielfältigung des Inhalts dieser Bedienungsanleitung, vollständig oder teilweise, ist untersagt. Eine von CASIO nicht genehmigte Verwendung von Inhalten dieser Bedienungsanleitung für andere Zwecke als den eigenen persönlichen Gebrauch ist durch das Urheberrecht untersagt.
- CASIO IST NICHT HAFTBAR FÜR ETWAIGE SCHÄDEN (EINSCHLIESSLICH, ABER NICHT BEGRENZT AUF, SCHÄDEN DURCH GEWINNAUSFALL, GESCHÄFTSUNTERBRECHUNGEN ODER DEN VERLUST VON INFORMATIONEN), DIE SICH AUS DER BENUTZUNG ODER NICHTBENUTZBARKEIT DIESER BEDIENUNGSANLEITUNG ODER DES PRODUKTS ERGEBEN KÖNNTEN, AUCH WENN CASIO AUF DIE MÖGLICHKEIT SOLCHER SCHÄDEN HINGEWIESEN WORDEN IST.
- Änderungen am Inhalt dieser Bedienungsanleitung bleiben ohne vorausgehende Ankündigung vorbehalten.

#### ■ **Vorsichtsmaßnahmen zur Handhabung des Netzadapters**

- Verwenden Sie eine gut zugängliche Netzsteckdose, damit problemlos der Netzadapter abgetrennt werden kann, wenn eine Störung auftreten oder dies anderweitig erforderlich sein sollte.
- Der Netzadapter ist ausschließlich für die Benutzung in Gebäuden bestimmt. Benutzen Sie ihn nicht an Orten, an denen er Spritzwasser oder Feuchtigkeit ausgesetzt sein könnte. Stellen Sie auf den Netzadapter keine Flüssigkeit enthaltenden Behälter wie Blumenvasen.
- Lagern Sie den Netzadapter an einem trockenen Ort.
- Verwenden Sie den Netzadapter in einem offenen, gut belüfteten Bereich.
- Bedecken Sie den Netzadapter nicht mit Zeitungen, Tischtüchern, Vorhängen oder ähnlichen anderen Gegenständen.
- Trennen Sie den Netzadapter von der Netzsteckdose, wenn das Digitalpiano über lange Zeit nicht benutzt wird.
- Versuchen Sie nicht, denn Netzadapter selbst zu reparieren oder in irgendeiner Weise zu modifizieren.
- Zulässige Umgebungsbedingungen für den Betrieb des Netzadapters Temperatur: 0 bis 40 °C

Luftfeuchtigkeit: 10 % bis 90 % rel. Luftfeuchte Ausgangspolarität:  $\leftarrow \leftarrow \rightarrow$ 

#### **Vorsichtsmaßnahmen zur Handhabung des Netzadapters**

#### **Modell: AD-E24500LW**

- 1. Lesen Sie diese Anleitungen.
- 2. Halten Sie diese Anleitungen zur Hand.
- 3. Beachten Sie alle Warnungen.
- 4. Befolgen Sie alle Anleitungen.
- 5. Benutzen Sie das Produkt nicht in Wassernähe.
- 6. Zum Reinigen nur ein trockenes Tuch verwenden.
- 7. Nicht nahe an Heizkörpern, Heißluftauslässen, Öfen und anderen Wärmequellen (einschließlich Verstärker) aufstellen.
- 8. Verwenden Sie ausschließlich die vom Hersteller genannten Anbaugeräte und Zubehörteile.
- 9. Lassen Sie Wartungsarbeiten ausschließlich von qualifiziertem Kundendienstpersonal ausführen. In den folgenden Fällen ist Wartung erforderlich: Wenn das Produkt beschädigt ist, wenn das Netzkabel oder der Netzstecker beschädigt ist, wenn Flüssigkeit auf das Produkt verschüttet wurde, wenn ein Fremdkörper in das Produkt eingedrungen ist, wenn das Produkt Regen oder Feuchtigkeit ausgesetzt war, wenn das Produkt nicht normal funktioniert, wenn das Produkt fallen gelassen wurde.
- 10. Setzen Sie das Produkt keinen tropfenden oder spritzenden Flüssigkeiten aus. Stellen oder legen Sie keine Flüssigkeit enthaltenden Objekte auf das Produkt.
- 11. Stellen Sie sicher, dass die elektrische Last die Angaben auf dem Schild nicht überschreitet.
- 12. Stellen Sie sicher, dass der umgebende Bereich trocken ist, bevor Sie das Gerät an die Stromquelle anschließen.
- 13. Sorgen Sie dafür, dass das Produkt richtig ausgerichtet ist.
- 14. Ziehen Sie bei Gewittern und vor längerer Nichtbenutzung des Gerätes den Netzstecker.
- 15. Stellen Sie sicher, dass die Belüftungsöffnungen des Produkts nicht blockiert werden. Installieren Sie das Produkt gemäß Anleitung des Herstellers.
- 16. Verlegen Sie das Netzkabel so, dass es keinen Tritten ausgesetzt ist und nicht geknickt wird, insbesondere nahe an Steckern und Steckdosen oder am Austritt aus dem Produkt.
- 17. Der Netzadapter sollte an eine möglichst nahe am Produkt befindliche Netzdose angeschlossen werden, damit in Notfällen sofort der Stecker gezogen werden kann.

Das unten gezeigte Symbol warnt davor, dass im Gehäuse des Produkts nicht isolierte gefährliche Spannungen vorliegen, durch die für den Benutzer Stromschlaggefahr bestehen kann.

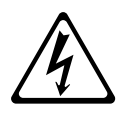

Das unten gezeigte Symbol verweist auf das Vorhandensein wichtiger Anleitungen zu Betrieb und Wartung (Instandhaltung) in der Begleitdokumentation des Produkts.

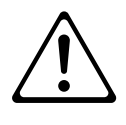

### **Liste der Klangfarben**

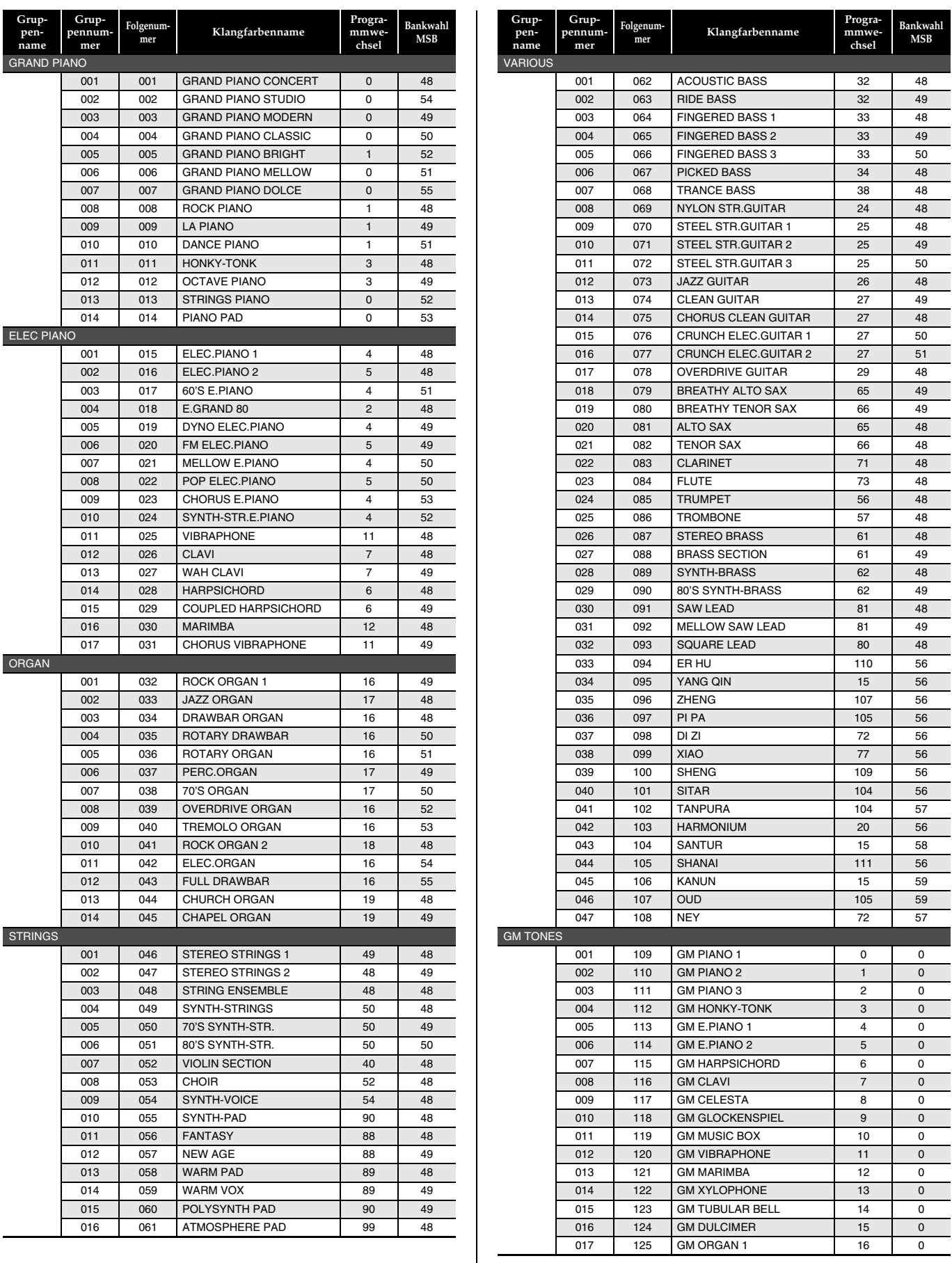

 $\overline{a}$ 

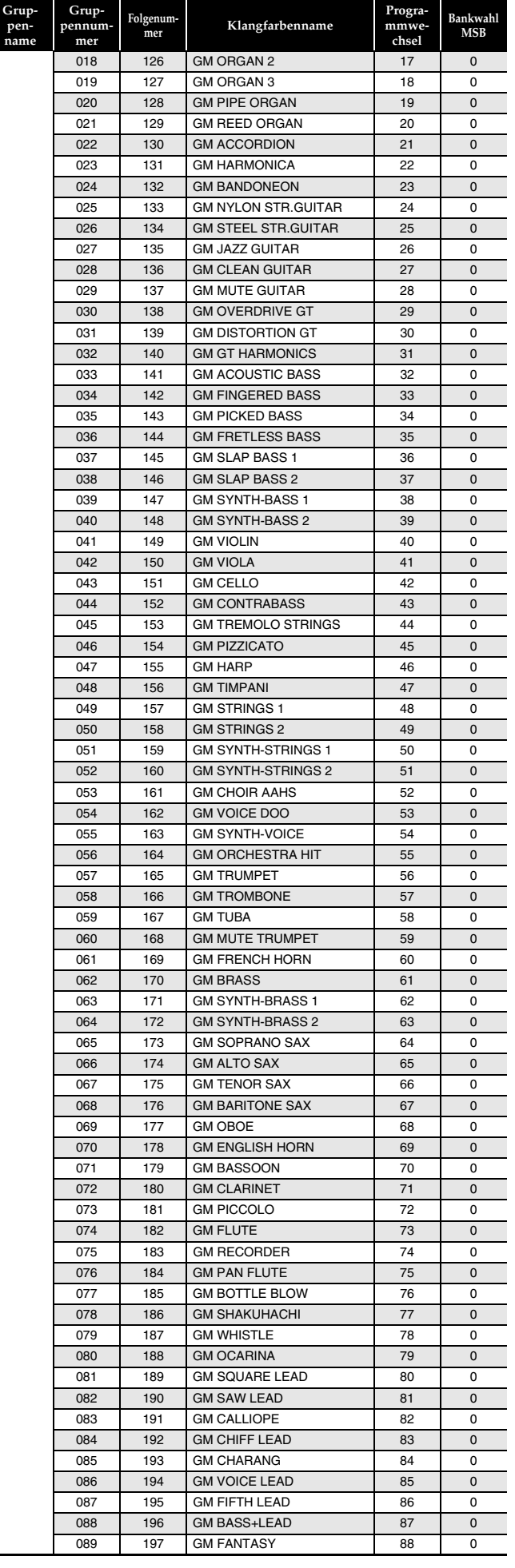

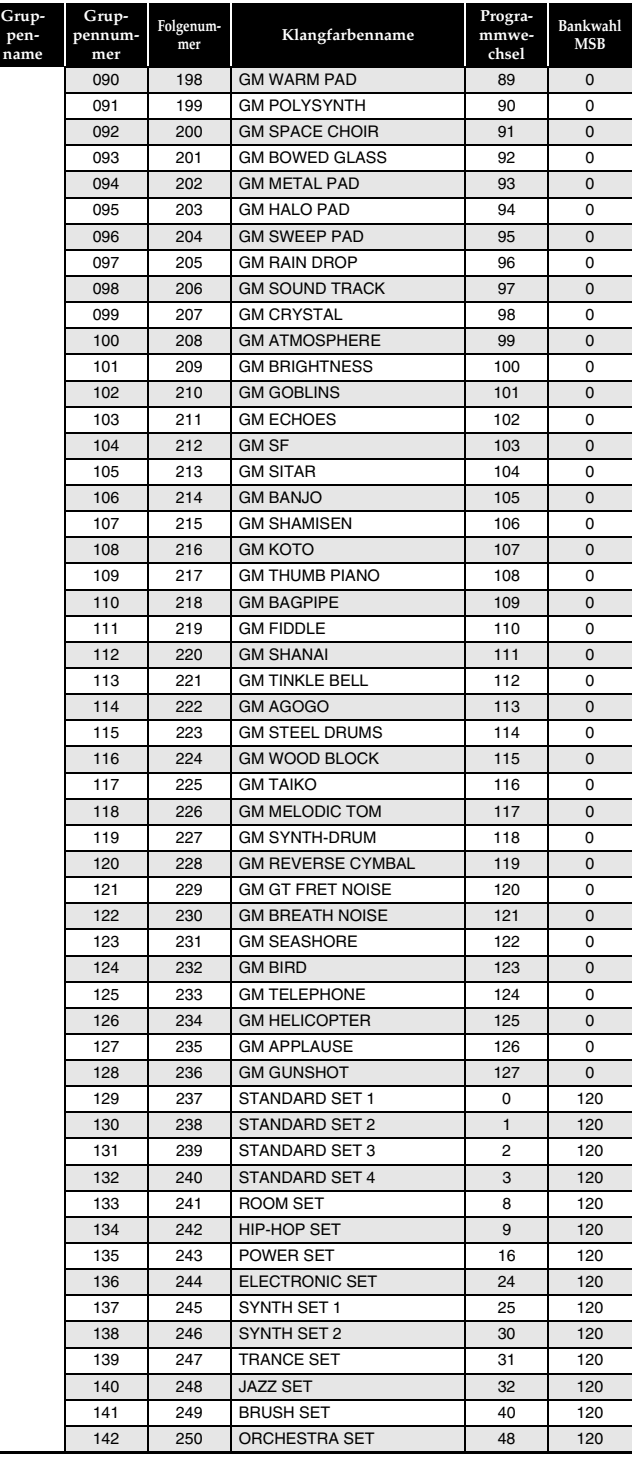
#### **HINWEIS**

- Wenn eine der Klangfarben der Folgenummern 071 (STEEL STR.GUITAR 2) oder 072 (STEEL STR.GUITAR 3) gewählt ist, erzeugt das Anschlagen mehrerer Tasten auf der ganz linken Seite der Tastatur ein Gitarrensaiten-Anschlaggeräusch (Strumming). Es ist kein Anzeichen für eine Störung.
- Die Belegungen der Tastaturtasten mit Perkussionsinstrumenten bei Wahl eines Schlagzeug-Sets (Folgenummern 237 bis 250) können Sie der "Schlagzeug-Sound-Liste" (Seite A-4) entnehmen.

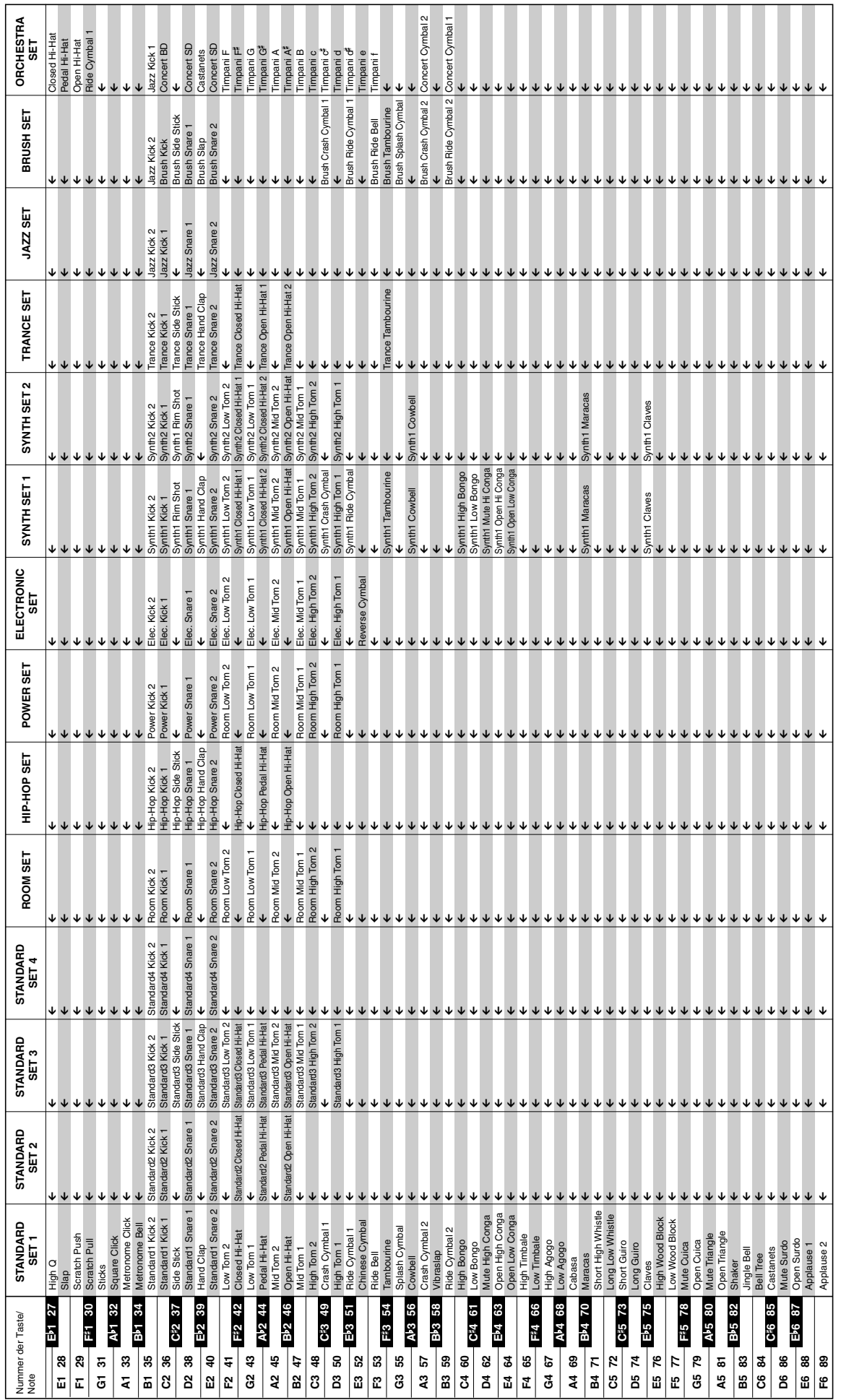

• " $\epsilon$ " gibt an, dass einer Taste die gleichen Sounds zugewiesen sind wie bei STANDARD SET 1.  $\bullet$   $\mathcal{H}''$  gibt an, dass einer Taste die gleichen Sounds zugewiesen sind wie bei STANDARD SET 1.

**Schlagzeug-Sound-Liste**

Schlagzeug-Sound-Liste

# **Liste der Rhythmen**

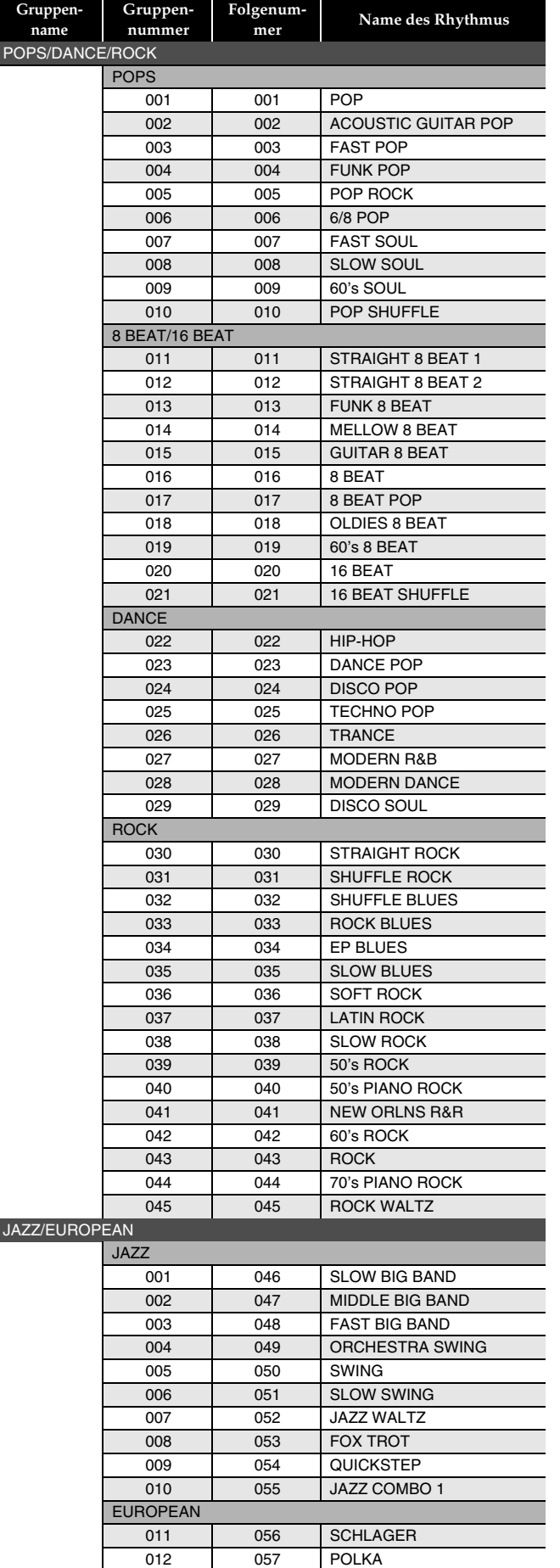

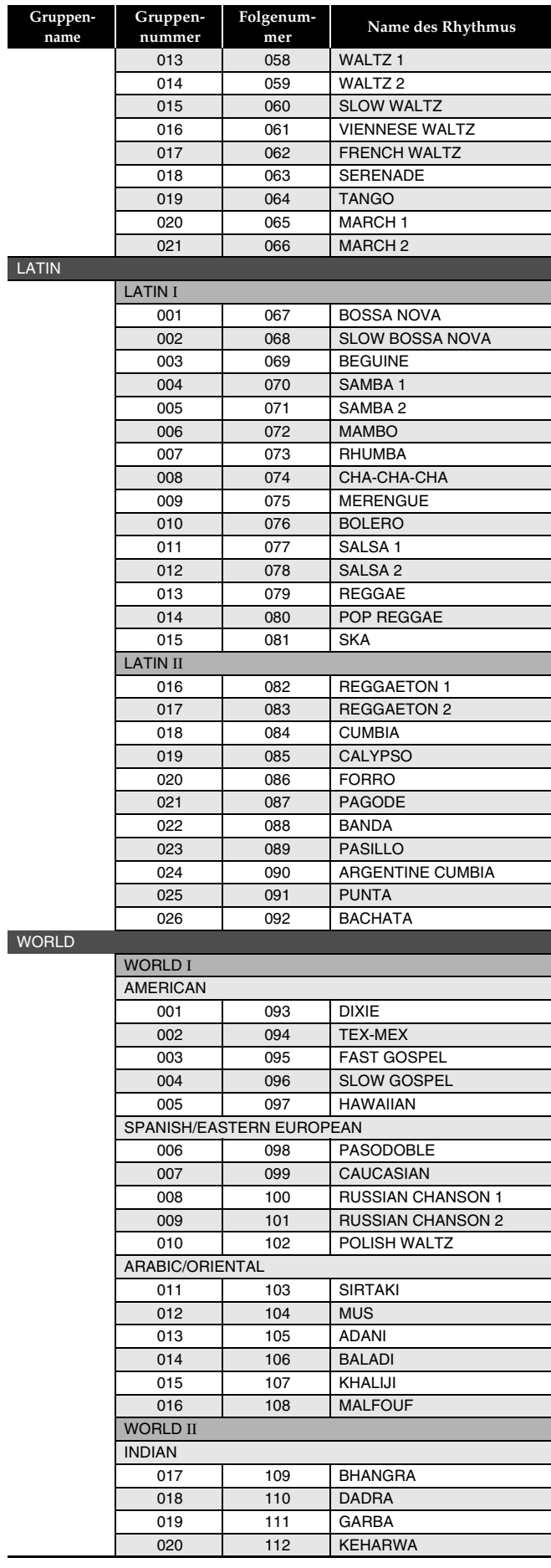

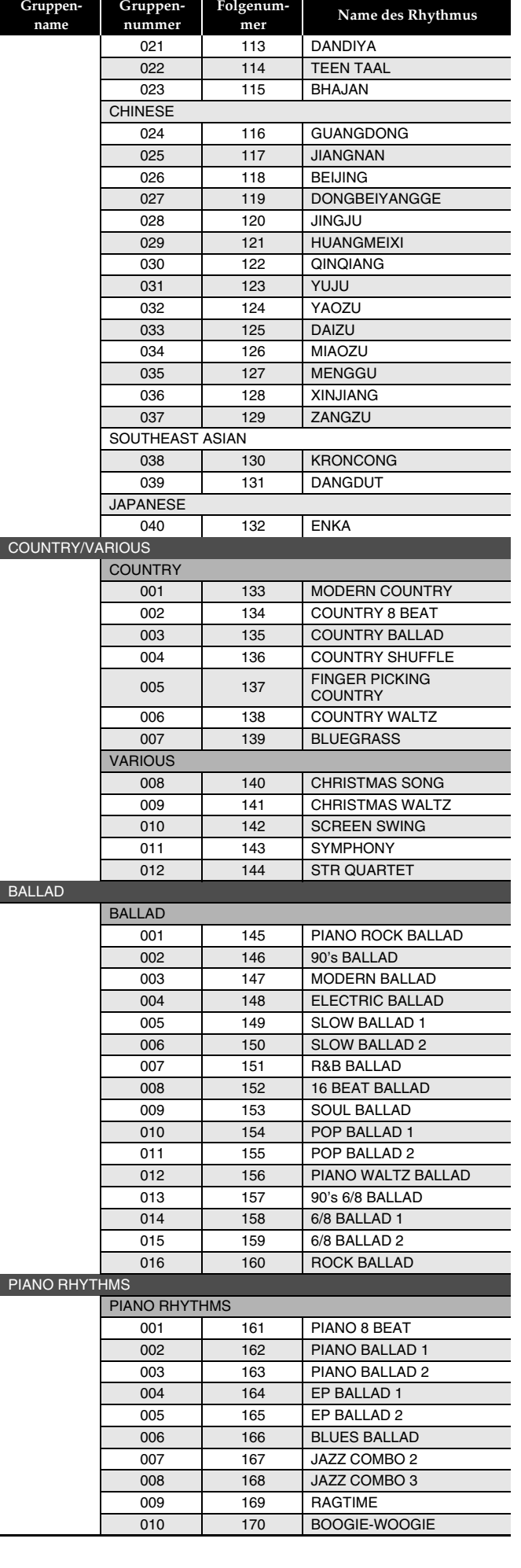

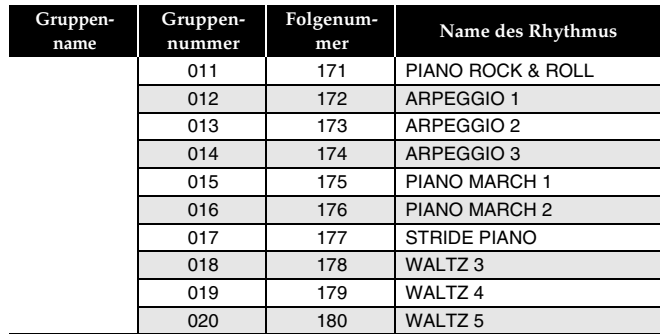

#### **HINWEIS**

• Die Rhythmen mit den Folgenummern 171 bis 180 ertönen nicht, wenn kein Akkord gespielt wird.

### **Liste der Musik-Presets**

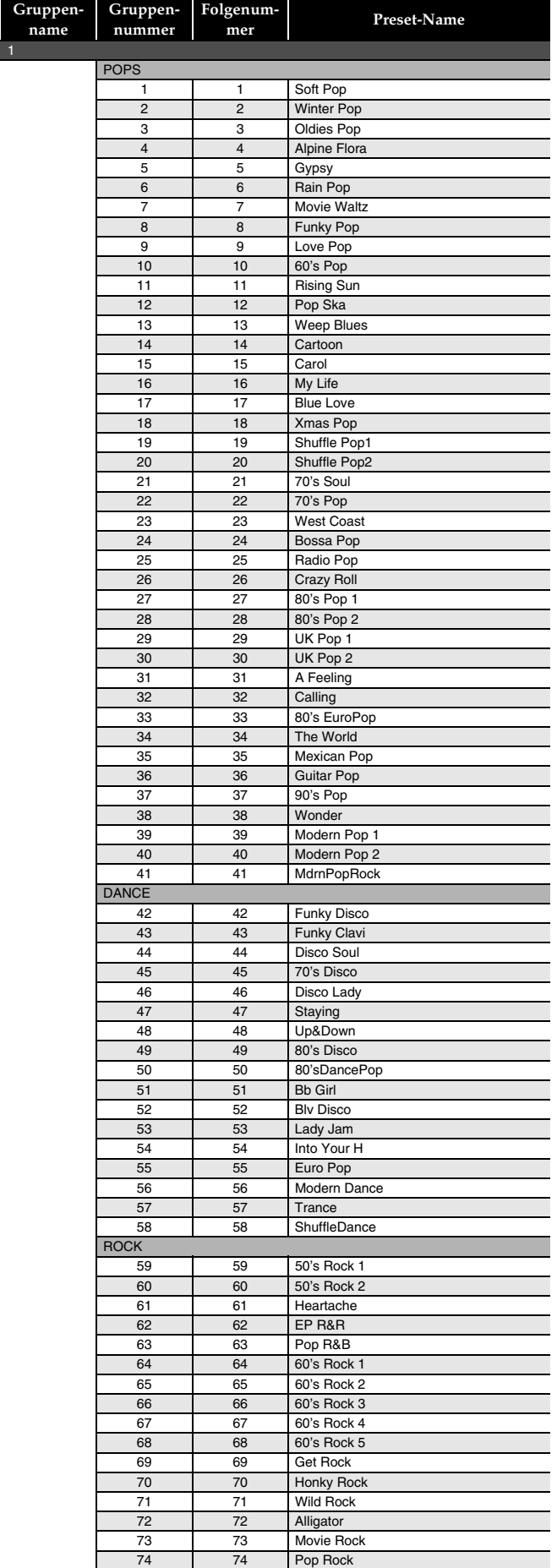

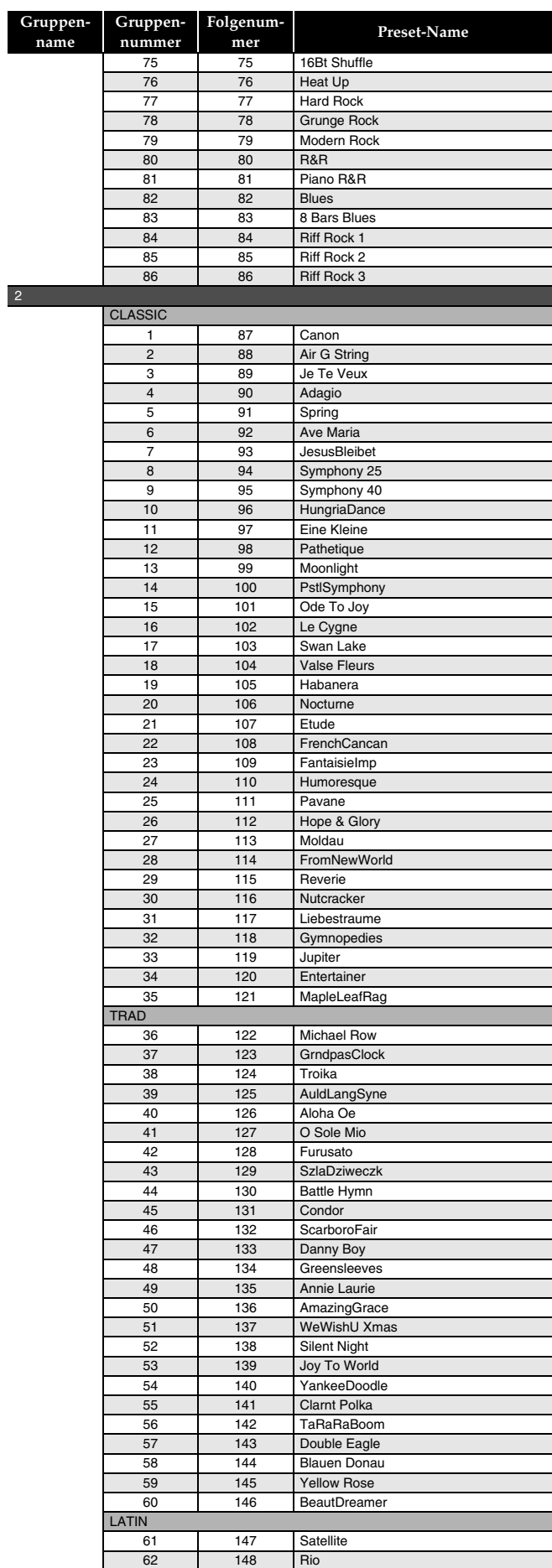

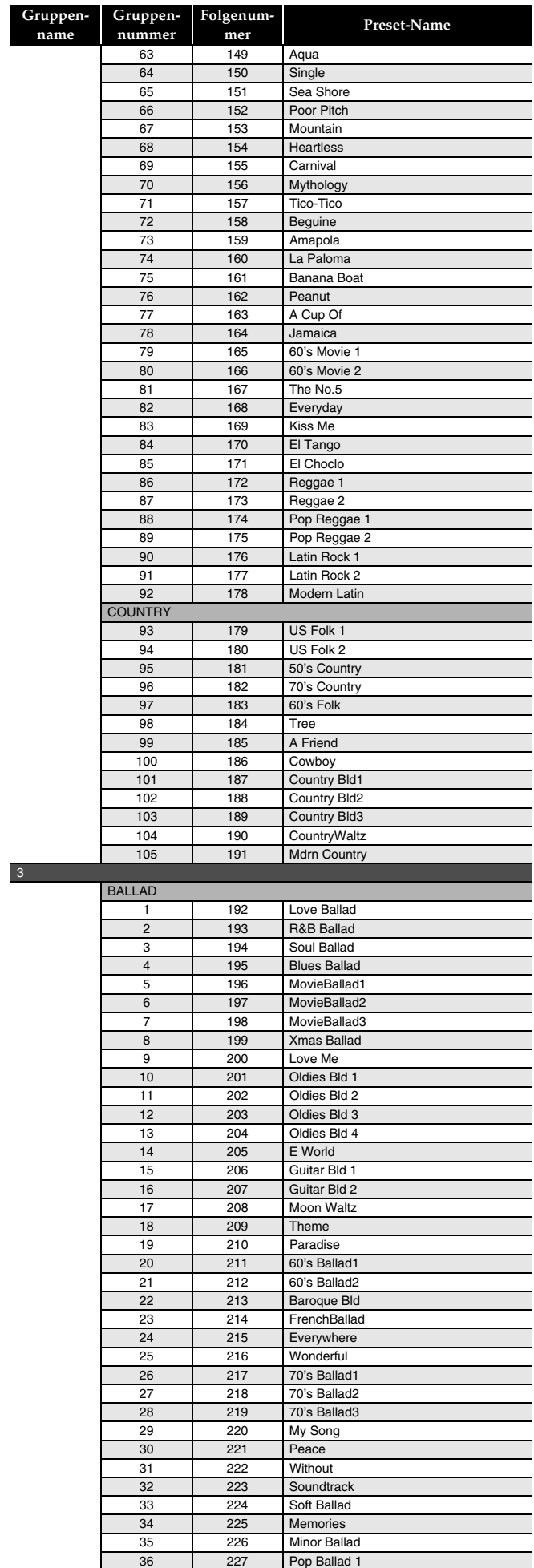

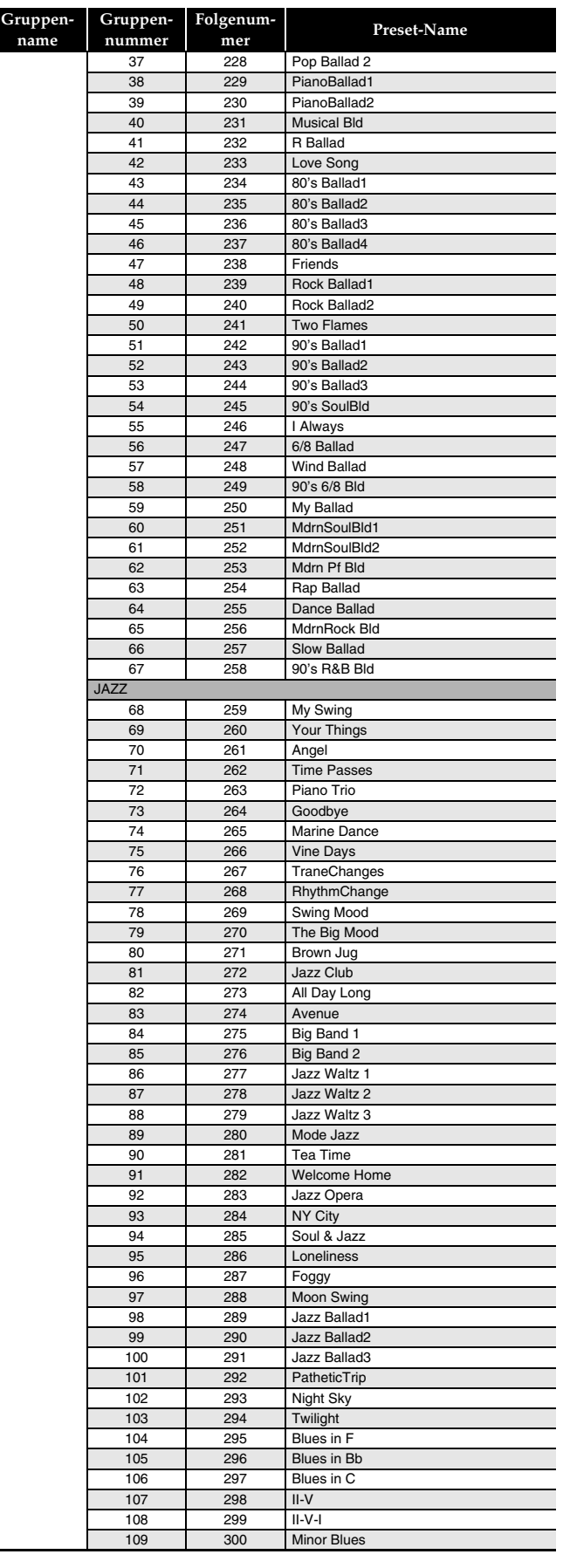

# **Songliste**

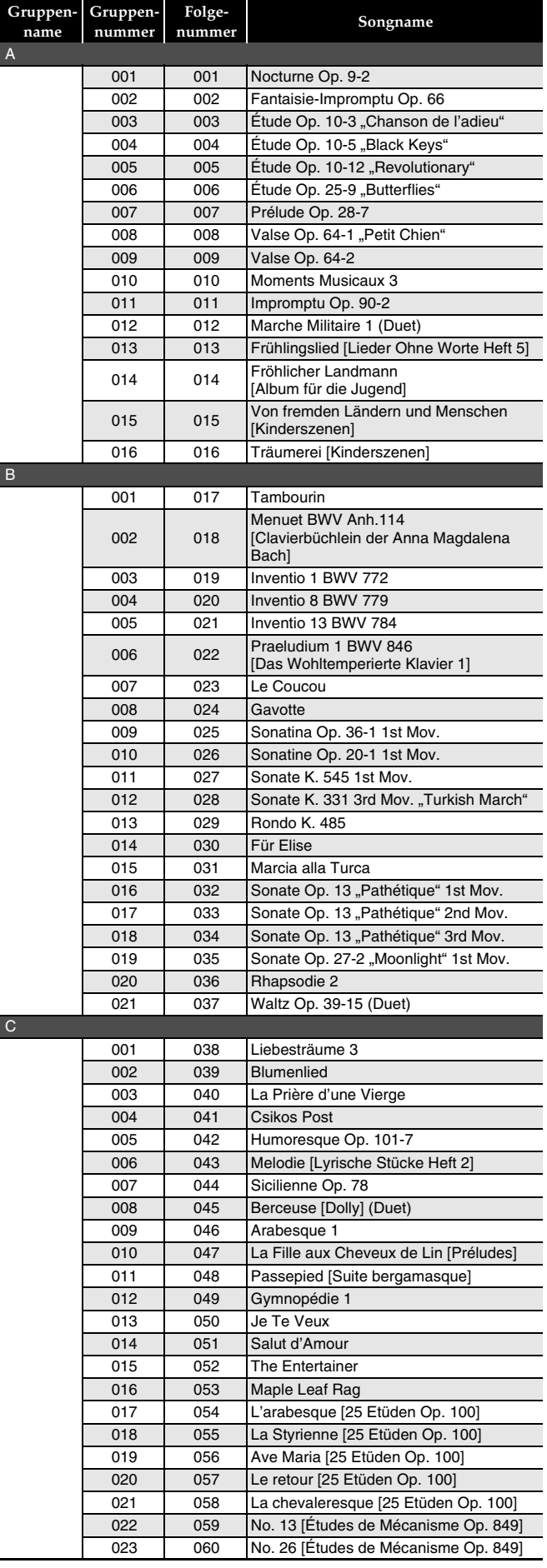

#### **Leitfaden zur Eingabe von Akkorden**

#### **Akkordeingabe mit Fingered 1 und Fingered 2**

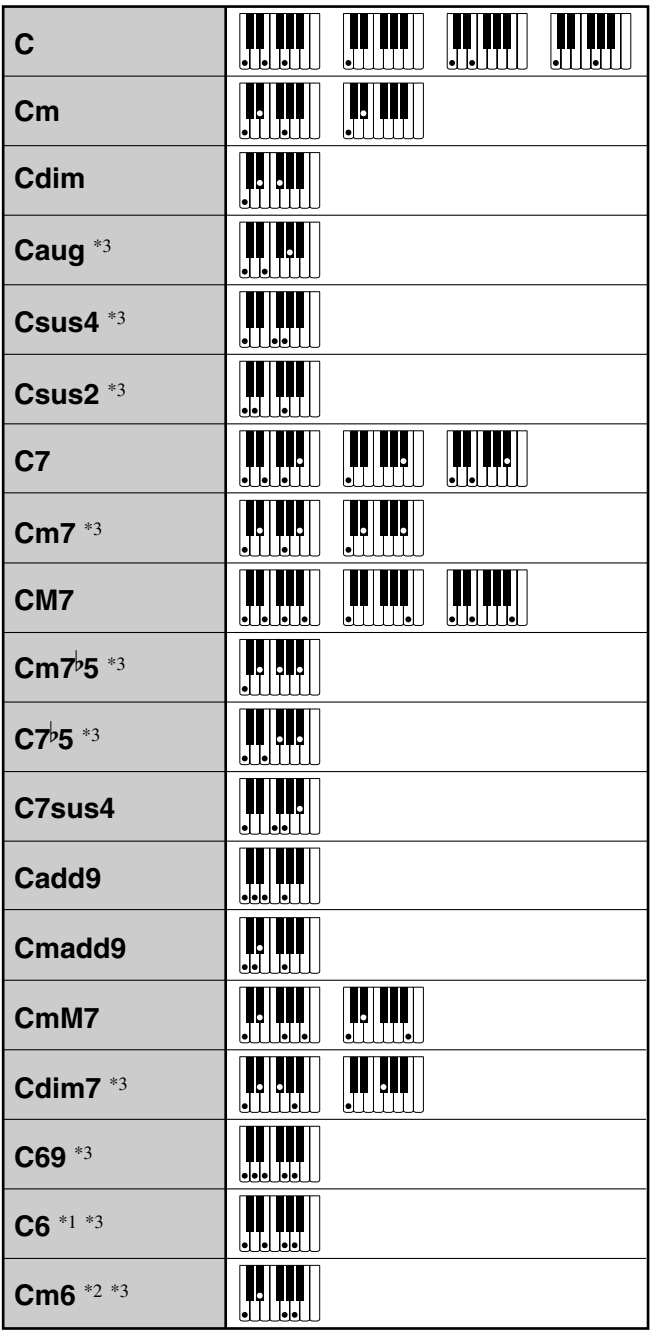

\*1 Bei Fingered 2 als Am7 interpretiert.

\*2 Bei Fingered 2 als Am<sup>7</sup><sup>5</sup> interpretiert.

\*3 Umkehrform in manchen Fällen nicht unterstützt.

#### **Akkordeingabe mit Fingered 3 und Full Range Chord**

Zusätzlich zu den Akkorden, die mit Fingered 1 und Fingered 2 eingegeben werden können, werden auch die folgenden Akkorde erkannt.

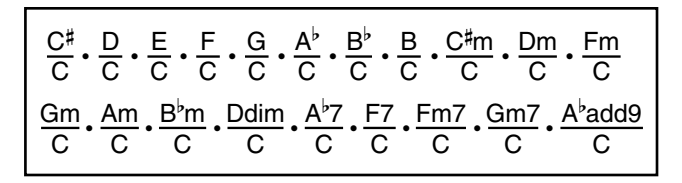

#### **A** HINWEIS

- Bei Fingered 3 wird die unterste angeschlagene Note als die Basisnote interpretiert. Umkehrformen werden nicht unterstützt.
- Bei Full Range Chord wird ein Akkord als "Fraction"-Akkord interpretiert, wenn die unterste gegriffene Note einen bestimmten Abstand zur benachbarten Note aufweist.
- Im Unterschied zu Fingered 1, 2 und 3 müssen bei Full Range Chord mindestens drei Tasten angeschlagen werden, um einen Akkord zu bilden.

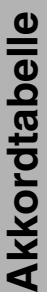

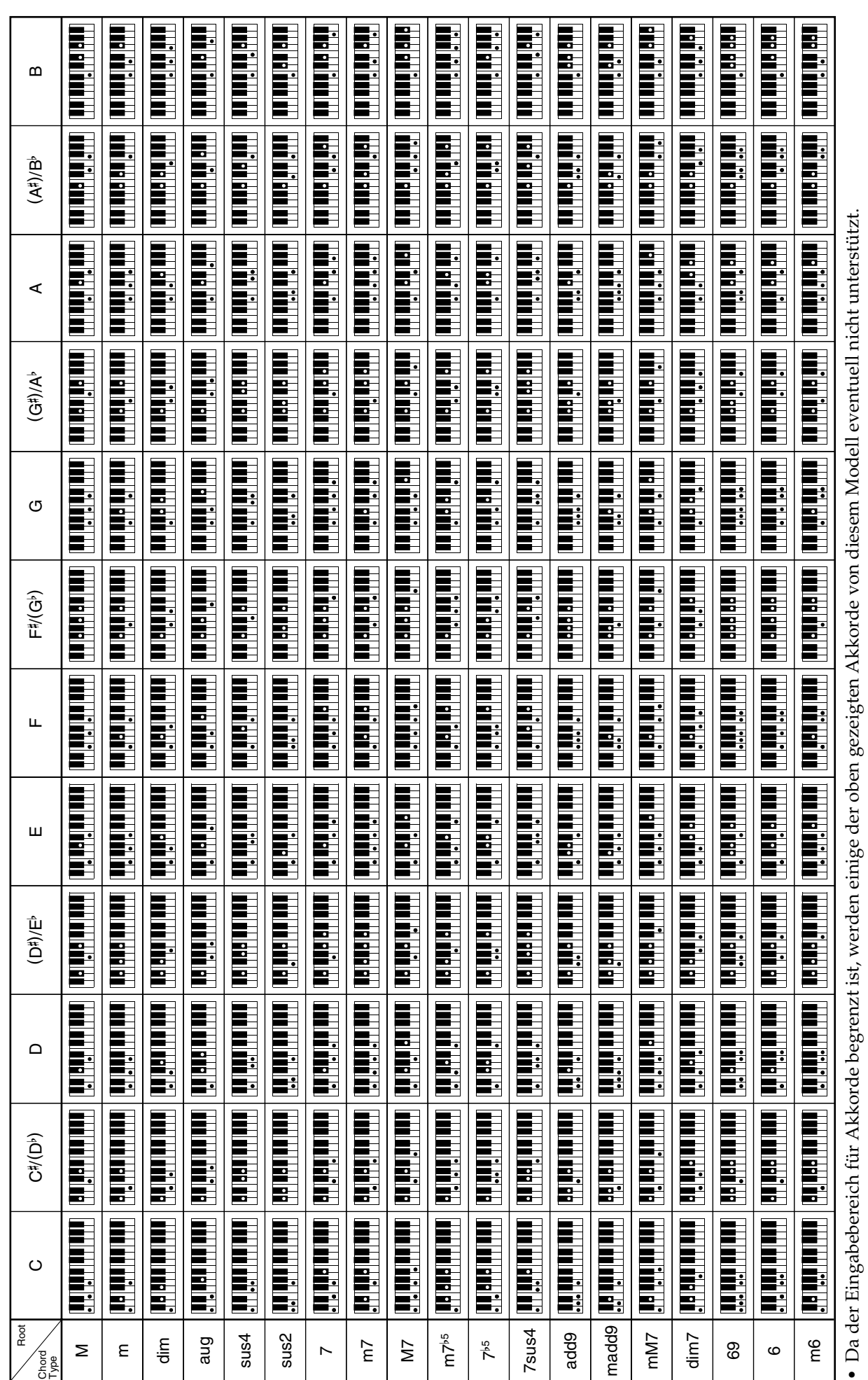

· Schneiden Sie diese Seite entlang der gestrichelten Linie aus, damit Sie sie beim Lesen der Anleitung stets zur Hand haben können. • Schneiden Sie diese Seite entlang der gestrichelten Linie aus, damit Sie sie beim Lesen der Anleitung stets zur Hand haben können.

# **AP-650M AP-650M**

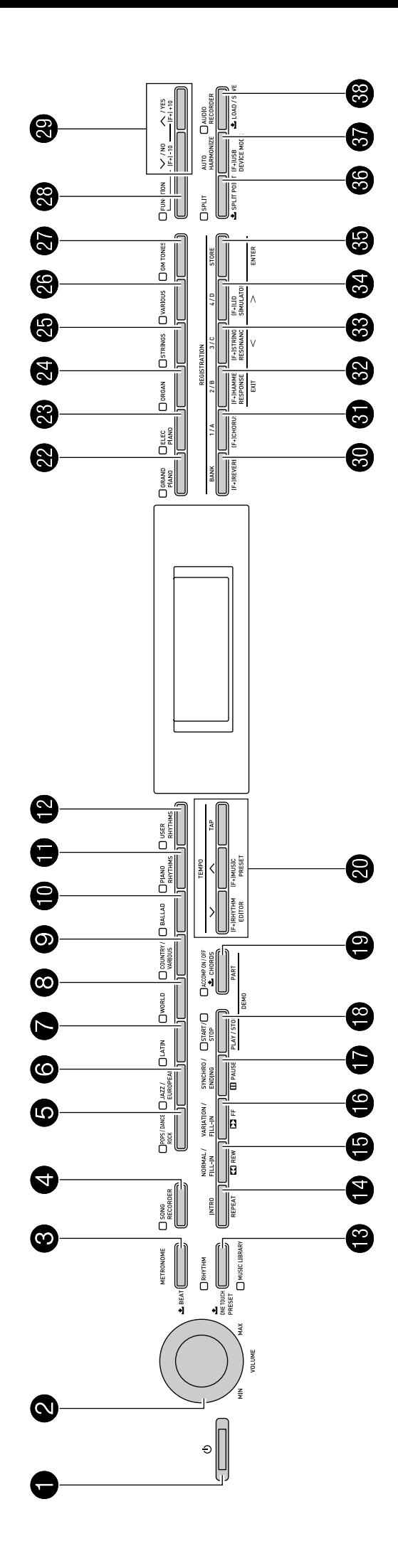

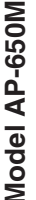

# **Model AP-650M Version : 1.0 MIDI Implementation Chart MIDI Implementation Chart**

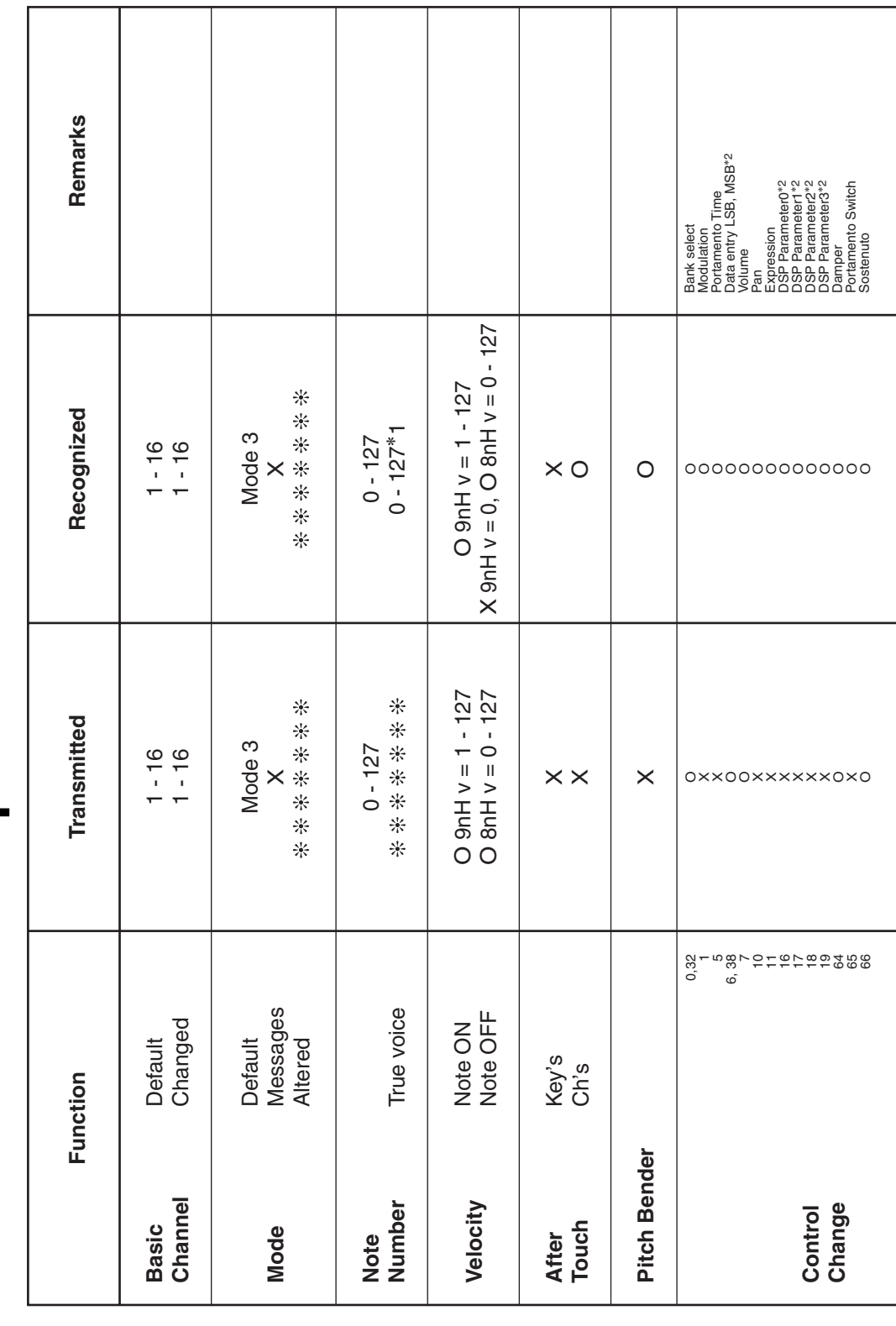

Version: 1.0

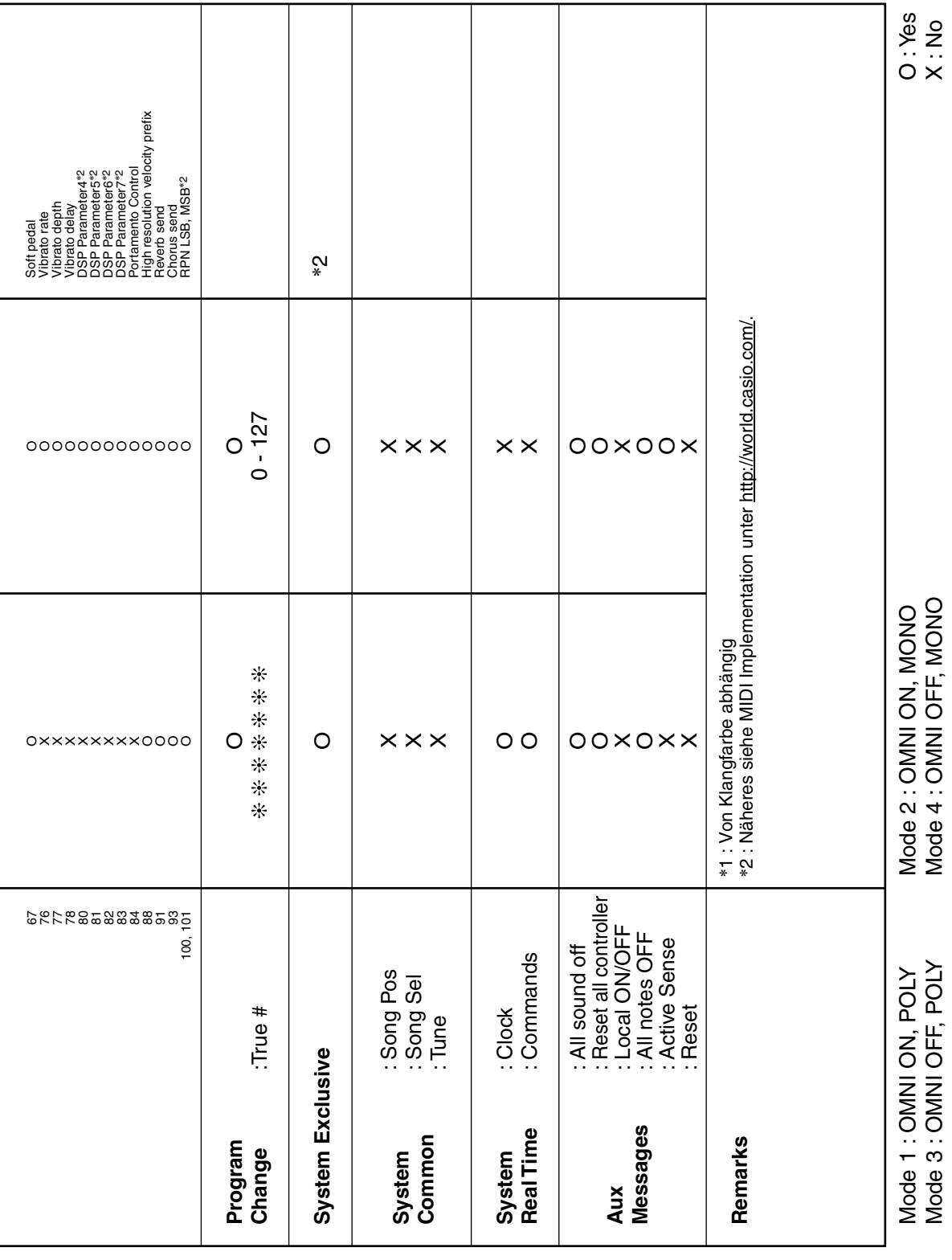

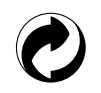

Die Recycling-Marke zeigt an, dass die Verpackung den Umweltschutzbestimmungen in Deutschland entspricht.

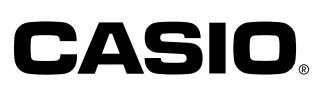

C MA1301-C Printed in China

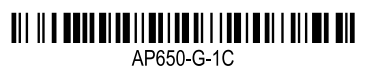

@ 2012 CASIO COMPUTER CO., LTD.

**CASIO COMPUTER CO., LTD.** 6-2, Hon-machi 1-chome Shibuya-ku, Tokyo 151-8543, Japan